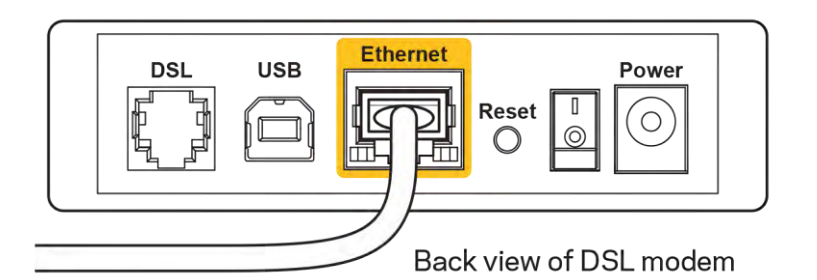

- Ha a számítógép korábban USB-kábelen kapcsolódott a modemhez, akkor húzza ki az USBkábelt.
- Telepítse újra a routert.

# *Cannot access your router* (Az útválasztó nem érhető el) üzenet

A router eléréséhez csatlakoznia kell a saját hálózatához. Ha jelenleg rendelkezik internethozzáféréssel, a probléma oka lehet az is, hogy véletlenül egy másik vezeték nélküli hálózathoz csatlakozott.

A probléma megoldásához Windows rendszerű számítógépeken tegye a következőt\*:

- 1. A Windows operációs rendszert használó asztali számítógépén kattintson a rendszertálcán található vezeték nélküli ikonra. Meg fog jelenni az elérhető hálózatokat tartalmazó lista.
- 2. Kattintson a saját hálózata nevére. Kattintson a Connect (Csatlakozás) lehetőségre. Az alábbi példában a számítógép egy másik vezeték nélküli hálózathoz csatlakozott, melynek neve: wraith\_5GHz. A példában kiválasztottként a Linksys EA9500 router vezeték nélküli hálózati neve, a Damaged Beez2.4 látható.

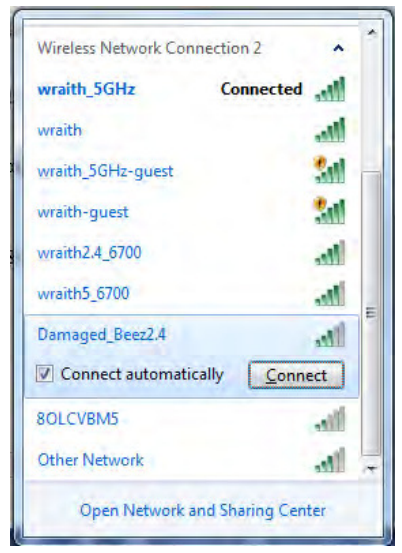

- 3. Amikor a rendszer kéri a hálózati biztonsági kulcsot, írja be a jelszót (hálózati kulcsot) a Network security key (Hálózati kulcs) mezőbe. Kattintson az OK gombra.
- 4. A számítógép csatlakozik a hálózathoz, és ettől fogya elérhető az útválasztó.

\*A Windows verziójától függően eltérések lehetnek a lépésekben említett kifejezésekben vagy ikonokban.

A probléma megoldásához Macintosh rendszerű számítógépeken tegye a következőt:

- 1. A képernyő felső részén található menüsoron kattintson a Wi-Fi ikonra. Meg fog jelenni a vezeték nélküli hálózatokat tartalmazó lista. A Linksys Smart Wi-Fi automatikusan hozzárendelt a hálózatához egy nevet.
- 2. Az alábbi példában a számítógép egy másik vezeték nélküli hálózathoz csatlakozott, melynek neve: wraith\_5GHz. A példában kiválasztottként a Linksys EA9500 router vezeték nélküli hálózati neve, a Damaged Beez2.4 látható.

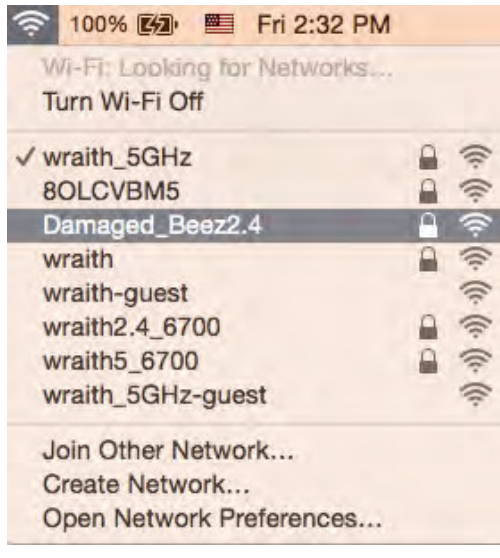

- 3. Kattintson a Linksys EA9500 router vezeték nélküli hálózatának nevére (a példában Damaged Beez2.4).
- 4. Írja be a vezeték nélküli hálózat jelszavát (Biztonsági kulcs) a Password (Jelszó) mezőbe. Kattintson az OK gombra.

# A telepítés után

#### Úgy tűnik nem érhető el az internet

Amennyiben az internet nehezen tud kommunikálni a routerrel, előfordulhat, hogy a probléma a "Cannot find [Internet address]" (Az internetcím nem található) üzenetként jelenik meg a webböngészőben. Amennyiben tudja, hogy az internetcím helyes, és több érvényes internetcímet is kipróbált ugyanezt az eredményt kapva, az üzenet azt jelenti, hogy a probléma lépett fel az internetszolgáltató vagy a modem és a router közötti kommunikációban.

Próbája meg a következőket:

- Ellenőrizze, hogy a hálózati és a tápkábelek stabilan csatlakoznak-e.
- Ellenőrizze, hogy a konnektorban, amihez a router csatlakozik van-e áram.
- $\bullet$ Indítsa újra a routert.
- Lépjen kapcsolatba az internetszolgáltatóval és érdeklődjön, nincs-e leállás az Ön körzetében.

A router leggyakrabban használt hibaelhárítási módja annak kikapcsolása, majd visszakapcsolása. Ezután a router képes újra betölteni egyéni beállításait, és más eszközök (például a modem) újra megtalálhatják a routert, és ismét képesek kommunikálni vele. Ezt a folyamatot újraindításnak nevezik.

A router újraindításához a tápkábellel tegye a következőket:

- 1. Húzza ki a tápkábelt a routerből és a modemből.
- 2. Várjon 10 másodpercet, majd csatlakoztassa újra a modem tápkábelét. Ellenőrizze, hogy bekapcsol-e.
- 3. Várjon amíg a modem online kijelzői abbahagyják a villogást (legalább egy-két perc). Csatlakoztassa a tápkábelt a routerhez.
- 4. Várjon, amíg a Linksys embléma elkezd világítani. Várjon két percig, mielőtt megpróbálna kapcsolódni az internethez egy számítógépről.

A router újraindításához a Linksys Smart Wi-Fi segítségével tegye a következőket:

- 1. Jelentkezzen be a Linksys Smart Wi-Fi szolgáltatásba. (Lásd a "Csatlakozás a Linksys Smart Wi-Fi szolgáltatáshoz" szakaszt a 9. oldalon.)
- 2. A Router Settings (Router beállításai) alatt kattintson a Troubleshooting (Hibaelhárítás) lehetőségre.
- 3. Kattintson a Diagnostics (Diagnosztika) fülre.
- 4. A Reboot (Újraindítás) alatt kattintson a Reboot lehetőségre.

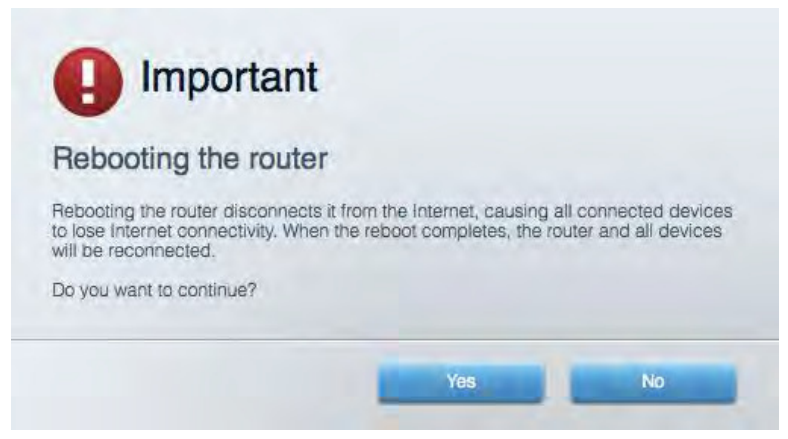

5. Kattintson a Yes (Igen) lehetőségre. A router újraindul. A router újraindítása alatt az összes csatlakoztatott eszköz elveszti az internetkapcsolatot, és automatikusan újra csatlakozik, ha a router ismét készen áll.

#### A Linksys Smart Wi-Fi nem nyílik meg a webböngészőben

A Linksys Smart Wi-Fi Google Chrome™, a Firefox®, a Safari® (Mac® és iPad® eszközökhöz), a Microsoft Edge legújabb verzióival és az Internet Explorer® 8-as vagy újabb verziójával működik.

# Műszaki adatok

## **Linksys EA9500**

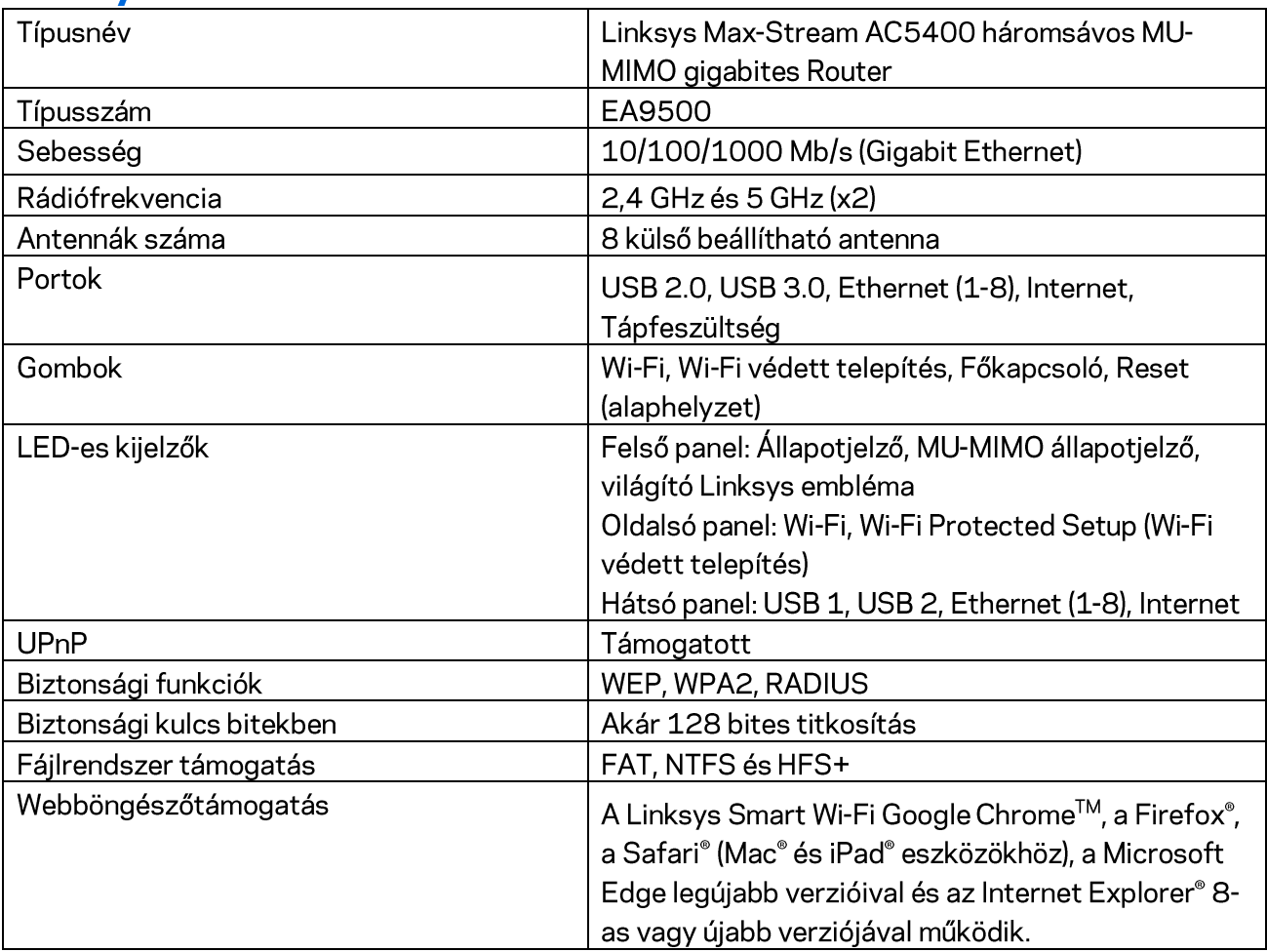

# Beépítési adatok

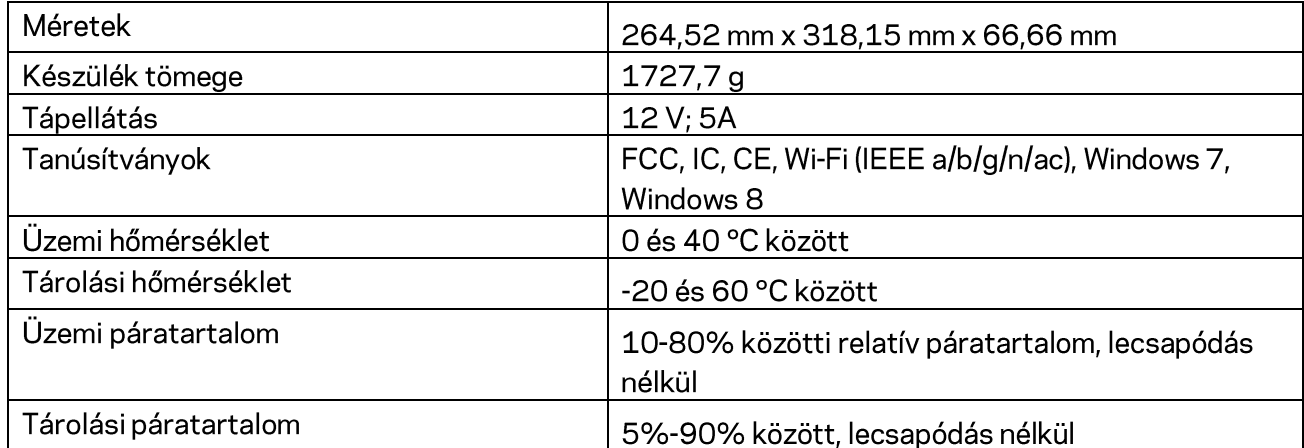

Megjegyzések:

A szabályozásokkal, a jótállással és a biztonsággal kapcsolatos információkért tekintse meg a routerhez mellékelt CD-t vagy látogasson el az Linksys.com/support/EA9500 címre.

A specifikációk előzetes értesítés nélkül változhatnak.

A maximális teljesítmény meghatározása az IEEE 802.11 szabvány specifikációi alapján történt. A tényleges teljesítmény változhat, beleértve a kisebb vezeték nélküli hálózati teljesítményt, adatátviteli arányt, hatósugarat és lefedettséget. A teljesítményt számos állandó és ideiglenes tényező, illetve környezeti feltétel befolyásolhatja. Ilyen például a hozzáférési ponttól való távolság, a hálózati forgalom nagysága, az épület építőanyagai és szerkezete, az operációs rendszer, a használt vezeték nélküli eszközök, az interferencia és egyéb zavaró környezeti hatások.

A BELKIN, LINKSYS és más terméknevek és emlémák a Belkin vállalatcsoport védjegyei. Az egyéb védjegyek az adott harmadik fél tulajdonában állnak. A termékben felhasznált külső szoftverek licencei és előírásai itt találhatók: http://support.linksys.com/en-us/license. Ha kérdése van, vagy ha a GPL forráskódra van szüksége, kérjük, lépjen velünk kapcsolatba a http://support.linksys.com/enus/gplcodecenter címen.

© 2015 Belkin International, Inc. és/vagy annak leányvállalatai. Minden jog fenntartva.

LNKPG-00249 Rev. B00

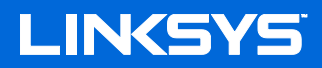

**Panduan Pengguna** ROUTER Wi-Fi AC5400 TRI-BAND **MAX-STREAM™** 

**Model # EA9500** 

# Daftar Isi

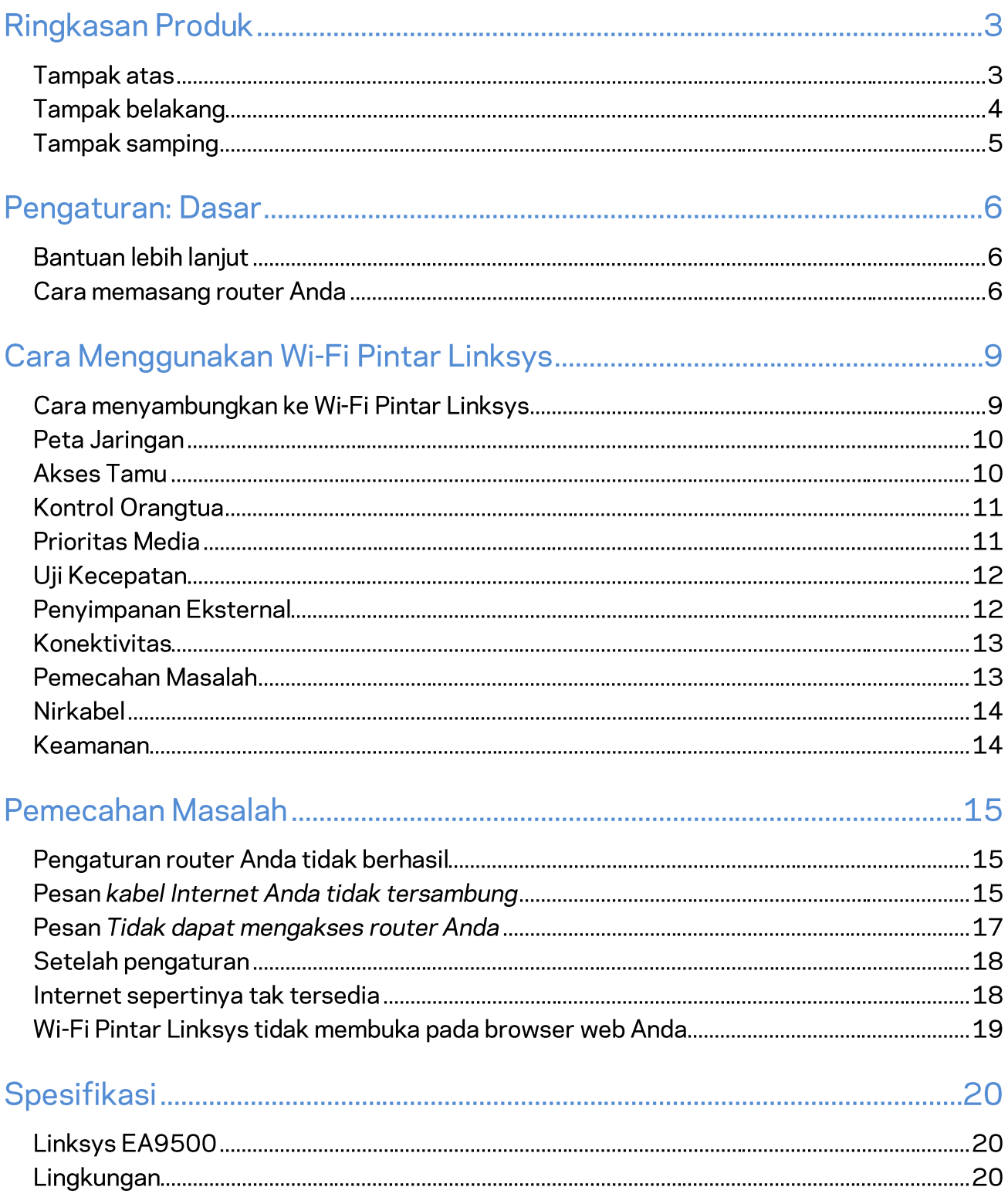

# **Ringkasan Produk**

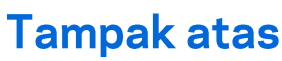

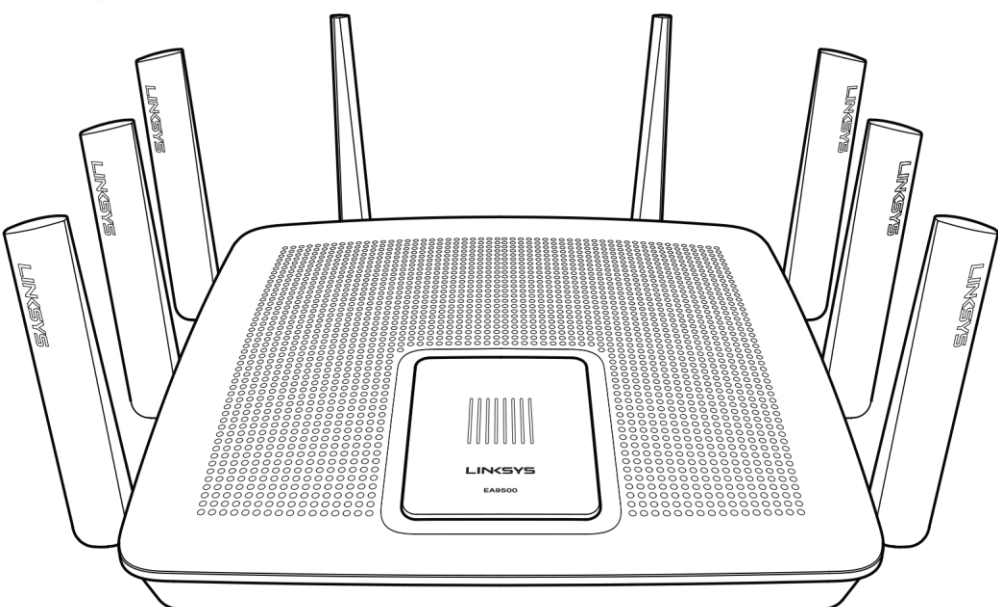

Indikator status sistem

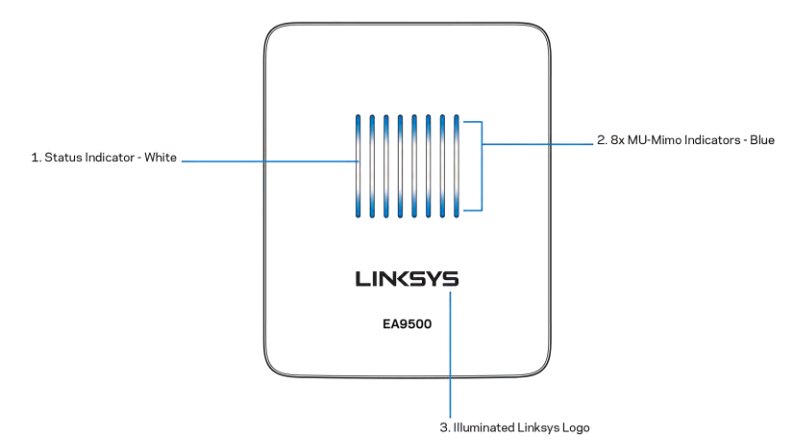

Indikator Status - putih (1)-Saat router dimulai, tetap menyala. Saat router beroperasi, berkedip jika ada kesalahan sambungan Internet. Mati jika Wi-Fi dimatikan.

Indikator MU-MIMO\* - biru (2)-Pasangan LED (indikator status atas dan bawah) berkedip secara berurutan (kiri ke kanan) saat router dimulai. Hidup, dan terus menyala, secara berurutan saat pembaruan firmware. Saat router beroperasi, pasangan LED menyala, menunjukkan perangkat MU-MIMO tersambung.

\*Fungsionalitas MU-MIMO mungkin membutuhkan pembaruan perangkat lunak/firmware yang tersedia di linksys.com/support/ea9500.

Logo Linksys Menyala-Menunjukkan router hidup dan beroperasi.

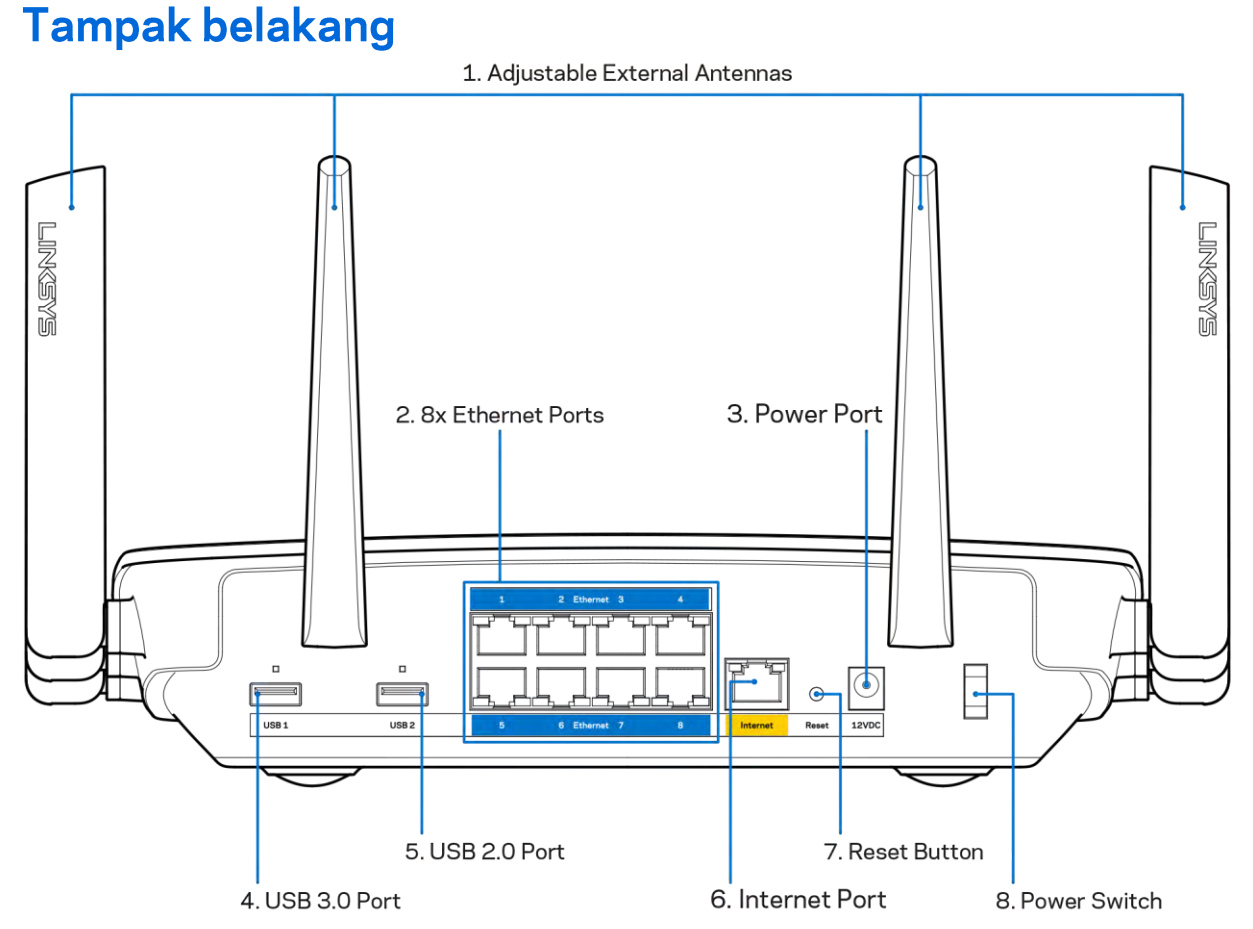

#### Antena bisa disesuaikan (1)—Untuk mendapatkan performa terbaik, atur posisi antena dengan sudut vertikal 90 derajat.

Port Ethernet (2)-Sambungkan kabel Ethernet ke port gigabit (10/100/1000) berwarna biru ini, lalu ke perangkat berkabel pada jaringan Anda.

Catatan-Untuk performa terbaik, gunakan kabel CAT5e atau kabel dengan kelas lebih tinggi pada port Ethernet.

Port daya (3)—Menyambungkan adapter daya AC yang disertakan.

Port USB 3.0 (4)—Menyambungkan dan berbagi drive USB pada jaringan Anda atau Internet.

Port USB 2.0 (5)—Menyambungkan dan berbagi drive USB pada jaringan Anda atau Internet.

Port Internet (6)-Sambungkan kabel Ethernet ke port gigabit (10/100/1000) berwarna kuning ini, dan ke kabel Internet broadband/DSL atau modem fiber.

Catatan-Untuk performa terbaik, gunakan kabel CAT5e atau kabel dengan kelas lebih tinggi pada port Internet.

Tombol Atur Ulang (7)-Tekan terus sampai lampu logo Linksys mati dan indikator biru MU-MIMO mulai berkedip untuk mengatur ulang router ke default pabrik. Anda juga dapat memulihkan pengaturan pabrik menggunakan Wi-Fi Pintar Linksys pada Internet atau aplikasi seluler.

Sakelar Daya (8)-Tekan | (hidup) untuk menghidupkan router.

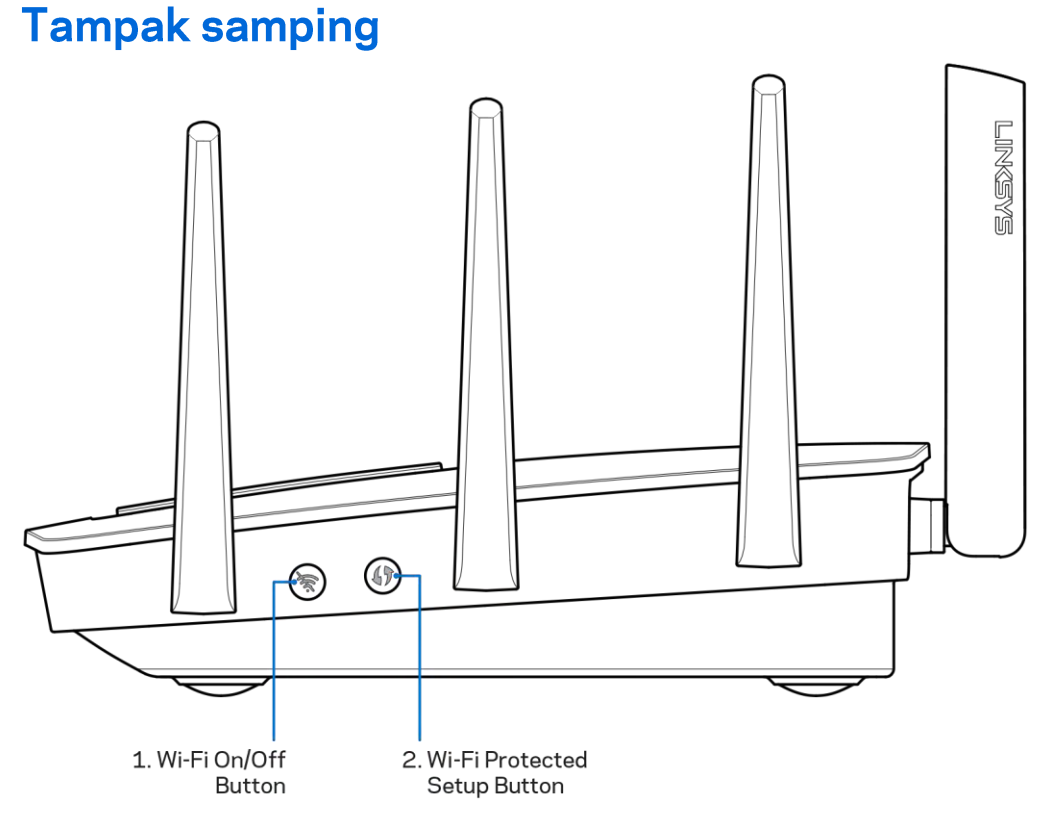

Tombol Wi-Fi (1)-Tekan untuk mematikan jaringan nirkabel (LED menyala). Tekan lagi untuk menghisupkan jaringan nirkabel (LED mati).

Tombol Wi-Fi Protected Setup™ (2)—Tekan untuk mengonfigurasi keamanan nirkabel pada perangkat jaringan berkemampuan Wi-Fi Protected Setup.

# Pengaturan: Dasar

## **Bantuan lebih lanjut**

Selain panduan pengguna ini Anda juga dapat menemukan bantuan di lokasi berikut:

- Linksys.com/support/EA9500 (dokumentasi, unduhan, FAQ, dukungan teknis, obrolan  $\bullet$ langsung, forum)
- Bantuan Wi-Fi Pintar Linksys (sambungkan ke Wi-Fi Pintar Linksys, klik Bantuan pada bagian atas layar)

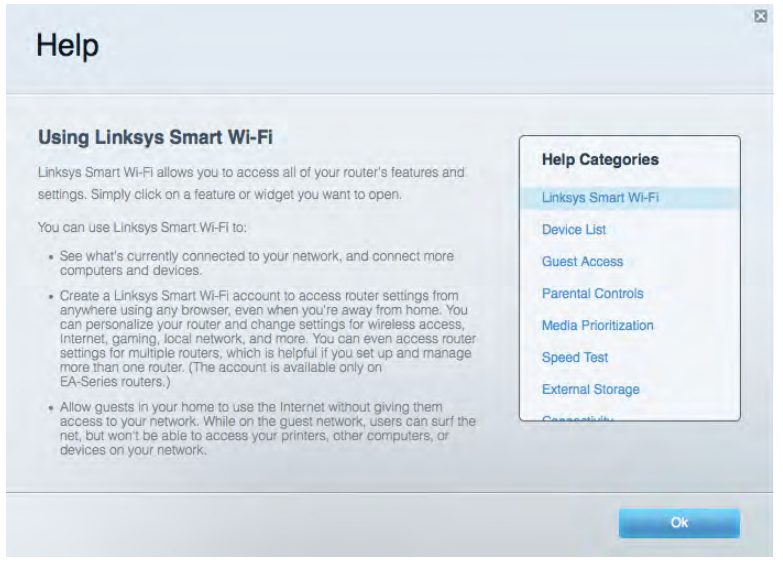

Catatan-Lisensi dan pemberitahuan untuk perangkat lunak pihak ketiga dalam produk ini dapat dilihat di http://support.linksys.com/en-us/license. Hubungi http://support.linksys.com/enus/gplcodecenter untuk pertanyaan atau permintaan kode sumber GPL.

#### **Cara memasang router Anda**

- 1. Jika mengganti router yang ada, putuskan sambungan router terlebih dahulu
- 2. Tegakkan posisi antena lalu colokkan router ke sumber catu daya. Tekan sakelar daya ke | (hidup).
- 3. Sambungkan kabel Internet dari modem Anda ke port Internet warna kuning pada router Anda. Tunggu sampai lampu logo Linksys menyala.
- 4. Sambungkan ke nama jaringan yang ditunjukkan dalam Panduan Mulai Cepat yang disertakan bersama router Anda. (Anda dapat mengubah nama jaringan dan kata sandi nanti.) Pilih opsi untuk secara otomatis tersambung ke jaringan ini di masa mendatang. Jika Anda perlu bantuan untuk menyambungkan ke jaringan, lihat dokumentasi perangkat Anda pada CD yang disertakan.

#### Catatan-Anda tidak akan dapat mengakses Internet hingga pengaturan router selesai.

5. Buka browser web untuk meluncurkan petunjuk pengaturan Router Wi-Fi Pintar Linksys. Jika Anda tidak melihat petunjuknya, ketik http://LinksysSmartWiFi.com di bilah alamat.

Di akhir pengaturan, ikuti petunjuk di layar untuk mengatur akun Wi-Fi Pintar Linksys Anda, Gunakan Wi-Fi Pintar Linksys untuk mengonfigurasikan router Anda dari setiap komputer dengan sambungan Internet.

Kelola pengaturan router Anda:

- Mengubah nama dan kata sandi router Anda  $\bullet$
- Pengaturan akses tamu  $\bullet$
- Konfigurasi kendali orang tua  $\bullet$
- Menyambungkan perangkat ke jaringan  $\bullet$
- Menguji kecepatan sambungan Internet  $\bullet$

Catatan-Sebagai bagian dari pengaturan Wi-Fi Pintar Linksys, Anda akan dikirimi email verifikasi. Dari jaringan asal Anda, klik tautan dalam email tersebut untuk mengaitkan router Anda dengan akun Wi-Fi Pintar Linksys.

Tip-Cetak halaman berikutnya, lalu catat pengaturan router dan akun Anda dalam tabel di bawah ini sebagai rujukan. Simpan catatan Anda di tempat yang aman.

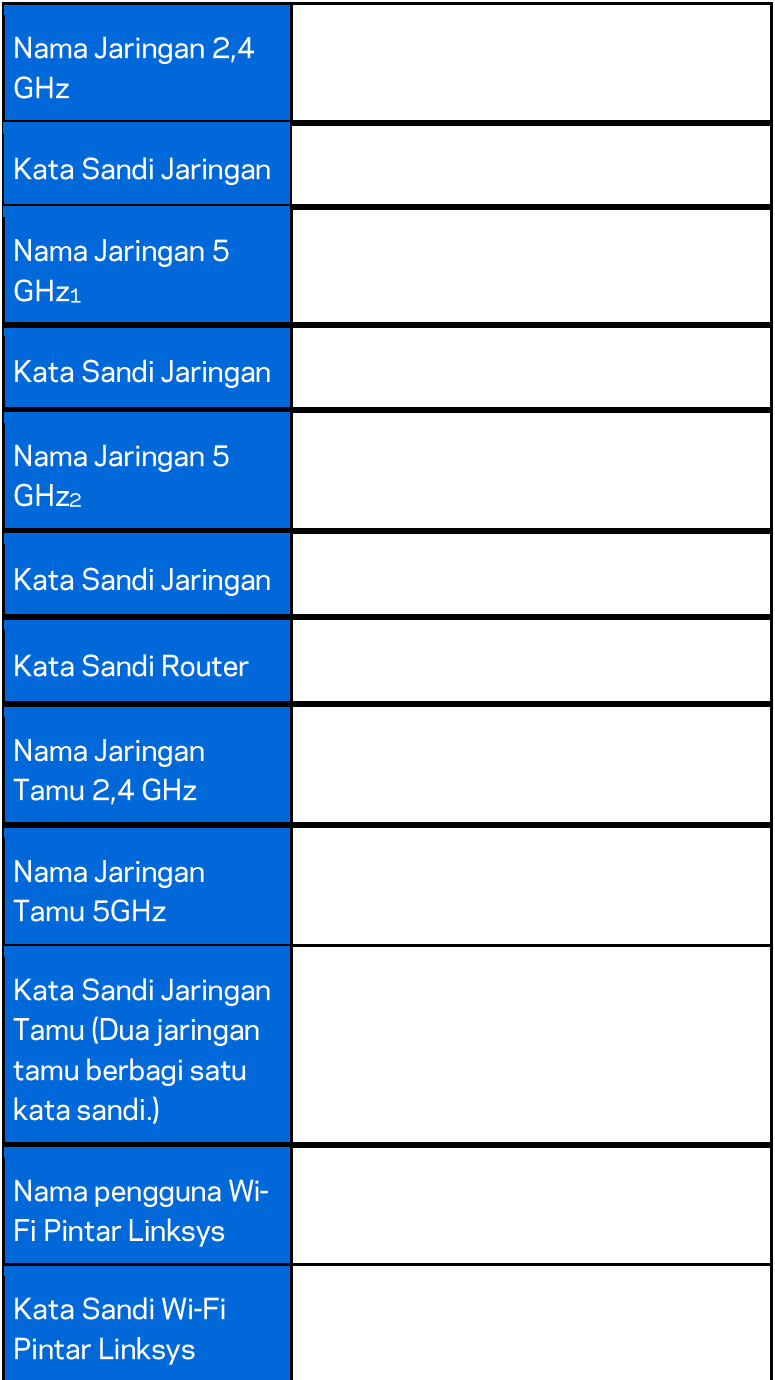

# Cara Menggunakan Wi-Fi Pintar Linksys

Anda dapat mengkonfigurasikan router dari belahan bumi mana pun dengan menggunakan Wi-Fi Pintar Linksys, tetapi Anda juga dapat mengkonfigurasikannya langsung dari jaringan asal Anda. Wi-Fi Pintar Linksys mungkin juga tersedia untuk perangkat seluler Anda. Lihat toko aplikasi perangkat Anda untuk informasi.

### Cara menyambungkan ke Wi-Fi Pintar Linksys

Untuk menyambungkan ke Wi-Fi Pintar Linksys:

- 1. Buka browser web komputer Anda.
- 2. Buka http://LinksysSmartWiFi.com lalu masuk ke akun Anda.

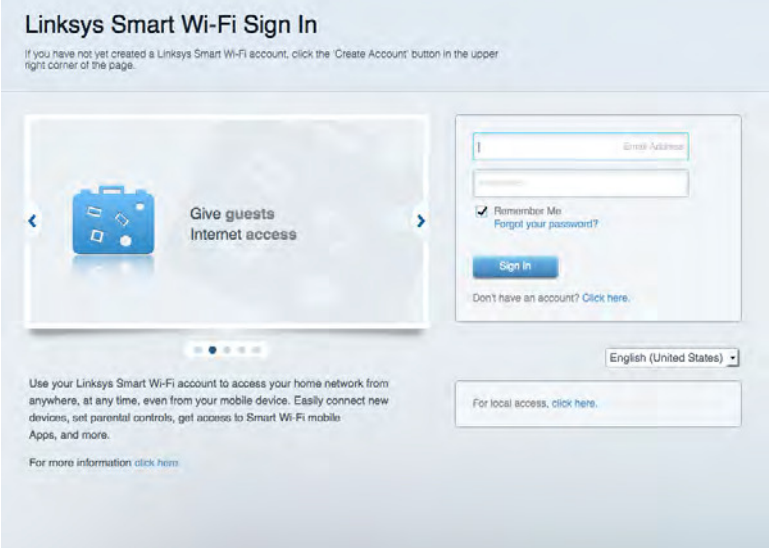

Jika Anda tidak dapat mengingat kata sandi Anda, klik Lupa kata sandi Anda?lalu ikuti petunjuk di layar untuk memulihkannya.

### Peta Jaringan

Memungkinkan Anda menampilkan dan mengelola semua perangkat jaringan yang tersambung ke router. Anda bisa melihat perangkat di jaringan utama dan jaringan tamu, atau menampilkan informasi mengenai setiap perangkat.

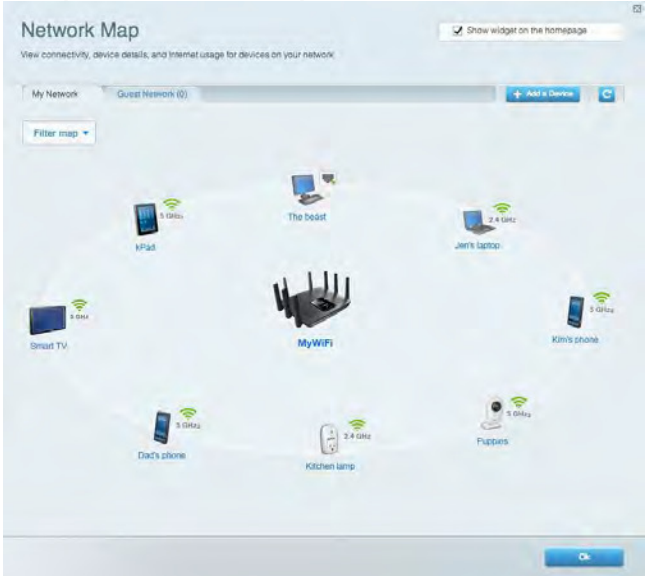

### **Akses Tamu**

Memungkinkan Anda melakukan konfigurasi dan memantau jaringan yang dapat digunakan tamu tanpa mengakses semua sumber daya jaringan.

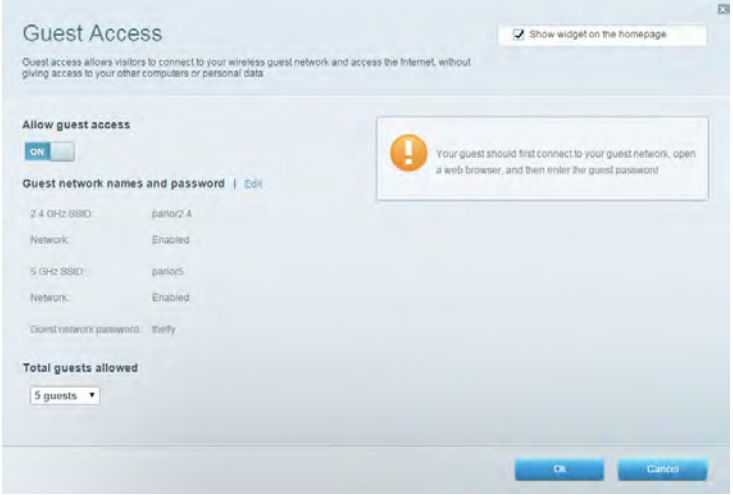

# **Kontrol Orangtua**

Memungkinkan Anda memblokir situs web dan mengatur waktu akses Internet.

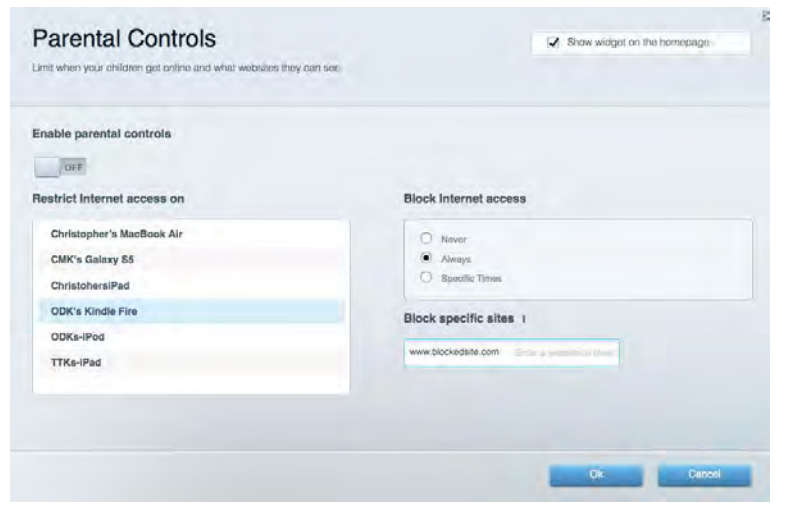

#### **Prioritas Media**

Memungkinkan Anda mengatur perangkat dan aplikasi yang diberikan prioritas teratas untuk lalu lintas jaringan.

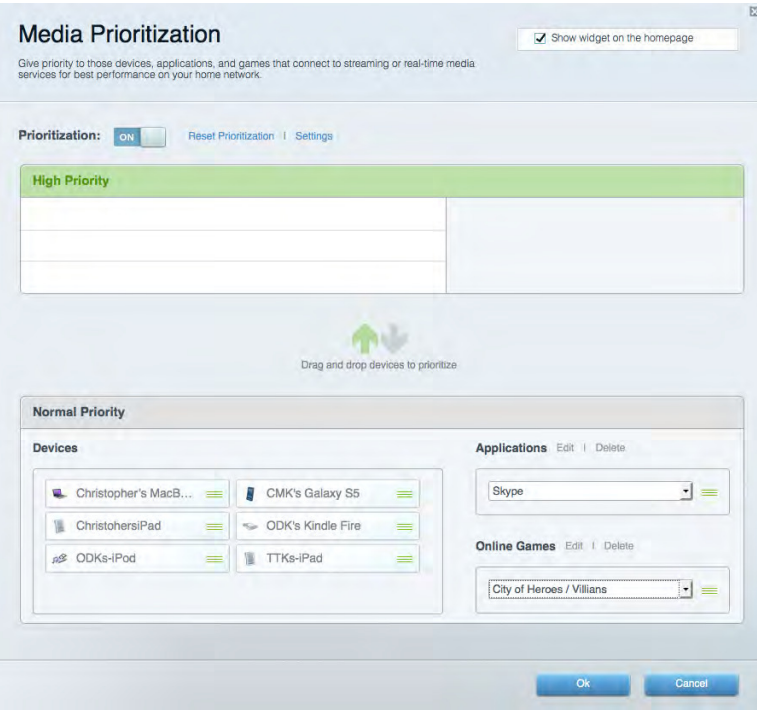

# Uji Kecepatan

Memungkinkan Anda menguji kecepatan sambungan Internet.

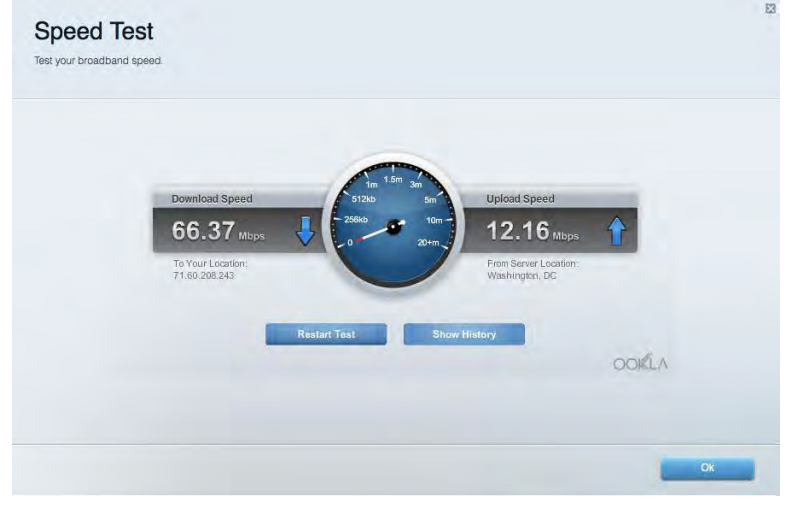

#### **Penyimpanan Eksternal**

Memungkinkan Anda mengakses drive USB (tidak disertakan) dan menyiapkan berbagi file, server media, dan akses FTP.

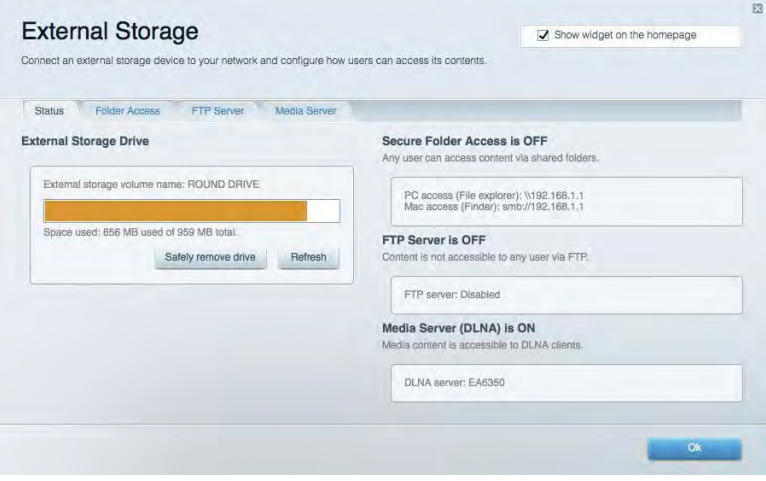

## **Konektivitas**

Memungkinkan Anda melakukan konfigurasi pengaturan jaringan dasar dan tingkat lanjut.

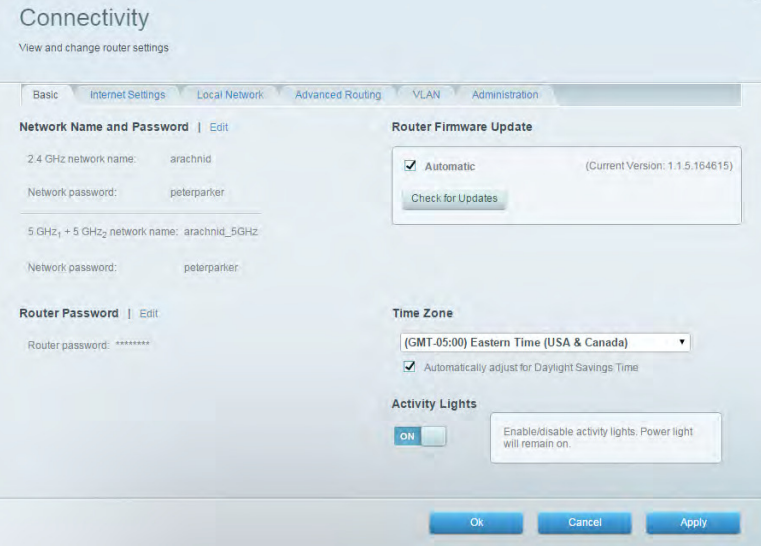

#### **Pemecahan Masalah**

Memungkinkan Anda mendiagnosis masalah pada router dan memeriksa status jaringan.

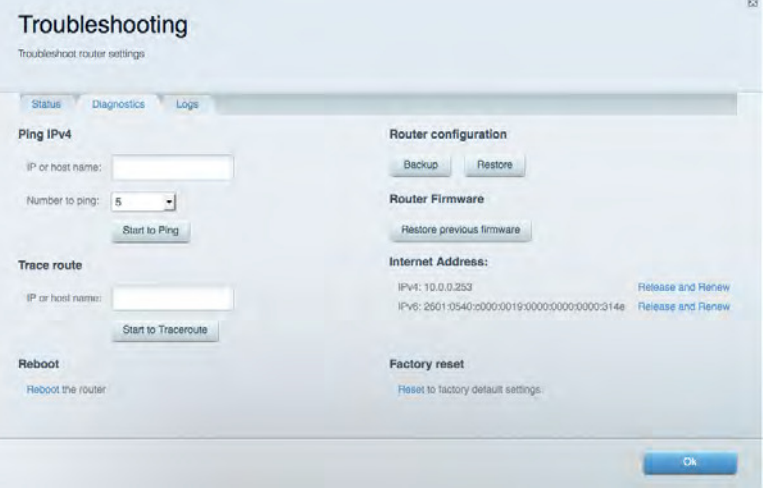

# **Nirkabel**

Memungkinkan Anda melakukan konfigurasi jaringan nirkabel router. Anda dapat mengubah nama jaringan, mode keamanan, kata sandi, pemfilteran MAC, dan menyambungkan perangkat menggunakan Wi-Fi Protected Setup™.

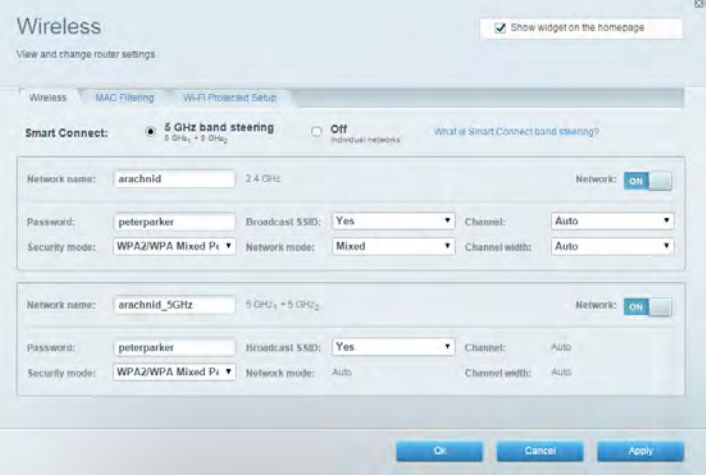

#### **Keamanan**

Memungkinkan Anda melakukan konfigurasi keamanan jaringan nirkabel router. Anda dapat menyiapkan firewall, pengaturan VPN dan membuat pengaturan kustom untuk aplikasi dan permainan.

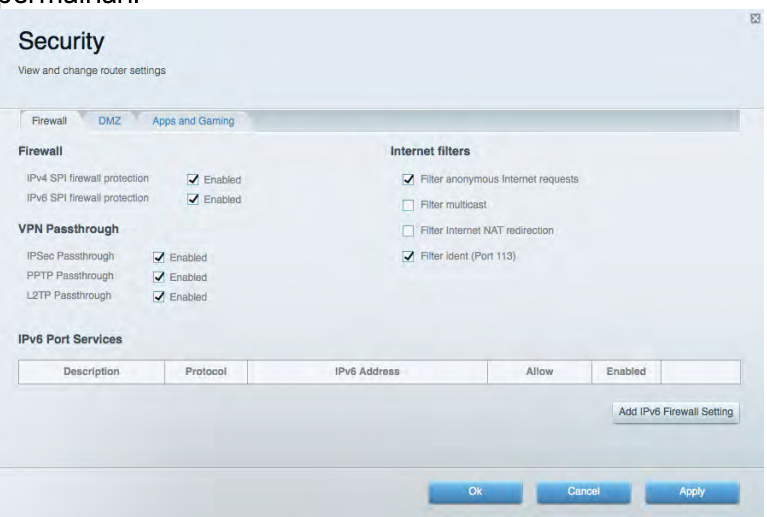

# Pemecahan Masalah

Anda dapat menemukan bantuan lebih lanjut dari dukungan pelanggan kami yang telah meraih penghargaan di Linksys.com/support/EA9500.

### Pengaturan router Anda tidak berhasil

Jika Wi-Fi Pintar Linksys tidak menyelesaikan pengaturan, Anda dapat mencoba hal berikut:

Dengan menggunakan klip kertas atau peniti, tekan terus tombol Atur ulang sampai lampu logo Linksys mati dan indikator biru MU-MIMO mulai berkedip (sekitar 10 detik). Instal kembali router.

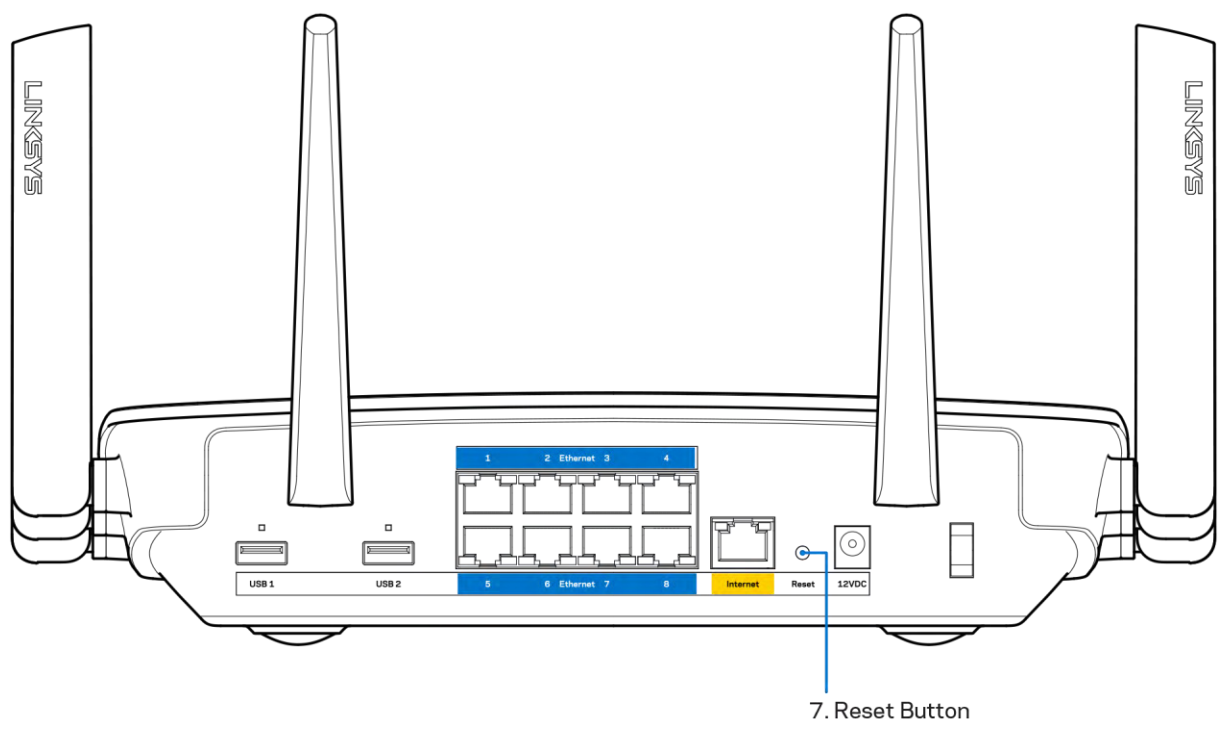

- Untuk sementara nonaktifkan firewall komputer Anda (lihat petunjuk perangkat lunak keamanan untuk mendapatkan bantuan). Instal kembali router.
- Jika Anda mempunyai komputer lain, gunakan komputer tersebut untuk menginstal kembali  $\bullet$ router.

# Pesan kabel Internet Anda tidak tersambung

Jika Anda mendapatkan pesan "Kabel Internet Anda tidak tersambung" saat melakukan pengaturan router, ikuti langkah pemecahan masalah ini:

 $\bullet$ Pastikan kabel Ethernet atau Internet (atau kabel seperti yang dikirim bersama router Anda) tersambung dengan kuat ke port Internet warna kuning di bagian belakang router dan ke port yang sesuai di modem. Port ini pada modem biasanya bertuliskan Ethernet.

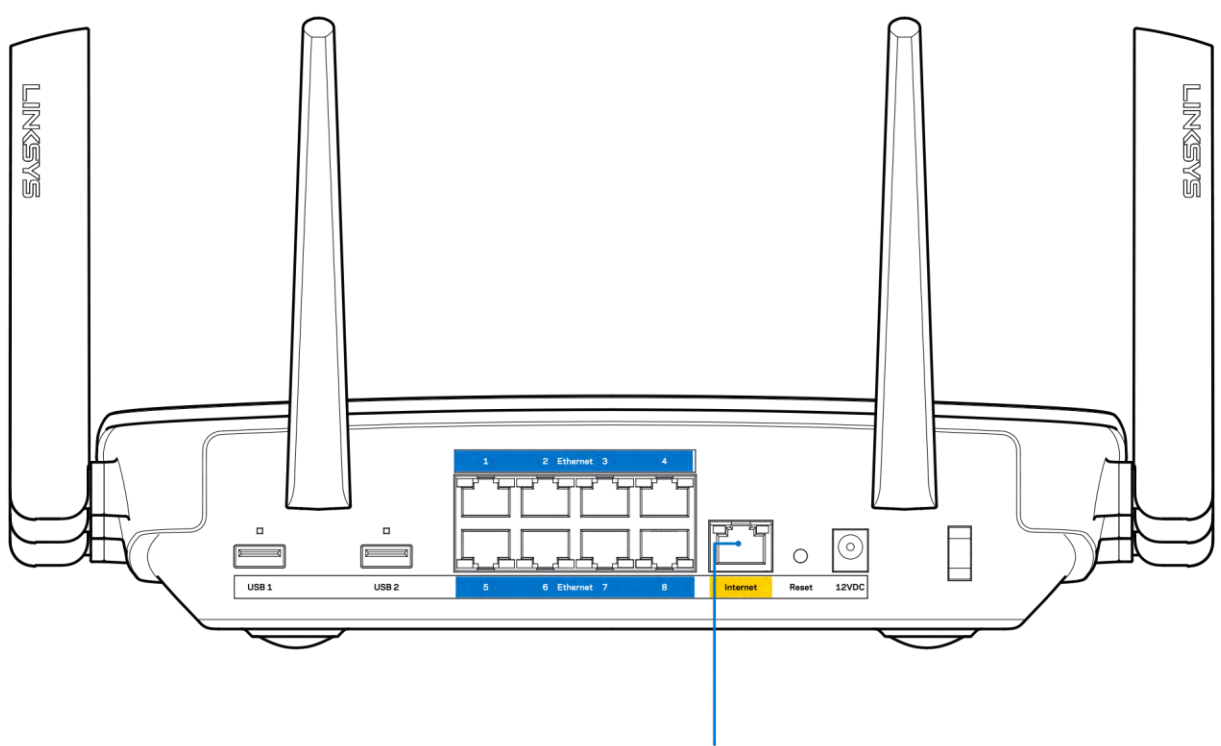

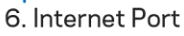

Pastikan bahwa modem Anda telah tersambung ke daya dan dihidupkan. Jika modem memiliki sakelar daya, pastikan posisinya diatur ke HIDUP atau I (sebagai kebalikan dari O).

Jika layanan Internet Anda melalui kabel, pastikan bahwa port KABEL pada modem kabel  $\bullet$ terhubung ke kabel koaksial yang disediakan oleh ISP Anda.

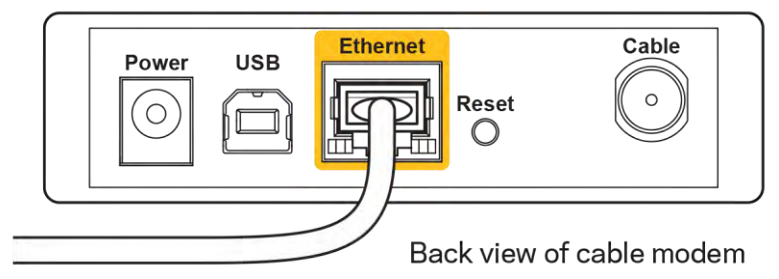

jika layanan Internet Anda adalah DSL, pastikan bahwa saluran telepon DSL tersambung ke  $\bullet$ port DSL pada modem.

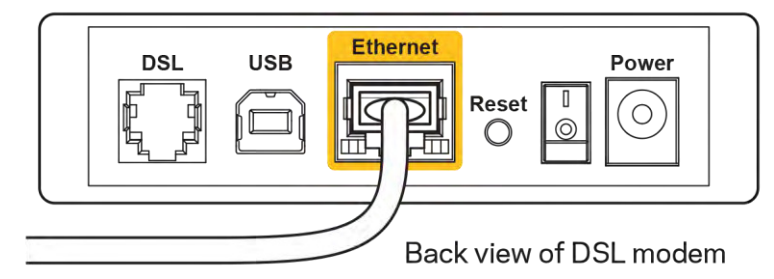

Jika komputer Anda sebelumnya tersambung ke modem menggunakan kabel USB, lepaskan kabel USB tersebut,

Instal kembali router.  $\bullet$ 

### Pesan Tidak dapat mengakses router Anda

Untuk mengakses router, Anda harus tersambung ke jaringan Anda sendiri. Jika Anda saat ini mempunyai akses Internet nirkabel, masalahnya mungkin karena Anda tidak sengaja tersambung ke jaringan nirkabel yang berbeda.

Untuk memperbaiki masalah pada komputer berbasis Windows, lakukan hal berikut\*:

- 1. Di desktop Windows Anda, klik ikon nirkabel di baki sistem. Daftar jaringan yang tersedia akan muncul.
- 2. Klik nama jaringan Anda sendiri. Klik Sambungkan. Dalam contoh di bawah ini, komputer telah tersambung ke jaringan nirkabel lain bernama wraith\_5GHz. Nama jaringan nirkabel pada router Linksys EA9500, dalam contoh ini, Damaged\_Beez2.4 yang dipilih.

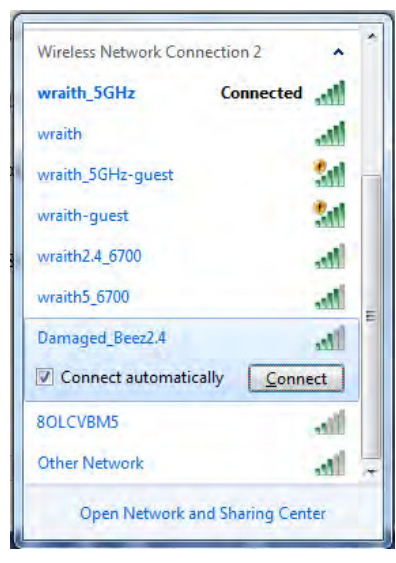

3. Jika Anda diminta untuk memasukkan kunci pengaman jaringan, ketikkan kata sandi Anda (kunci pengaman) dalam bidang kunci pengaman jaringan. Klik OK.

4. Komputer Anda akan tersambung ke jaringan, dan sekarang router tersebut dapat Anda akses.

\*Bergantung pada versi Windows Anda, mungkin ada beberapa perbedaan dalam penulisan atau ikon pada langkah ini.

Untuk memperbaiki masalah pada komputer berbasis Windows, lakukan hal berikut:

- 1. Dalam bilah menu di bagian atas layar, klik ikon Wi-Fi. Daftar jaringan nirkabel akan muncul. Wi-Fi Pintar Linksys secara otomatis menetapkan nama jaringan Anda.
- 2. Dalam contoh di bawah ini, komputer telah tersambung ke jaringan nirkabel lain bernama wraith\_5GHz. Nama jaringan nirkabel pada router Linksys EA9500, dalam contoh ini, Damaged\_Beez2.4 yang dipilih.

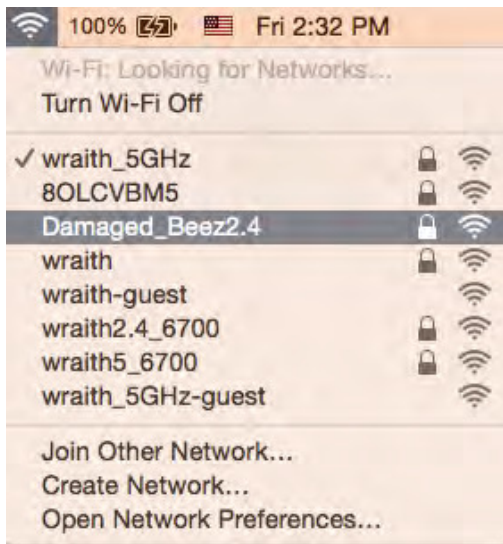

- 3. Klik nama jaringan nirkabel router Linksys EA9500 Anda (Damaged Beez2.4 dalam contoh).
- 4. Ketikkan kata sandi jaringan nirkabel (Kunci Keamanan) ke dalam bidang Kata Sandi. Klik OK.

### Setelah pengaturan

#### Internet sepertinya tak tersedia

Jika Internet kesulitan berkomunikasi dengan router Anda, masalahnya mungkin muncul sebagai pesan "Tidak dapat menemukan [alamat Internet]" pada browser Web Anda. Jika Anda tahu bahwa alamat Internet tersebut benar, dan jika Anda telah mencoba beberapa alamat Internet yang sah dengan hasil yang sama, pesan tersebut berarti mungkin ada masalah dengan ISP atau modem yang berkomunikasi dengan router Anda.

Coba lakukan hal berikut:

- Pastikan kabel jaringan dan daya terpasang dengan kuat.
- Pastikan catu daya tempat router terpasang memiliki daya.
- Booting ulang router Anda.  $\bullet$

Hubungi ISP dan tanyakan apakah ada putus jaringan di area Anda

Metode pemecahan masalah yang paling umum untuk router Anda adalah mematikannya, lalu menghidupkan kembali. Router Anda kemudian dapat memuat ulang pengaturan kustom, dan perangkat lain (seperti modem) akan dapat menemukan kembali router dan berkomunikasi dengannya. Proses ini disebut booting ulang.

Untuk melakukan booting ulang router Anda menggunakan kabel daya, lakukan hal berikut:

- 1. Putuskan sambungan kabel daya dari router dan modem.
- 2. Tunggu 10 detik, lalu sambungkan kembali kabel daya ke modem. Pastikan modem mendapatkan daya.
- 3. Tunggu hingga indikator online modem berhenti berkedip (sekitar 2 menit). Sambungkan kembali kabel daya ke router.
- 4. Tunggu sampai lampu logo Linksys menyala. Tunggu 2 menit sebelum mencoba menyambung ke Internet dari komputer.

Untuk melakukan booting ulang router Anda menggunakan Wi-Fi Pintar Linksys, lakukan hal berikut:

- 1. Masuk ke Wi-Fi Pintar Linksys. (Lihat "Cara menyambungkan ke Wi-Fi Pintar Linksys" di halaman  $9)$
- 2. Di dalam Pengaturan Router, klik Pemecahan Masalah.
- 3. Klik tab Diagnostik.
- 4. Di dalam Booting ulang, klik Booting ulang.

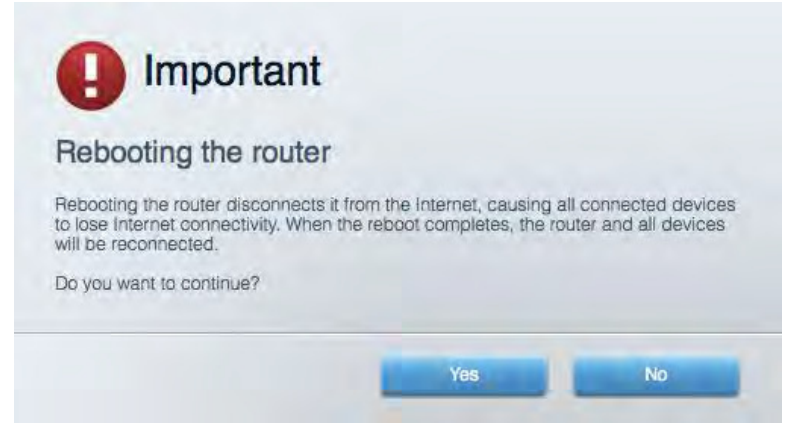

5. Klik Ya. Router akan melakukan booting ulang. Saat router melakukan booting ulang, semua perangkat yang tersambung akan kehilangan sambungan Internet, dan akan tersambung kembali secara otomatis saat router kembali tersedia.

#### Wi-Fi Pintar Linksys tidak membuka pada browser web Anda

Versi terbaru Google Chrome™, Firefox®, Safari® (untuk Mac® dan iPad®), Microsoft Edge, dan Internet Explorer® versi 8 dan yang lebih baru kompatibel dengan Wi-Fi Pintar Linksys.

# Spesifikasi

# Linksys EA9500

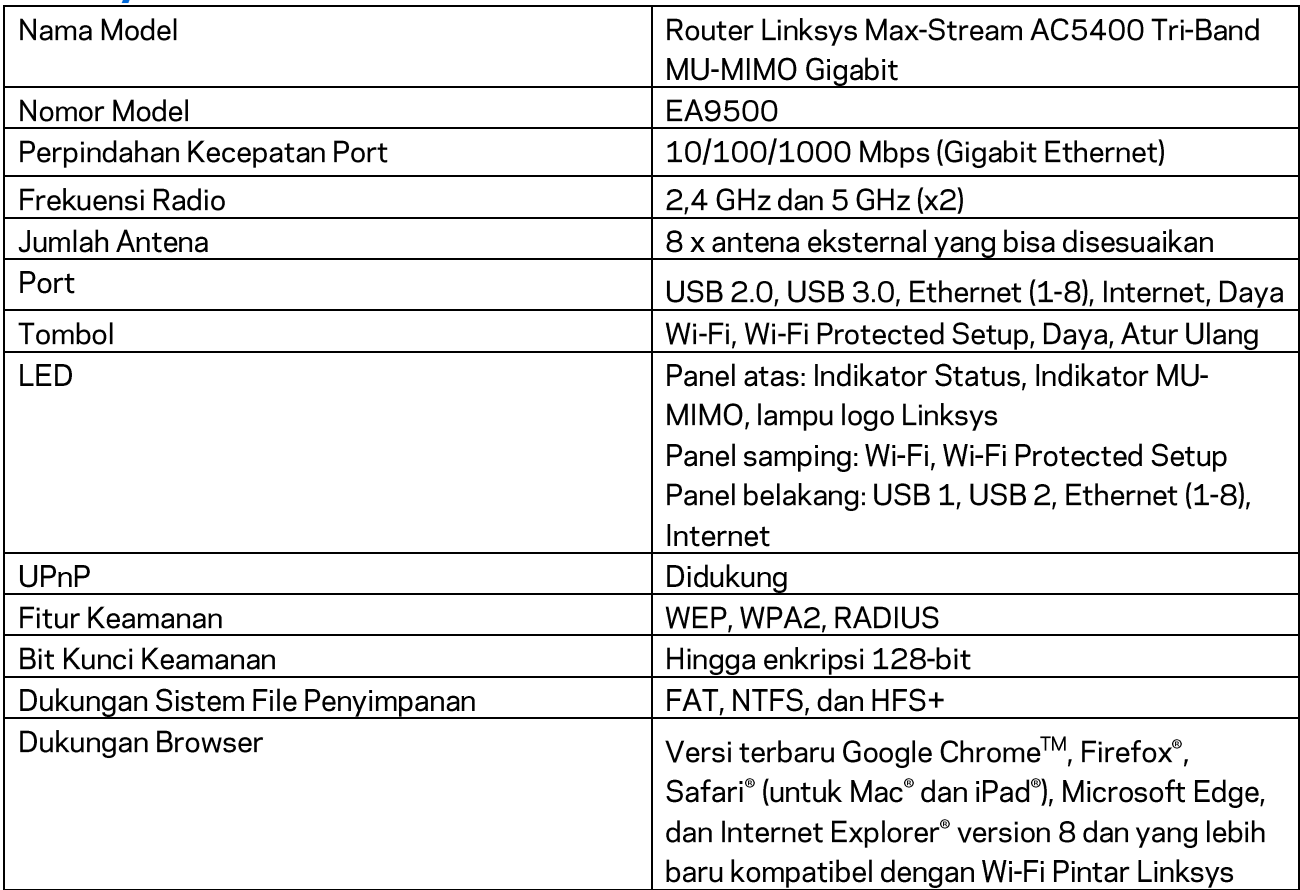

# Lingkungan

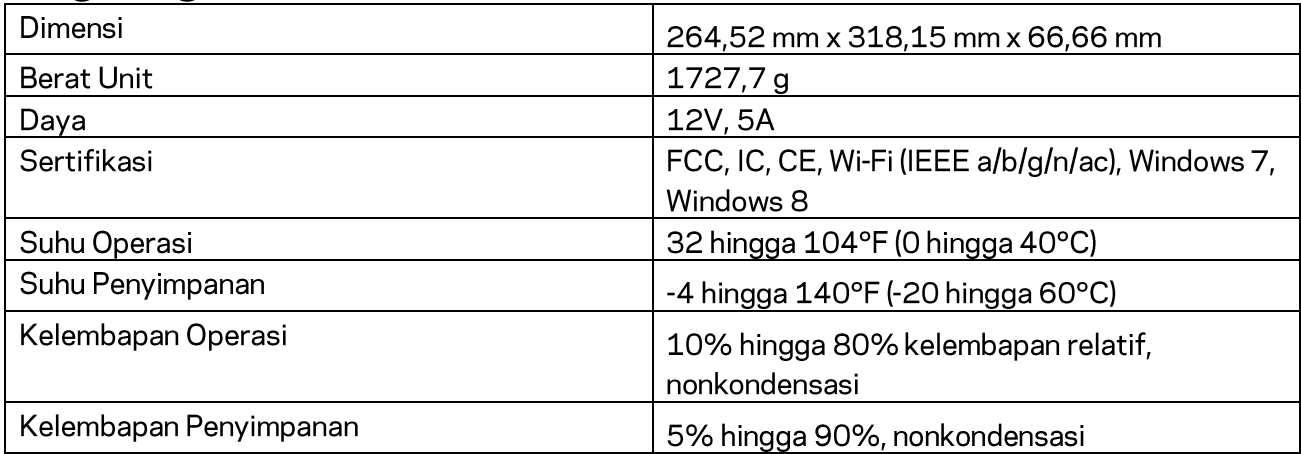

#### Catatan:

Untuk mengetahui peraturan, garansi, dan informasi keselamatan, lihat pada CD yang disertakan bersama router Anda atau kunjungi Linksys.com/support/EA9500.

Spesifikasi dapat berubah sewaktu-waktu tanpa pemberitahuan.

Kinerja maksimal diperoleh dari spesifikasi IEEE Standard 802.11. Kinerja sesungguhnya dapat bervariasi, termasuk kapasitas jaringan nirkabel yang lebih rendah, laju transfer data, kisaran dan jangkauan. Kinerja tergantung pada banyak faktor, kondisi dan variabel, termasuk jarak dari titik akses, volume trafik jaringan, bahan konstruksi dan bangunan, sistem operasi yang digunakan, campuran produk nirkabel yang digunakan, interferensi dan kondisi lainnya yang merugikan.

BELKIN, LINKSYS dan banyak nama produk dan logo adalah merek dagang dari grup perusahaan Belkin. Merek dagang pihak ketiga yang disebutkan adalah milik dari masing-masing pemiliknya. Lisensi dan pemberitahuan untuk perangkat lunak pihak ketiga dalam produk ini dapat dilihat di sini: http://support.linksys.com/en-us/license. Hubungi http://support.linksys.com/en-us/gplcodecenter untuk pertanyaan atau permintaan kode sumber GPL.

© 2015 Belkin International, Inc. dan/atau afiliasinya. Hak cipta dilindungi undang-undang.

LNKPG-00249 Rev. B00

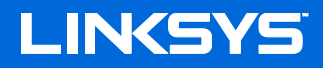

Guida per l'utente **ROUTER LINKSYS SMART Wi-Fi** AC5400 TRIBAND MAX-STREAM™

Modello n. EA9500

# Sommario

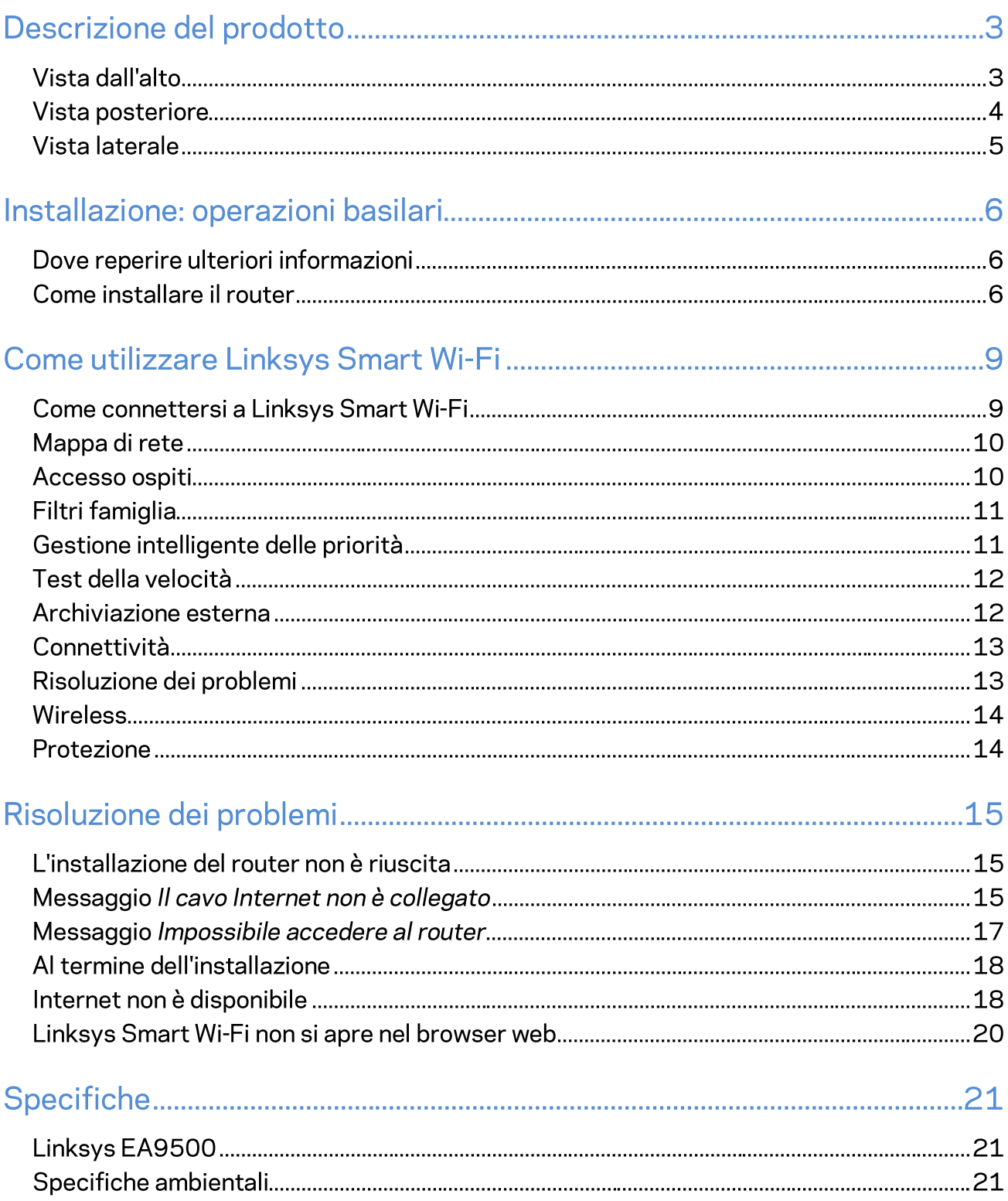

# Descrizione del prodotto

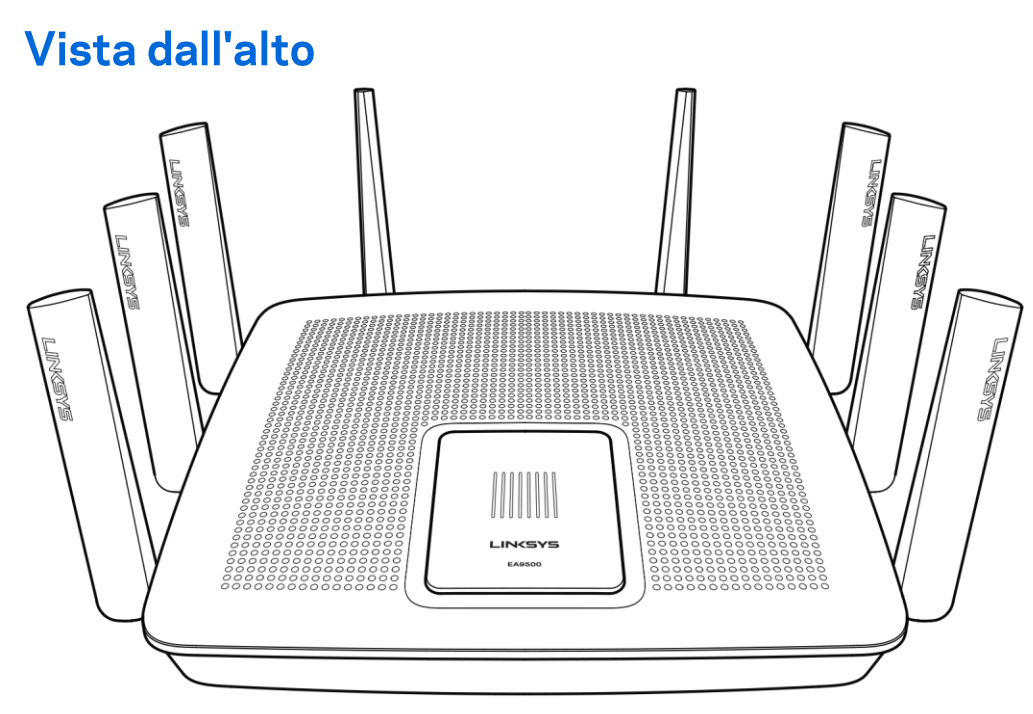

Indicatore di stato del sistema

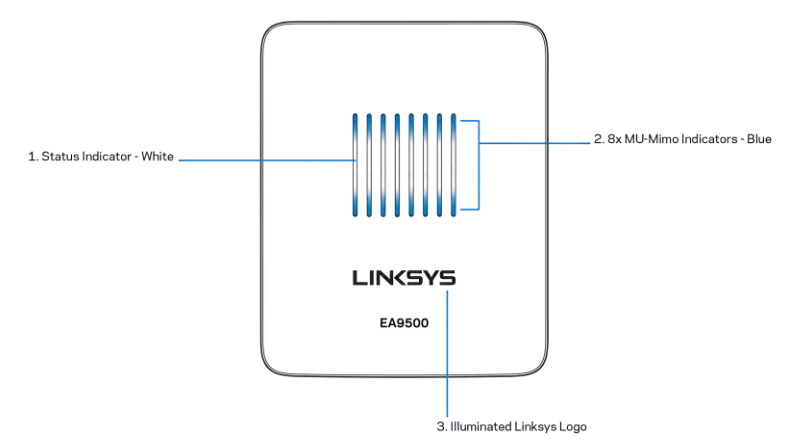

Indicatore di stato - bianco (1) - Durante l'avvio del router rimane fisso. Durante il funzionamento del router lampeggia, se si verifica un errore di connessione Internet. È spento se il Wi-Fi è disattivato. Indicatori MU-MIMO<sup>\*</sup> blu (2) - Coppia di LED (sopra e sotto l'indicatore di stato) che lampeggiano in sequenza (da sinistra a destra) durante l'avvio del router. Si accendono e rimangono accesi in sequenza, durante l'aggiornamento del firmware. Durante il funzionamento del router, i due LED accesi fissi indicano la presenza di dispositivi MU-MIMO connessi.

\*La funzionalità MU-MIMO potrebbe richiedere un aggiornamento software/firmware, scaricabile dal sito linksys.com/support/ea9500.

Logo Linksys illuminato - Indica che il router è alimentato e in funzione.

### **Vista posteriore**

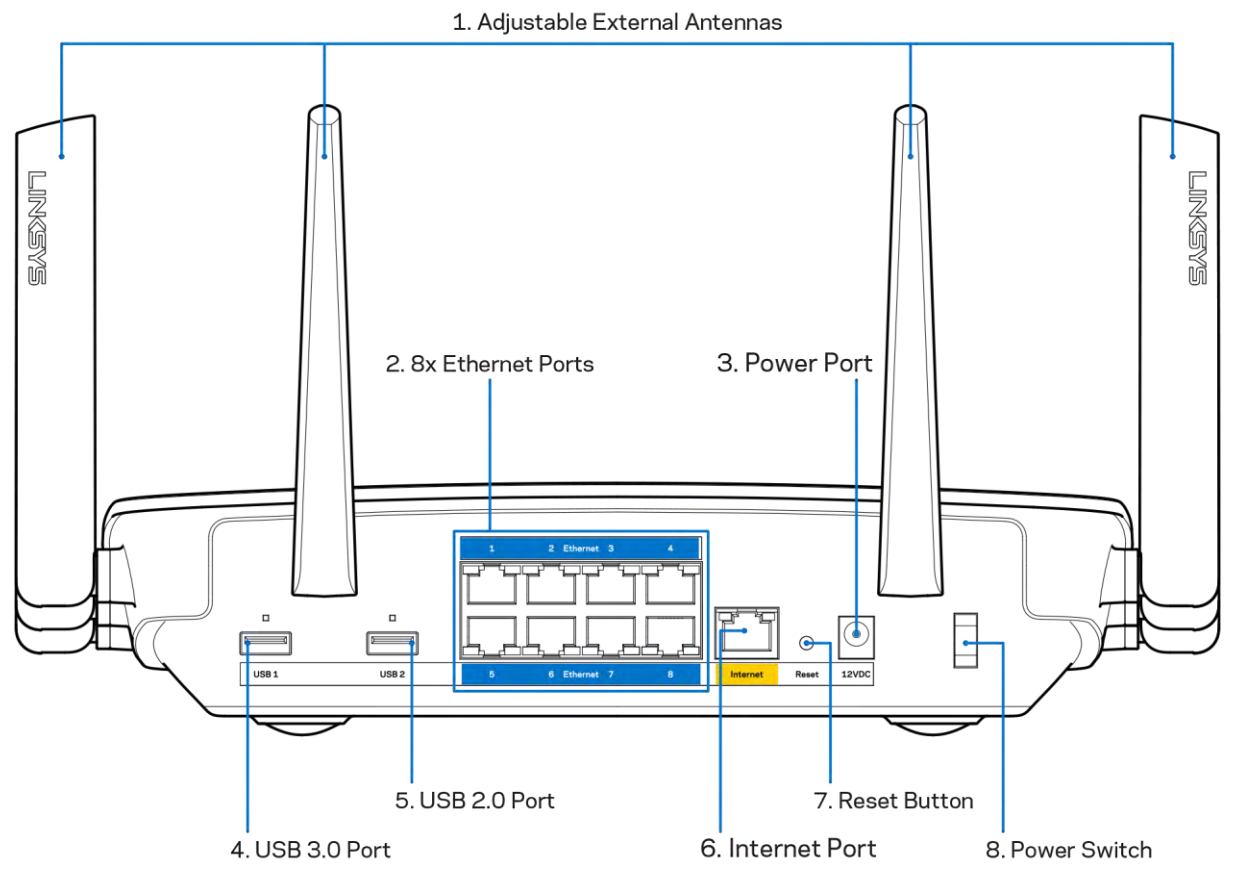

Antenne regolabili (1) - Per risultati ottimali, posizionare le antenne verticalmente, ad un angolo di 90 gradi.

Porte Ethernet (2) - Collegare i cavi Ethernet a queste porte Gigabit (10/100/1000) di colore blu e ai dispositivi cablati presenti sulla rete.

Nota - Per prestazioni ottimali, utilizzare cavi di categoria CAT5e o superiore per collegare le porte Ethernet.

Porta di alimentazione (3) - Collegare l'adattatore di alimentazione CA incluso.

Porta USB 3.0 (4) - Per collegare e condividere dispositivi USB sulla rete o su Internet.

Porta USB 2.0 (5) - Per collegare e condividere dispositivi USB sulla rete o su Internet.

Porta Internet (6) — Collegare un cavo Ethernet a questa porta Gigabit gialla (10/ 100/ 1000) e a un modem via cavo Internet a banda larga/DSL o a fibre ottiche.

Nota — Per prestazioni ottimali, utilizzare un cavo di categoria CAT5e o superiore per la porta Internet.

Pulsante Reset (Ripristino) (7) - Premere e tenere premuto fino a quando il logo Linksys si spegne e gli indicatori MU-MIMO blu iniziano a lampeggiare, per ripristinare il router alle impostazioni di fabbrica. È possibile ripristinare le impostazioni predefinite utilizzando Linksys Smart Wi-Fi su Internet o tramite l'applicazione mobile.

Interruttore di alimentazione (8) - Premere | (on) per accendere il router.

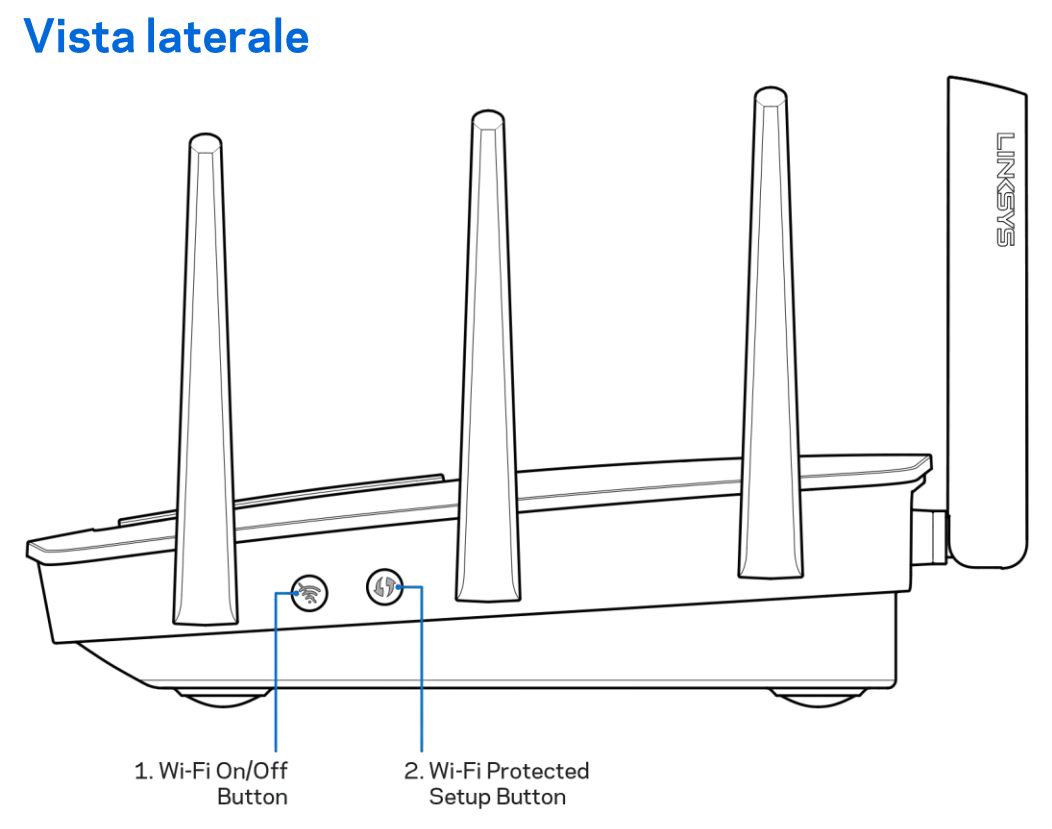

Pulsante Wi-Fi (1) - Premere per attivare le reti wireless (il LED si accende). Premere di nuovo per disattivare le reti wireless (il LED si spegne).

Pulsante Wi-Fi Protected Setup<sup>™</sup> (2) — Premere per configurare la protezione wireless su dispositivi di rete abilitati Wi-Fi Protected Setup.

# Installazione: operazioni basilari

### Dove reperire ulteriori informazioni

Oltre a questa guida utente, è possibile recuperare ulteriori informazioni a questi indirizzi:

- Linksys.com/support/EA9500 (documentazione, download, domande frequenti, assistenza  $\bullet$ tecnica, chat dal vivo, forum)
- Sezione Guida di Linksys Smart Wi-Fi (connettersi a Linksys Smart Wi-Fi, quindi fare clic su Help (Guida) in alto sullo schermo)

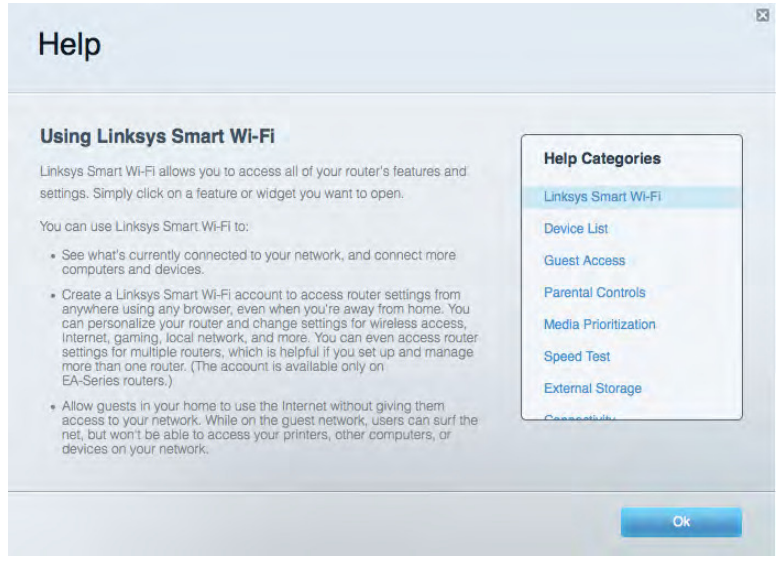

Nota - Le licenze e gli avvisi riguardo software di terze parti utilizzati in questo prodotto possono essere visualizzati all'indirizzo http://support.linksys.com/en-us/license. Contattare http://support.linksys.com/en-us/gplcodecenter per domande o richieste sul codice sorgente GPL.

### Come installare il router

- 1. Se si sta effettuando la sostituzione di un router esistente, scollegare prima questo router.
- 2. Posizionare le antenne verso l'alto e collegare il router a una fonte di alimentazione. Premere l'interruttore di alimentazione | (on) per accendere il router.
- 3. Collegare il cavo Internet proveniente dal modem alla porta Internet gialla del router. Attendere che il logo Linksys sia illuminato.
- 4. Connettersi alla rete il cui nome è indicato nella Guida rapida fornita con il router. (Il nome e la password di rete si potranno cambiare in seguito). Selezionare l'opzione di connessione automatica a questa rete in futuro. In caso di difficoltà a connettersi alla rete, fare riferimento al CD di documentazione (fornito in dotazione) del dispositivo.

Nota - l'accesso a Internet sarà disponibile solo dopo il completamento dell'installazione del router.

5. Aprire un browser web per lanciare le istruzioni di configurazione del router Linksys Smart Wi-Fi. Se non si dovessero visualizzare le istruzioni di installazione, digitare http://LinksysSmartWiFi.com nella barra degli indirizzi.

Al termine del processo di installazione, seguire le istruzioni visualizzate sullo schermo per configurare l'account Linksys Smart Wi-Fi. É possibile utilizzare Linksys Smart Wi-Fi per configurare il router da qualsiasi computer che disponga di una connessione a Internet.

Gestire le impostazioni del router:

- $\bullet$ Modificare il nome e la password del router
- $\bullet$ Configurare la funzione Accesso ospite
- Configurare la funzione Filtro famiglia  $\bullet$
- Collegare dispositivi alla rete in uso  $\bullet$
- Verificare la propria velocità di connessione a Internet.  $\bullet$

Nota - Nel corso del processo di configurazione dell'account Linksys Smart Wi-Fi, l'utente riceverà un'e-mail di verifica. Dalla rete domestica, fare clic sul link nell'e-mail per associare il router all'account **Linksys Smart Wi-Fi.** 

Suggerimento - Stampare la pagina successiva, quindi annotare le impostazioni del router e dell'account nella tabella in basso come riferimento. Conservare le note in un posto sicuro.

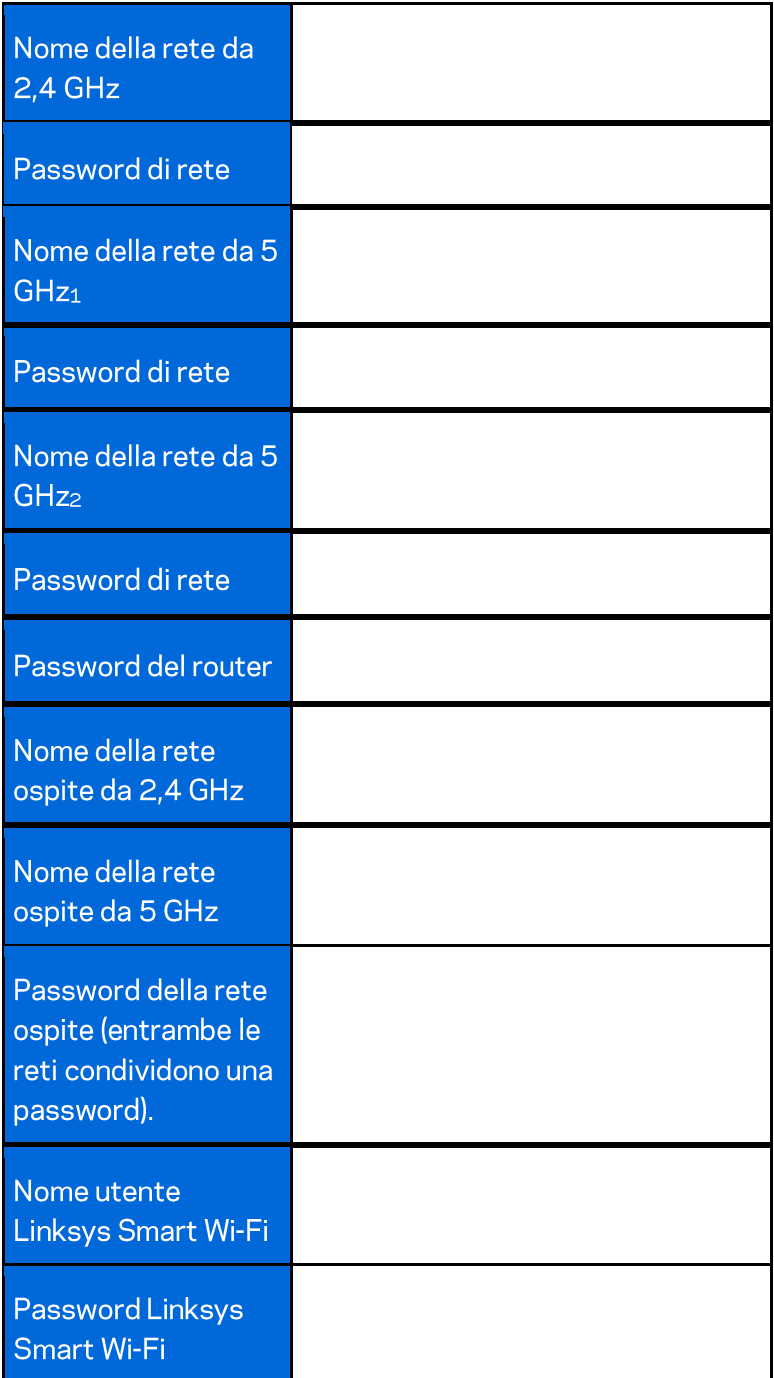

# Come utilizzare Linksys Smart Wi-Fi

È possibile configurare il router da qualsiasi parte del mondo, utilizzando Linksys Smart Wi-Fi, ma è possibile anche configurarlo direttamente dalla rete domestica. Linksys Smart Wi-Fi potrebbe essere disponibile anche per il proprio dispositivo mobile. Per ulteriori informazioni, visitare lo store delle app del proprio dispositivo.

#### **Come connettersi a Linksys Smart Wi-Fi**

Per connettersi a Linksys Smart Wi-Fi:

- 1. Aprire il browser web del computer.
- 2. Visitare http://LinksysSmartWiFi.com ed effettuare l'accesso all'account.

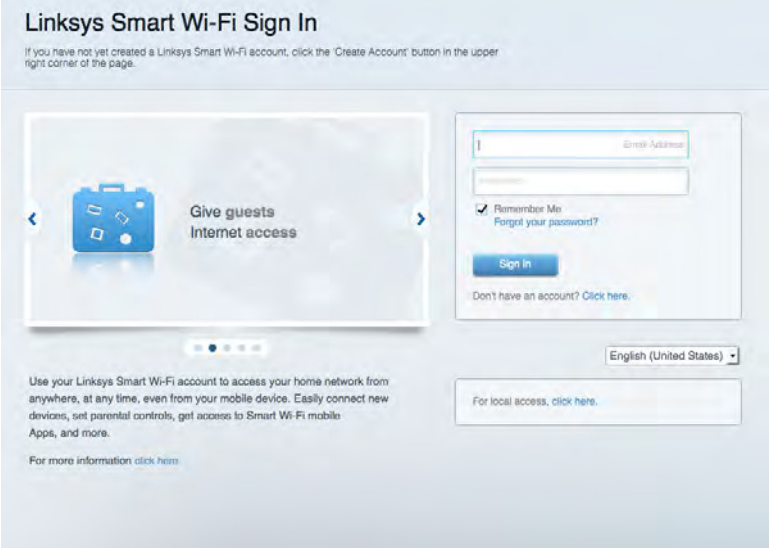

Se non si ricorda la password, fare clic su Forgot your password? (Password dimenticata?) e seguire le istruzioni sullo schermo per recuperarla.
#### Mappa di rete

Consente di visualizzare e gestire tutti i dispositivi di rete collegati al router. È possibile visualizzare i dispositivi presenti sia nella rete principale che nella rete ospite, o visualizzare informazioni relative a ciascuno di essi.

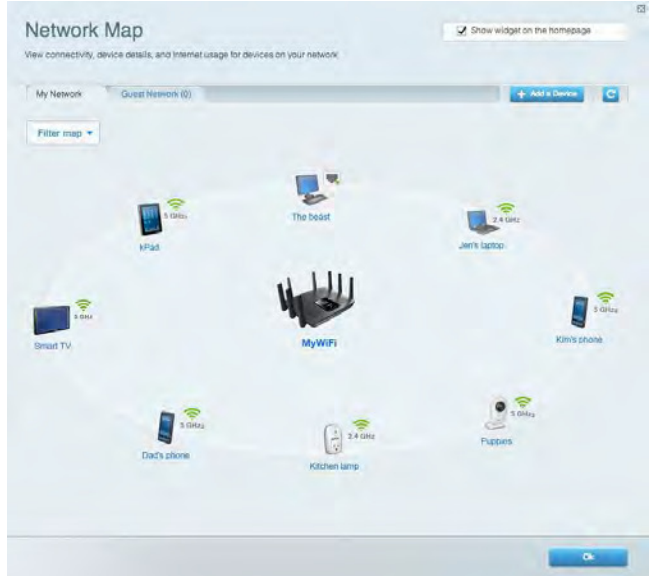

#### Accesso ospiti

Consente di configurare e monitorare una rete che gli ospiti potranno utilizzare senza però accedere a tutte le risorse di rete.

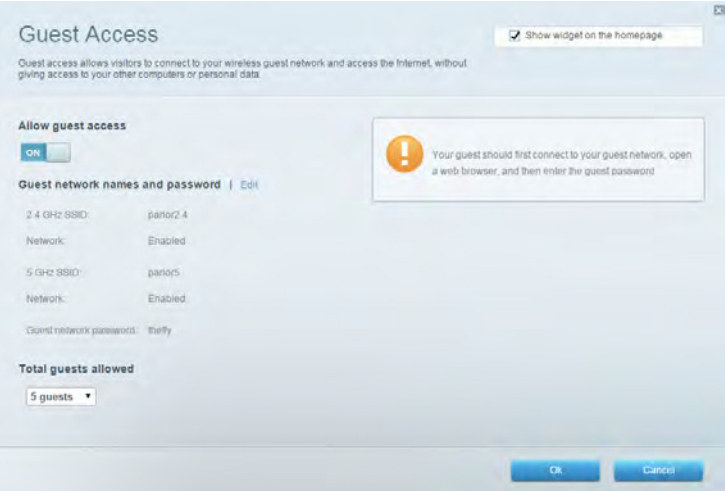

### Filtri famiglia

Consente di bloccare siti Web e di impostare gli orari di accesso a Internet.

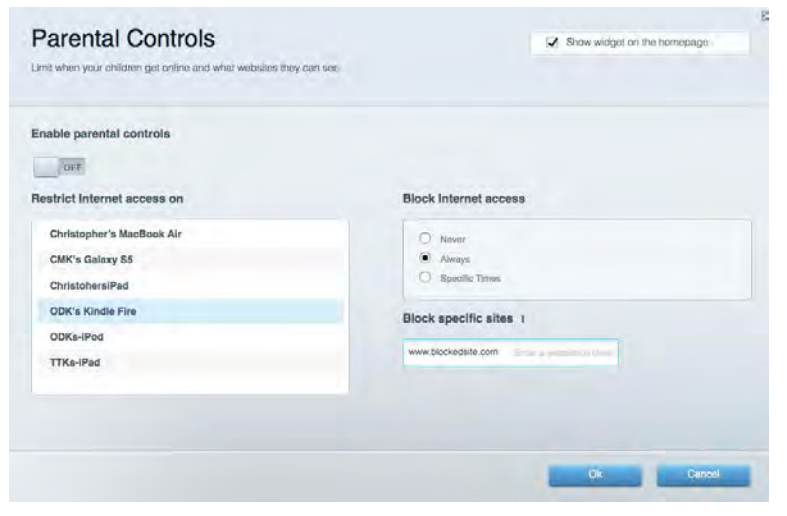

#### Gestione intelligente delle priorità

Consente di decidere a quali dispositivi e applicazioni assegnare la priorità più alta per il traffico di rete.

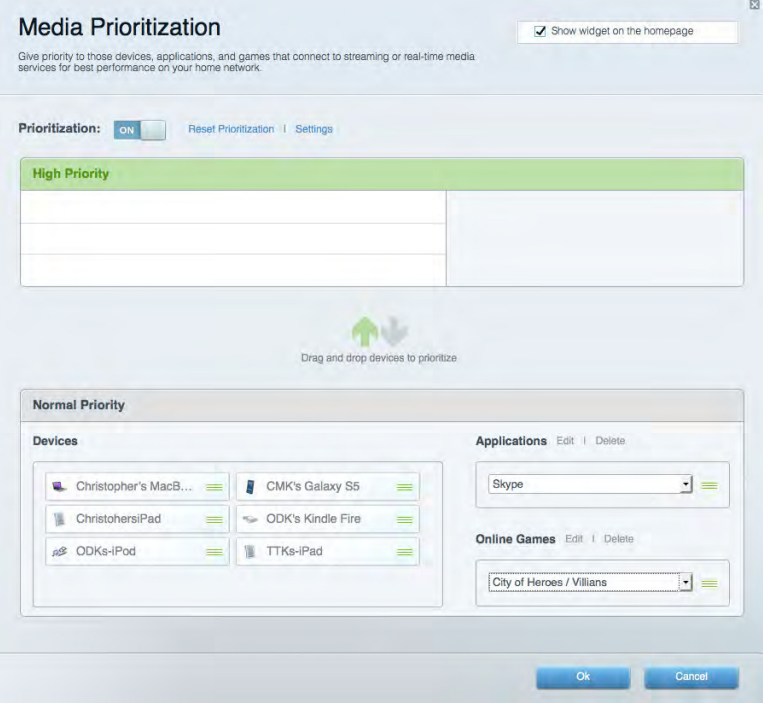

#### Test della velocità

Consente di verificare la velocità della connessione Internet della rete.

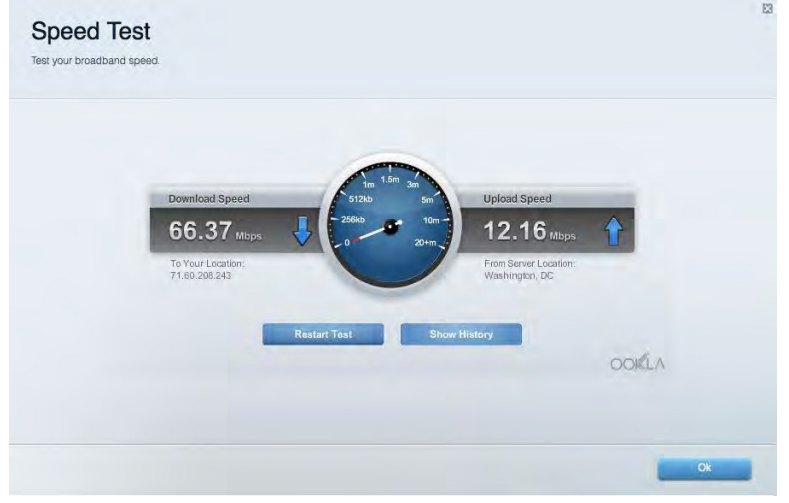

#### Archiviazione esterna

Consente di accedere a un disco USB collegato (non incluso) e di impostare la condivisione di file, un server multimediale e l'accesso FTP.

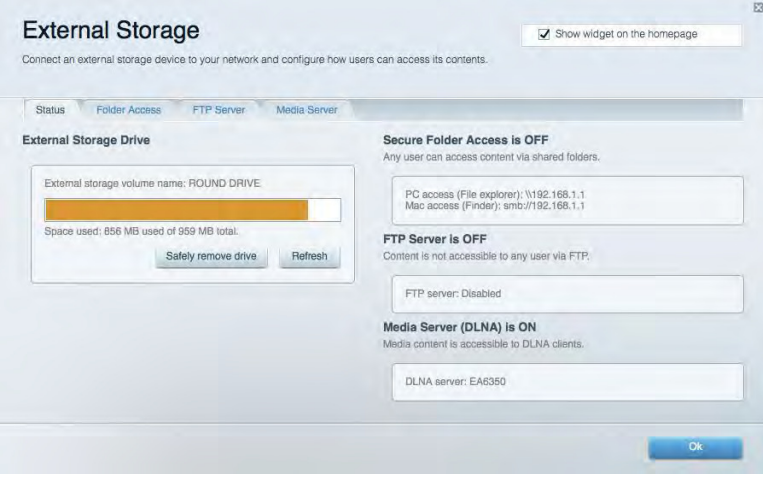

#### Connettività

Consente di configurare impostazioni di rete standard e avanzate.

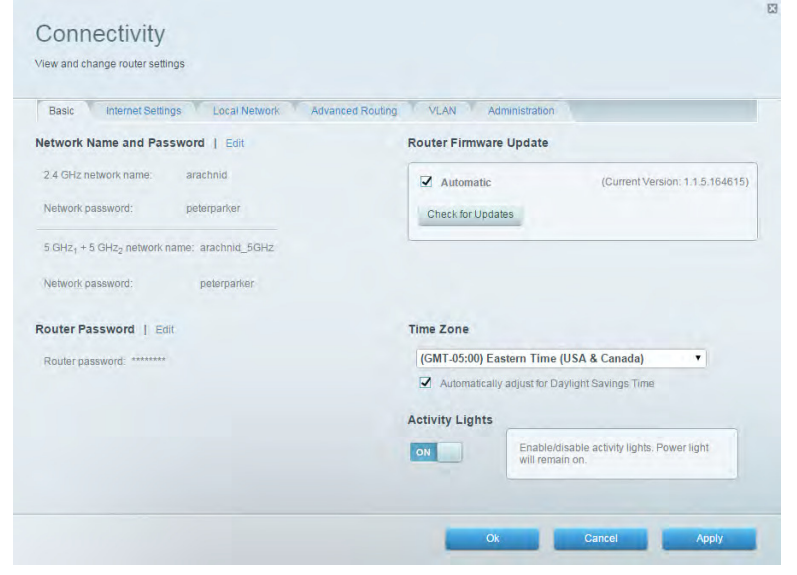

#### Risoluzione dei problemi

Consente di diagnosticare i problemi relativi al router e di verificare lo stato della rete.

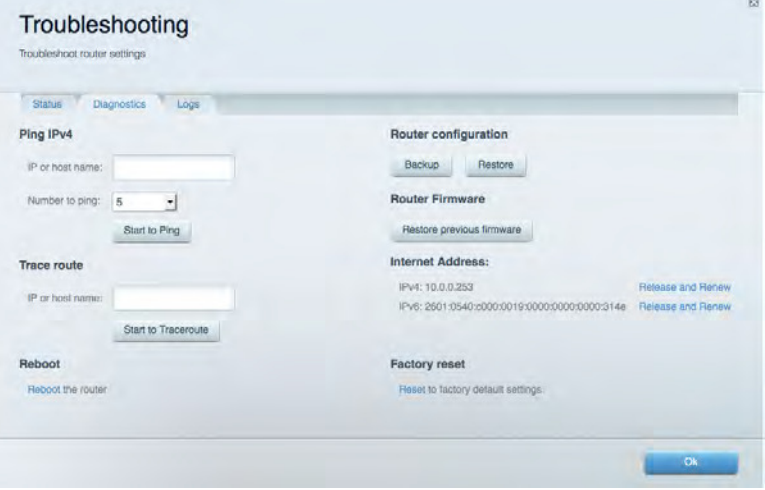

#### **Wireless**

Consente di configurare la rete wireless del router. È possibile modificare i nomi della rete, la modalità di protezione, la password e il filtraggio MAC, nonché collegare i dispositivi utilizzando Wi-Fi Protected Setup<sup>™</sup>.

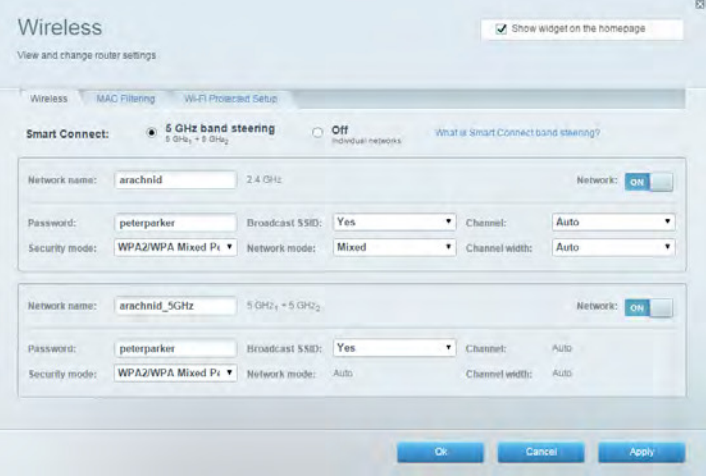

#### **Protezione**

Consente di configurare la protezione wireless del router. È possibile configurare il firewall e le impostazioni VPN, e applicare impostazioni personalizzate per applicazioni e giochi.

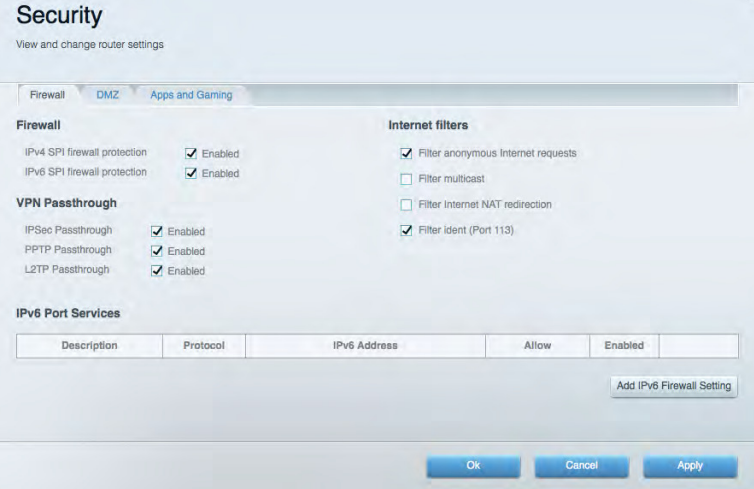

## Risoluzione dei problemi

Per l'assistenza, rivolgersi al nostro eccellente servizio clienti, all'indirizzo Linksys.com/support/EA9500.

#### L'installazione del router non è riuscita

Se Linksys Smart Wi-Fi non è stato in grado di completare l'installazione, effettuare le seguenti operazioni:

Premere e tenere premuto il pulsante Reset (Ripristino) sul router con una graffetta o uno  $\bullet$ spillo, fino a quando il logo Linksys illuminato si spegne e gli indicatori MU-MIMO blu iniziano a lampeggiare (circa 10 secondi). Reinstallare il router.

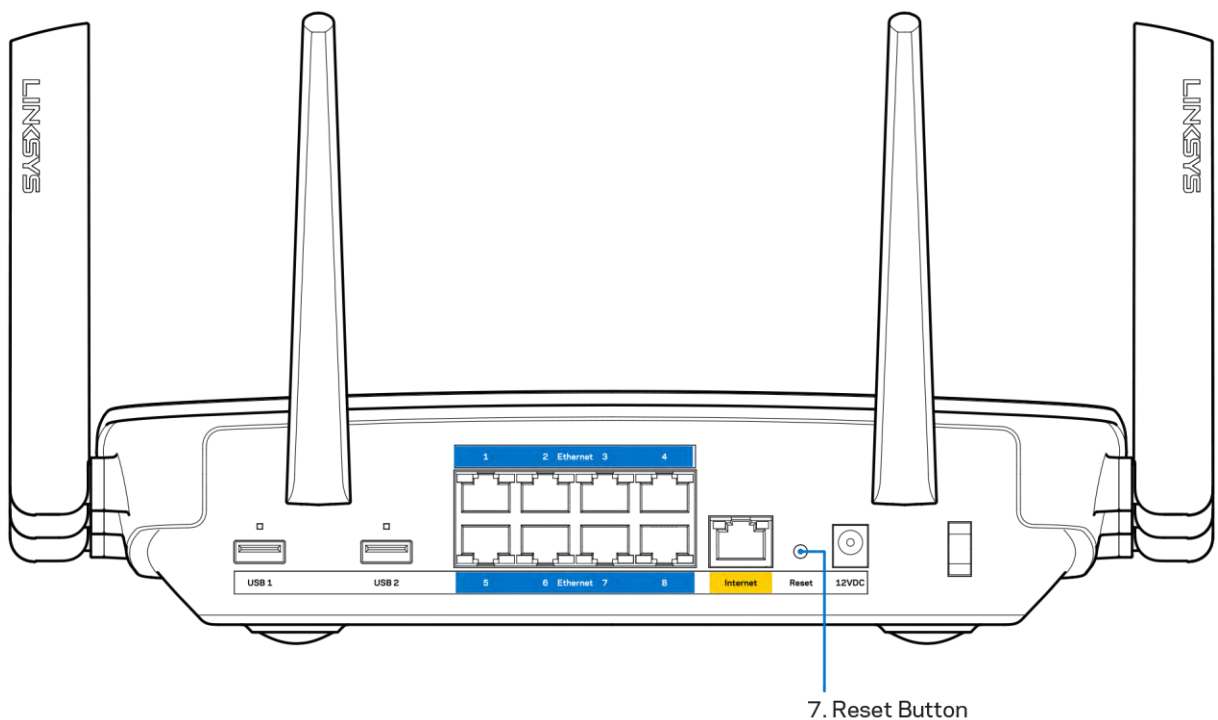

- Disattivare temporaneamente i firewall del computer (Consultare le istruzioni del software di protezione per un maggiore supporto). Reinstallare il router.
- Se si dispone di un altro computer, utilizzarlo per installare nuovamente il router.

### Messaggio Il cavo Internet non è collegato

Se durante l'installazione del router compare il messaggio "Your Internet cable is not plugged in" (Il cavo Internet non è collegato), seguire le seguenti fasi per risolvere il problema.

 $\bullet$ Accertarsi che un cavo Ethernet o Internet (o un cavo come quello fornito con il router) sia collegato correttamente alla porta gialla Internet sul retro del router e alla corrispondente porta sul modem. Questa porta sul modem riporta di solito l'etichetta Ethernet.

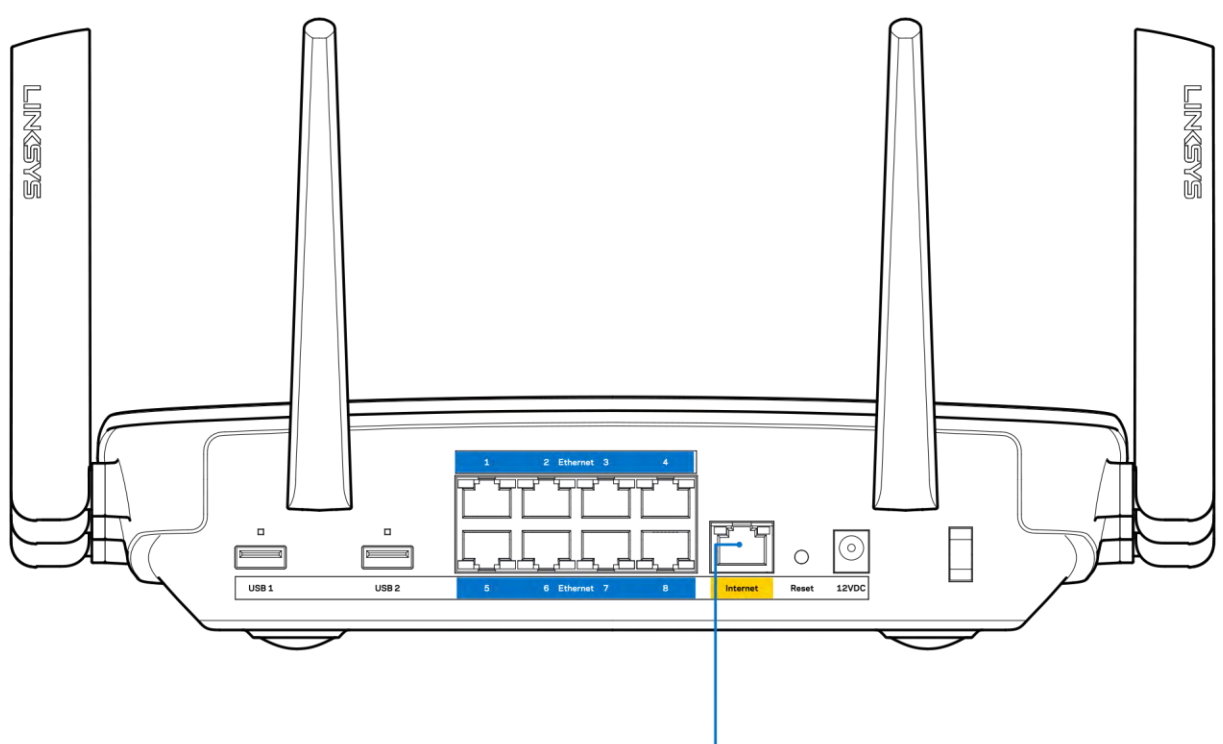

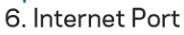

Accertarsi che il modem sia collegato e che sia acceso. Se si dispone di un interruttore di alimentazione, assicurarsi che sia impostato sulla posizione ON o | (invece di O).

Se il servizio Internet è via cavo, verificare che la porta CABLE (Via cavo) del modem via cavo  $\bullet$ sia connessa al cavo coassiale fornito dal provider di servizi Internet.

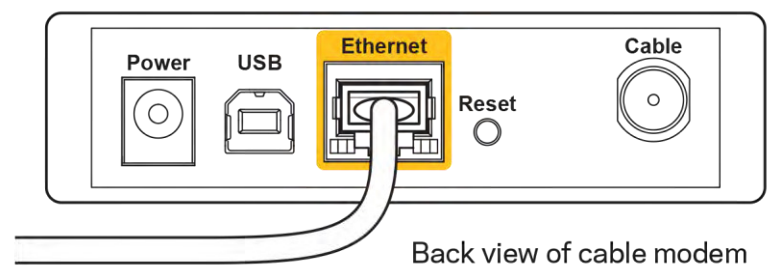

Nel caso invece il servizio Internet sia DSL, accertarsi che la linea DSL sia connessa alla porta DSL del modem.

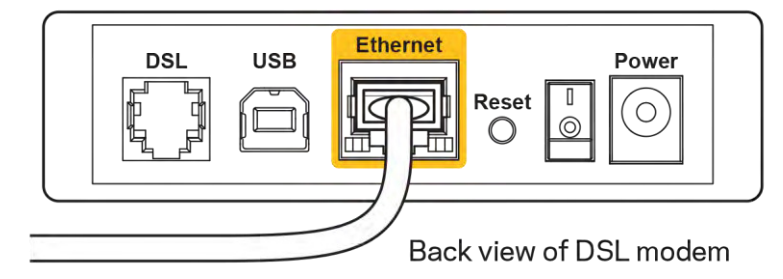

- Se il computer è connesso al modem con un cavo USB, disconnettere il cavo USB.
- Reinstallare il router.  $\bullet$

#### Messaggio Impossibile accedere al router

Per accedere al router, è necessario essere connessi alla propria rete. Se si è attualmente connessi a una rete wireless, il problema potrebbe essere che si è accidentalmente collegati a una rete wireless diversa dalla propria.

Per risolvere il problema su computer Windows, provare quanto segue:\*

- 1. Sul desktop di Windows, fare clic sull'icona della rete wireless nell'area di notifica. Viene visualizzato un elenco delle reti disponibili.
- 2. Fare clic sul nome della propria rete. Fare clic su Connetti. Nell'esempio in basso, il computer era connesso a un'altra rete wireless chiamata wraith 5GHz. In questo esempio, il nome della rete wireless del router Linksys EA9500, Damaged Beez2.4, è indicato come selezionato.

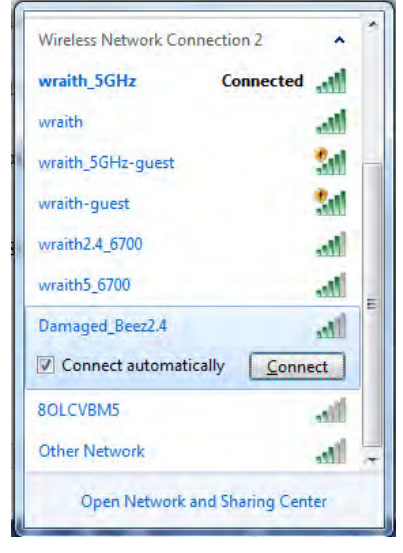

3. Se viene richiesto di inserire una chiave di protezione della rete, digitare la password (chiave di protezione) nel campo della chiave di protezione della rete. Fare clic su OK.

4. Il computer si connetterà alla rete e sarà possibile accedere al router.

\*A seconda della versione di Windows, le icone e il nome dei comandi potrebbero essere diversi da quelli riportati in queste fasi.

Per risolvere il problema su computer Mac provare quanto segue:

- 1. Nella barra dei menu, in alto sullo schermo, fare clic sull'icona Wi-Fi. Comparirà l'elenco delle reti wireless. Linksys Smart Wi-Fi assegna automaticamente un nome alla rete.
- 2. Nell'esempio in basso, il computer era connesso a un'altra rete wireless chiamata wraith 5GHz. In questo esempio, il nome della rete wireless del router Linksys EA9500, Damaged\_Beez2.4, è indicato come selezionato.

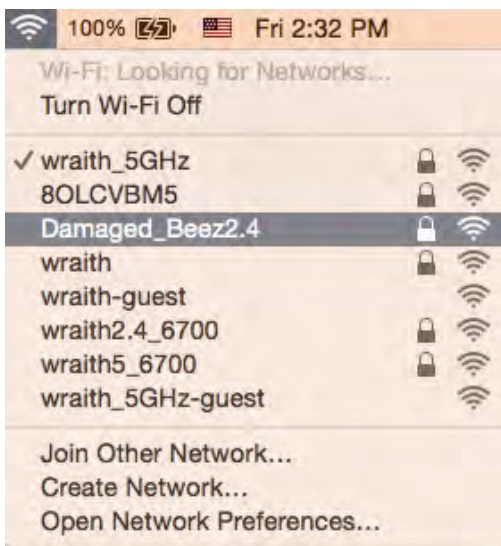

- 3. Fare clic sul nome della rete wireless del router Linksys EA9500 (Damaged Beez2.4 in questo esempio).
- 4. Digitare la password della rete wireless (Chiave di sicurezza) nel campo Password. Fare clic su OK.

#### Al termine dell'installazione

#### Internet non è disponibile

Nel caso si verifichino difficoltà di comunicazione tra Internet e il router, potrebbe comparire il messaggio "Impossibile trovare [indirizzo Internet]" sul browser web. Se si è certi che l'indirizzo Internet sia corretto, e se sono stati provati diversi indirizzi Internet validi e si sono ottenuti gli stessi risultati, il messaggio potrebbe indicare un problema di comunicazione tra l'ISP o il modem e il router.

Procedere come seque:

- Accertarsi che i cavi di rete e di alimentazione siano connessi correttamente.
- Accertarsi che la presa di corrente al quale il router è collegato sia funzionante.  $\bullet$
- Riavviare il router.
- Contattare il proprio provider di servizi Internet per verificare possibili interruzioni del servizio nella zona in cui si risiede.

Il metodo più comune per risolvere i problemi con il router è quello di spegnerlo e riavviarlo. Il router sarà riavviato con le impostazioni personalizzate e gli altri dispositivi (come il modem) saranno in grado di rilevare nuovamente il router e di avviare il relativo protocollo di comunicazione. Questo processo è noto come riavvio.

Per riavviare il router utilizzando il cavo di alimentazione, attenersi alla seguente procedura.

- 1. Scollegare il cavo di alimentazione dal router e dal modem.
- 2. Attendere 10 secondi, quindi ricollegare il cavo di alimentazione al modem. Accertarsi che sia acceso.
- 3. Attendere fino a quando la spia di stato online del modem termina di lampeggiare (circa 2 minuti). Ricollegare il cavo di alimentazione al router.
- 4. Attendere che il logo Linksys sia illuminato. Attendere 2 minuti prima di provare a connettersi a Internet da un computer.

Per riavviare il router utilizzando Linksys Smart Wi-Fi, attenersi alla seguente procedura:

- 1. Accedere a Linksys Smart Wi-Fi. (Consultare "Comeconnettersi a Linksys Smart Wi-Fi" a pagina  $9)$
- 2. Sotto Router Settings (Impostazioni del router), fare clic su Troubleshooting (Risoluzione dei problemi).
- 3. Fare clic sulla scheda Diagnostics (Diagnostica).
- 4. Sotto Reboot (Riavvio), fare clic su Reboot (Riavvia).

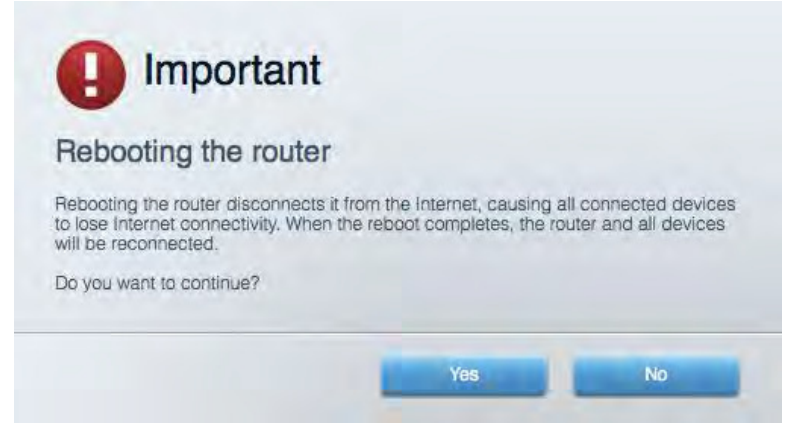

5. Fare clic su Yes (Si). Il router sarà riavviato. Durante il riavvio del router, tutti i dispositivi connessi perderanno la connessione Internet, ma si riconnetteranno automaticamente quando il router sarà di nuovo pronto.

#### Linksys Smart Wi-Fi non si apre nel browser web

Le ultime versioni di Google Chrome™, Firefox®, Safari® (per Mac® e iPad®), Microsoft Edge e Internet Explorer® versione 8 e successive sono supportate da Linksys Smart Wi-Fi.

# Specifiche

### Linksys EA9500

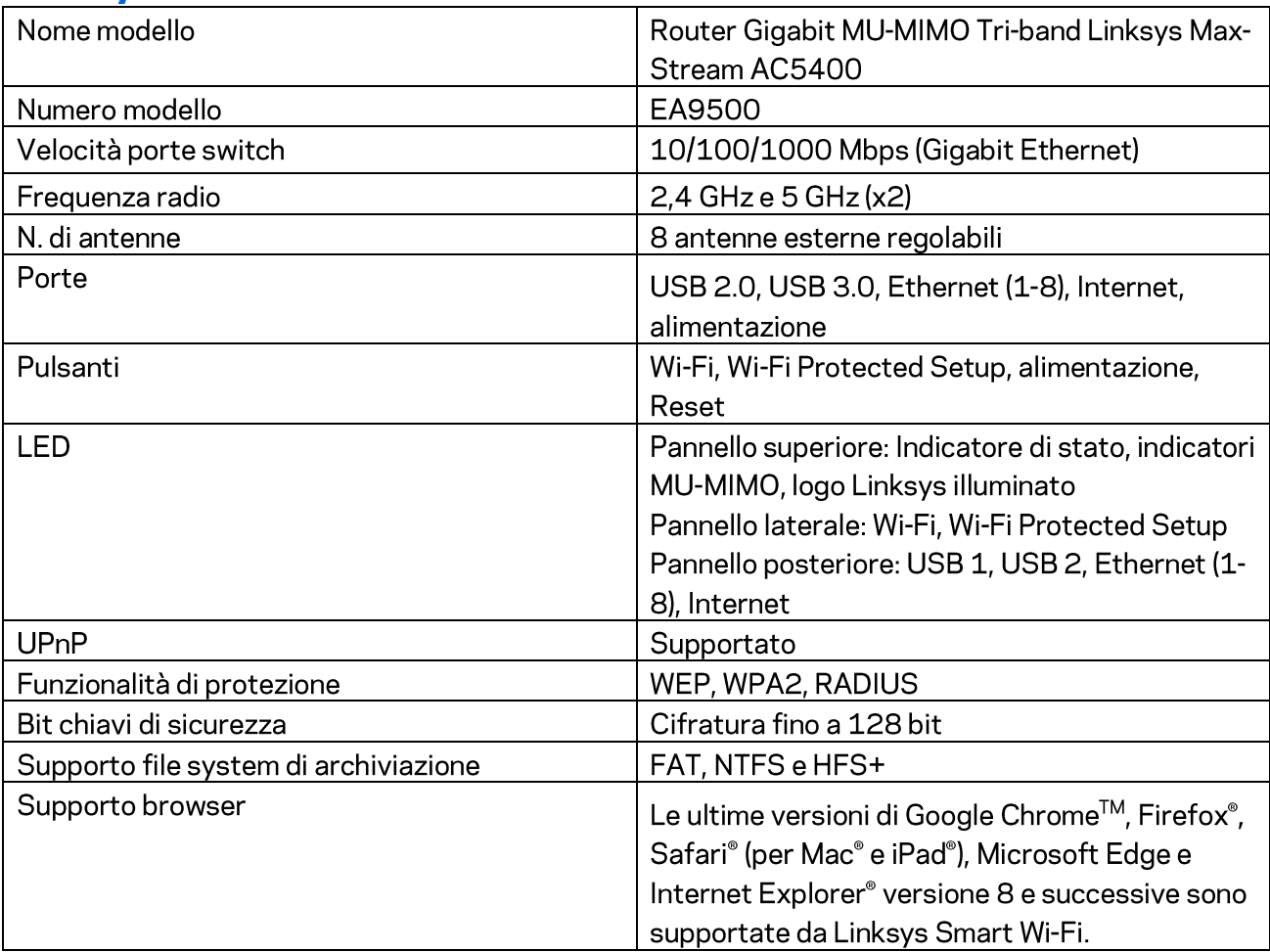

### Specifiche ambientali

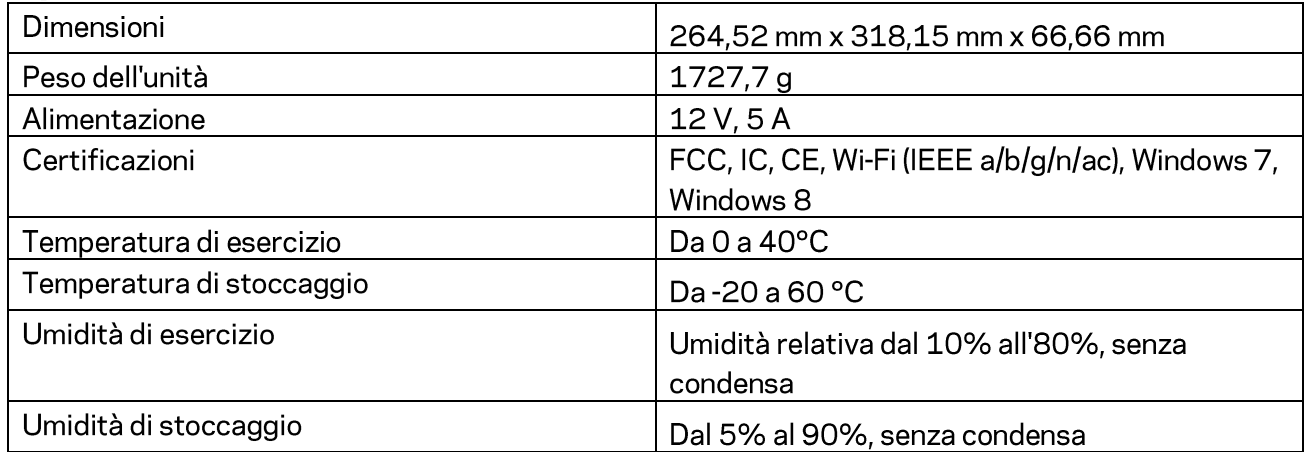

Note:

Per informazioni sulle normative, la garanzia e la sicurezza, consultare il CD fornito con il router oppure visitare il sito Linksys.com/support/EA9500.

Le specifiche sono soggette a modifica senza preavviso.

Le prestazioni ottimali indicate per la connettività wireless si basano sulle specifiche IEEE Standard 802.11. Le prestazioni effettive possono variare e comportare una riduzione della capacità di rete wireless, velocità di trasmissione dei dati, portata e copertura del segnale. Le prestazioni dipendono da numerosi fattori, condizioni e variabili, quali la distanza dal punto di accesso, il volume del traffico di rete, i materiali costruttivi impiegati, il sistema operativo utilizzato, il mix di prodotti wireless impiegato, interferenze e altre condizioni avverse.

BELKIN, LINKSYS e molti logotipi e nomi di prodotto sono marchi commerciali del gruppo aziendale Belkin. I marchi commerciali di terze parti citati in questo documento sono di proprietà dei rispettivi titolari. Le licenze e gli avvisi riguardo software di terze parti utilizzati in questo prodotto possono essere visualizzati qui: http://support.linksys.com/en-us/license. Contattare http://support.linksys.com/en-us/gplcodecenter per domande o richieste sul codice sorgente GPL.

© 2015 Belkin International, Inc. e/o rispettive società collegate. Tutti i diritti riservati.

LNKPG-00249 Rev. B00

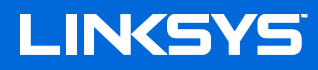

Naudotojo vadovas MAX-STREAM™ TRI-BAND AC5400 BELAIDŽIO RYŠIO MARŠRUTIZATORIUS

Modelis Nr. EA9500

## Turinys

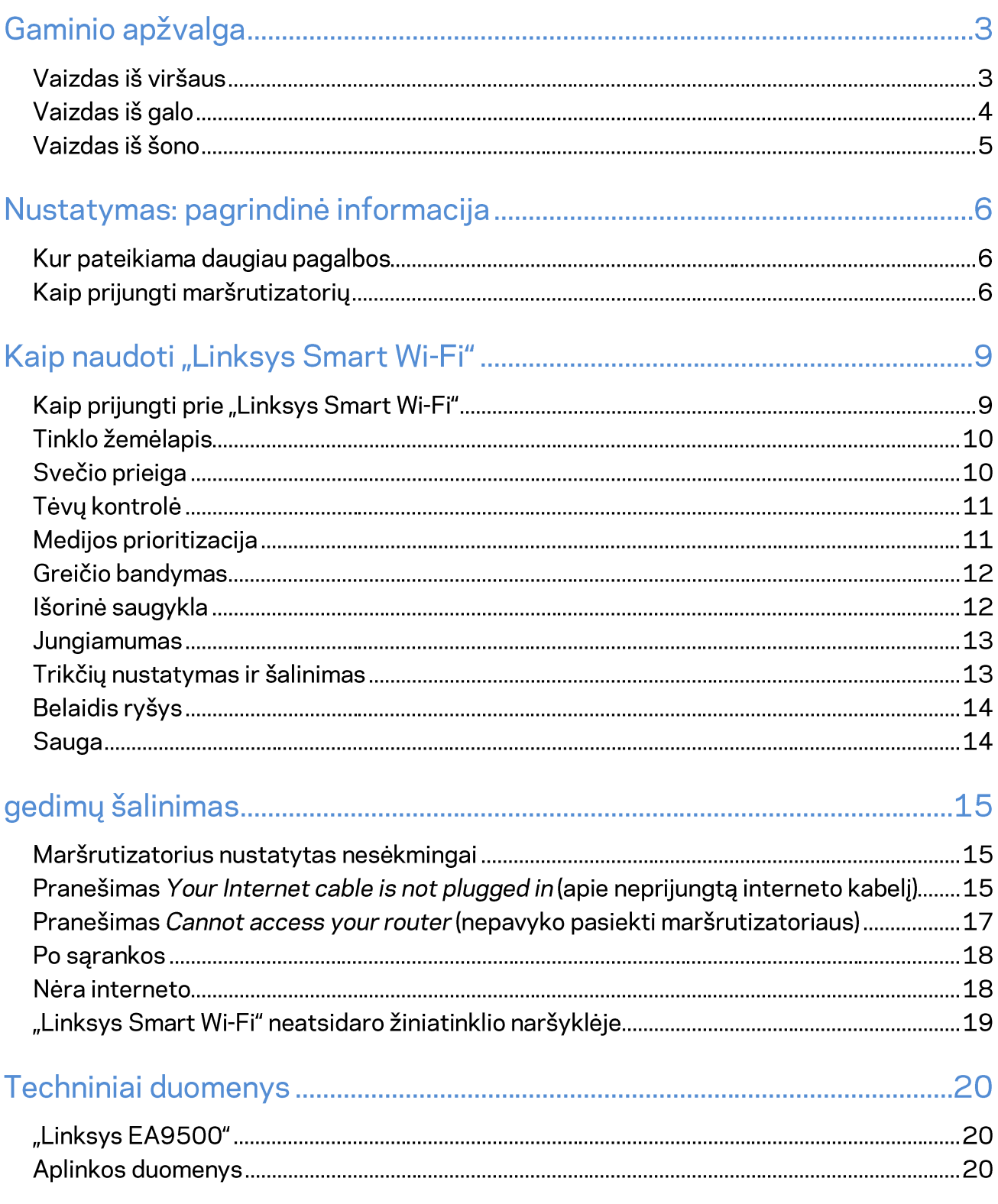

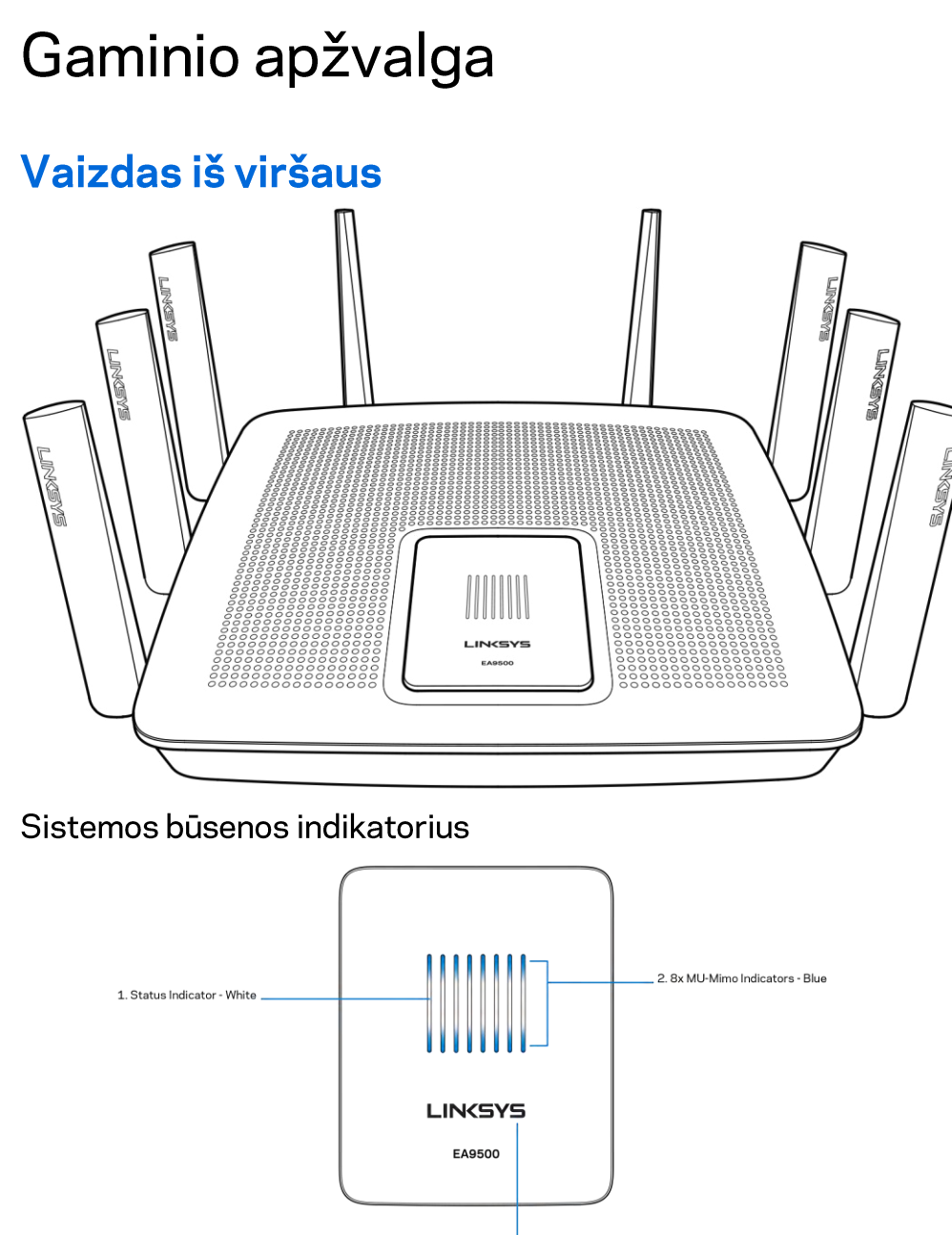

3. Illuminated Linksys Logo

Būsenos indikatorius - baltas (1) - šviečia maršrutizatoriaus paleidimo metu. Kai maršrutizatorius veikia, sumirkčioja, jei yra interneto ryšio klaida. Išsijungia, jei išjungiamas "Wi-Fi" ryšys.

"MU-MIMO" indikatoriai\* - mėlyni (2) -LED lemputės (virš ir po būsenos indikatoriaus) maršrutizatoriaus paleidimo metu mirkčioja iš eilės (iš kairės į dešinę). Užsidega ir šviečia iš eilės programinės aparatinės įrangos atnaujinimo metu. Kai maršrutizatorius veikia, nemirksinčios LED lemputės nurodo, kad prijungti "MU-MIMO" įrenginiai.

\* Kad veiktų "MU-MIMO" funkcijos, gali reikėti programinės / programinės aparatinės įrangos atnaujinimo, kuri galite rasti svetainėje linksys.com/support/ea9500.

Šviečiantis "Linksys" logotipas - reiškia, kad maršrutizatorius įjungtas ir veikia.

### Vaizdas iš galo

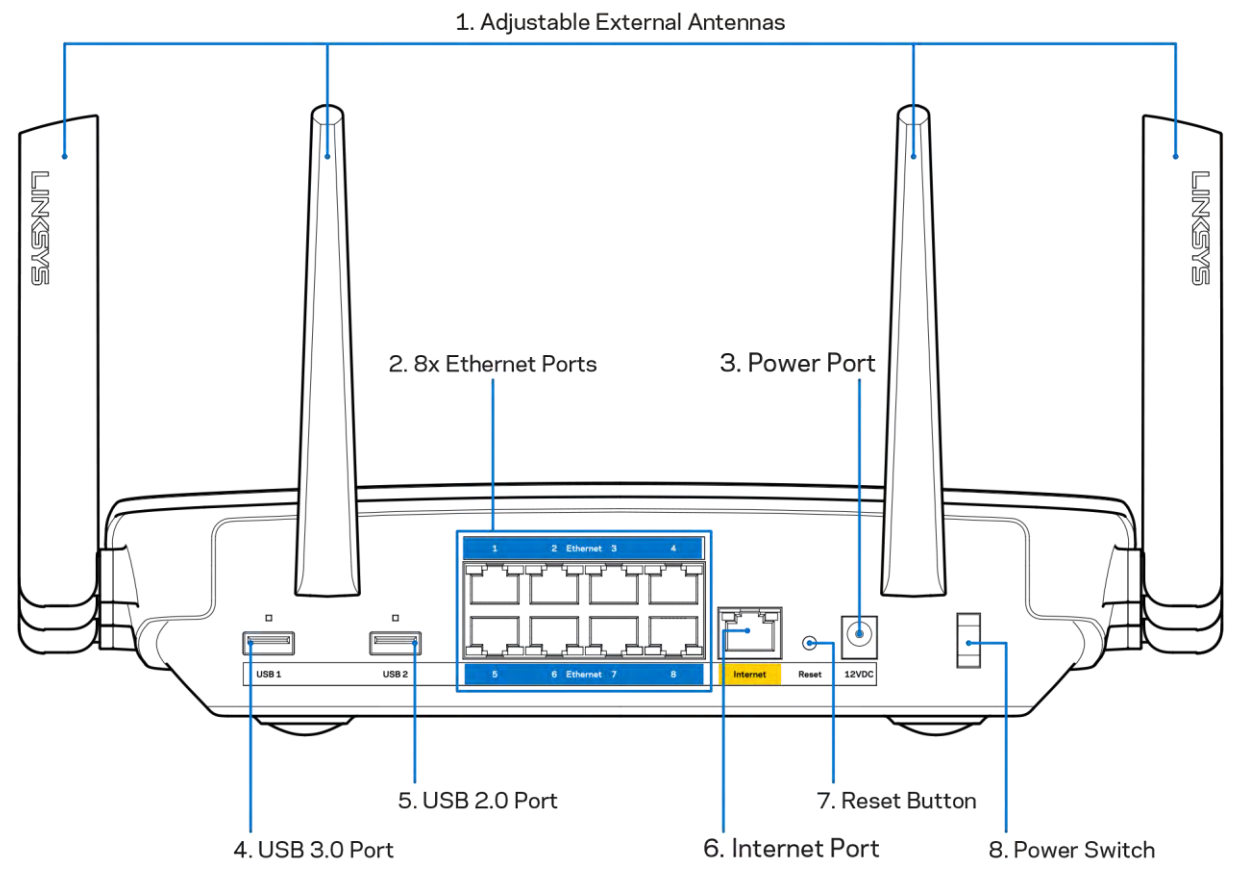

Reguliuojamos antenos (1) - geriausiam efektyvumui užtikrinti nustatykite antenas vertikaliai 90 laipsnių kampu.

Eterneto prievadai (2) - prijunkite eterneto laidus prie mėlynos spalvos gigabitų (10 / 100 / 1000) prievadų ir prie laidinių prietaisų jūsų tinkle.

Pastaba - siekdami geriausių rezultatų, prie eterneto prievadų junkite CAT5e ar aukštesnės klasės laidus.

Maitinimo prievadas (3) - prijunkite pridedamą kintamosios srovės adapterį.

USB 3.0 prievadas (4) - prijunkite ir dalykitės USB įrenginiais savo tinkle ar internetu.

USB 2.0 prievadas (5) - prijunkite ir dalykitės USB įrenginiais savo tinkle ar internetu.

Interneto prievadas (6) - prijunkite eterneto kabelj prie šio geltono gigabitų (10/100/1000) prievado ir prie plačiajuosčio interneto kabelio / DSL arba optinio pluošto modemo.

Pastaba - siekdami geriausių rezultatų, prie eterneto prievadų junkite CAT5e ar aukštesnės klasės laidus.

Nustatymo iš naujo mygtukas (7) - paspauskite ir laikykite nuspaudę tol, kol šviečiantis "Linksys" logotipas išsijungs ir pradės mirksėti mėlyni "MU-MIMO" indikatoriai, tokiu būdu grąžinsite maršrutizatoriaus gamyklinius nustatymus. Be to, gamyklinius nustatymus galima atkurti naudojant "Linksys Smart Wi-Fi" internete arba per programėlę mobiliesiems.

Maitinimo jungiklis (8) - paspauskite | (šviečia), kad jjungtumėte maršrutizatorių.

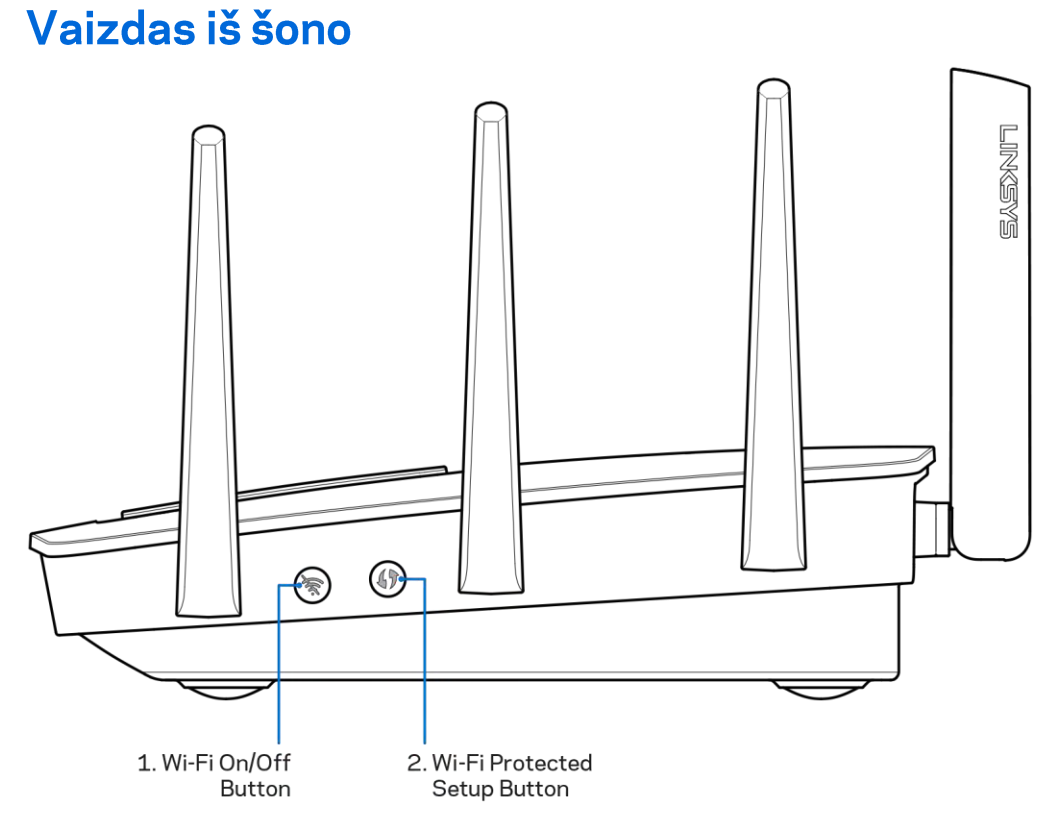

"Wi-Fi" mygtukas (1) - paspauskite norėdami išjungti belaidį ryšį (užsidega LED). Paspauskite dar kartą, kad įjungtumėte belaidį ryšį (užgęsta LED).

Mygtukas "Wi-Fi Protected Setup™ (2) - paspauskite šį mygtuką, kai norėsite sukonfigūruoti belaidžio ryšio saugumą tinklo prietaisuose, kuriuose jiungta "Wi-Fi" apsaugota sąranka.

## Nustatymas: pagrindinė informacija

#### Kur pateikiama daugiau pagalbos

Pagalbos galite rasti ne tik šiame naudotojo vadove, bet ir šiose vietose:

- Linksys.com/support/EA9500 (dokumentacija, atsisiuntimai, DUK, techninė pagalba, tiesioginiai pokalbiai, forumai)
- "Linksys Smart Wi-Fi" pagalba (prisijunkite prie "Linksys Smart Wi-Fi", paskui spustelėkite "Pagalba" ekrano viršuje)

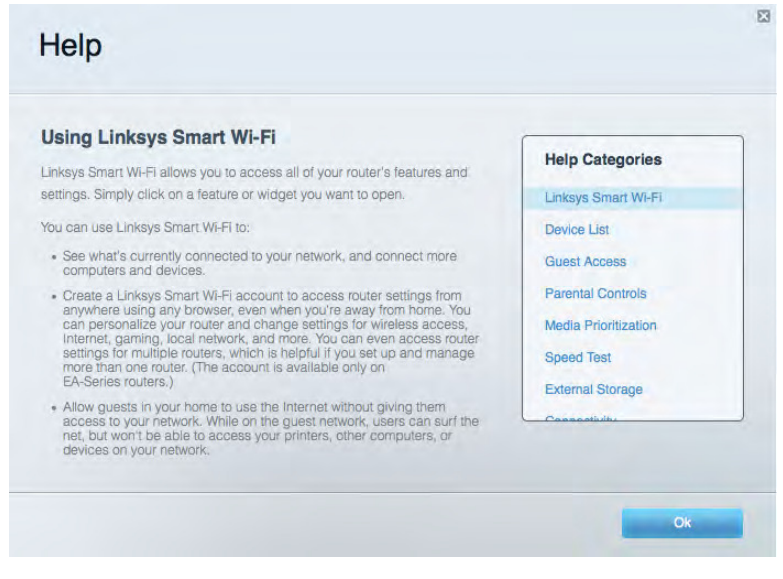

Pastaba. Šiame gaminyje naudojamos trečiųjų šalių įrangos licencijas ir pranešimus galima peržiūrėti http://support.linksys.com/en-us/license. Susisiekite su http://support.linksys.com/enus/gplcodecenter, jei turite klausimų arba GPL šaltino kodo užklausų.

### Kaip prijungti maršrutizatorių

- 1. keisdami naudojamą maršrutizatorių, pirmiausia jį atjunkite.
- 2. Nukreipkite antenas į viršų ir prijunkite maršrutizatorių prie maitinimo šaltinio. Nustatykite maitinimo jungiklį į padėtį | (jį.).
- 3. Prijunkite modemo interneto laidą prie maršrutizatoriaus geltono interneto prievado. Palaukite, kol užsidegs šviečiantis "Linksys" logotipas.
- 4. Prijunkite prie tinklo, kurio pavadinimas nurodytas kartu su maršrutizatoriumi gautame Greito pasirengimo vadove. (Galėsite pakeisti tinklo pavadinimą ir slaptažodį vėliau.) Pasirinkite parinktį, kad ateityje būtų automatiškai prisijungiama prie šio tinklo. Jeigu reikia pagalbos jungiant prie tinklo, žr. įrenginio dokumentaciją pateiktame kompaktiniame diske.

Pastaba: jūs neturėsite prieigos prie interneto, kol nebus baigtas maršrutizatoriaus nustatymas.

5. Atidarykite žiniatinklio naršyklę, kad galėtumėte paleisti "Linksys Smart Wi-Fi" maršrutizatoriaus nustatymo instrukcijas. Jeigu nematote instrukcijų, į adreso juostą įveskite linksyssmartwifi.com.

Sarankos pabaigoje vykdykite ekrane pateiktas instrukcijas ir nustatykite "Linksys Smart Wi-Fi" paskyrą. Norėdami sukonfigūruoti maršrutizatorių iš bet kurio kompiuterio, turinčio interneto ryšį, naudokite "Linksys Smart Wi-Fi".

Maršrutizatoriaus nustatymų valdymas:

- pakeiskite maršrutizatoriaus pavadinimą ir slaptažodį;  $\bullet$
- nustatykite svečio prieigą;  $\bullet$
- sukonfigūruokite tėvų kontrolės valdiklius;  $\bullet$
- prijunkite prietaisus prie tinklo;  $\bullet$
- išbandykite interneto ryšio greitį.  $\bullet$

Pastaba: jums atliekant "Linksys Smart Wi-Fi" paskyros sąranką, gausite patvirtinimo el. laišką. Savo namų tinkle paspauskite el. laiške gautą nuorodą ir susiekite maršrutizatorių su "Linksys Smart Wi-Fi" paskyra.

Patarimas: atsispausdinkite šį puslapį, tuomet įrašykite maršrutizatoriaus ir paskyros nuostatas į

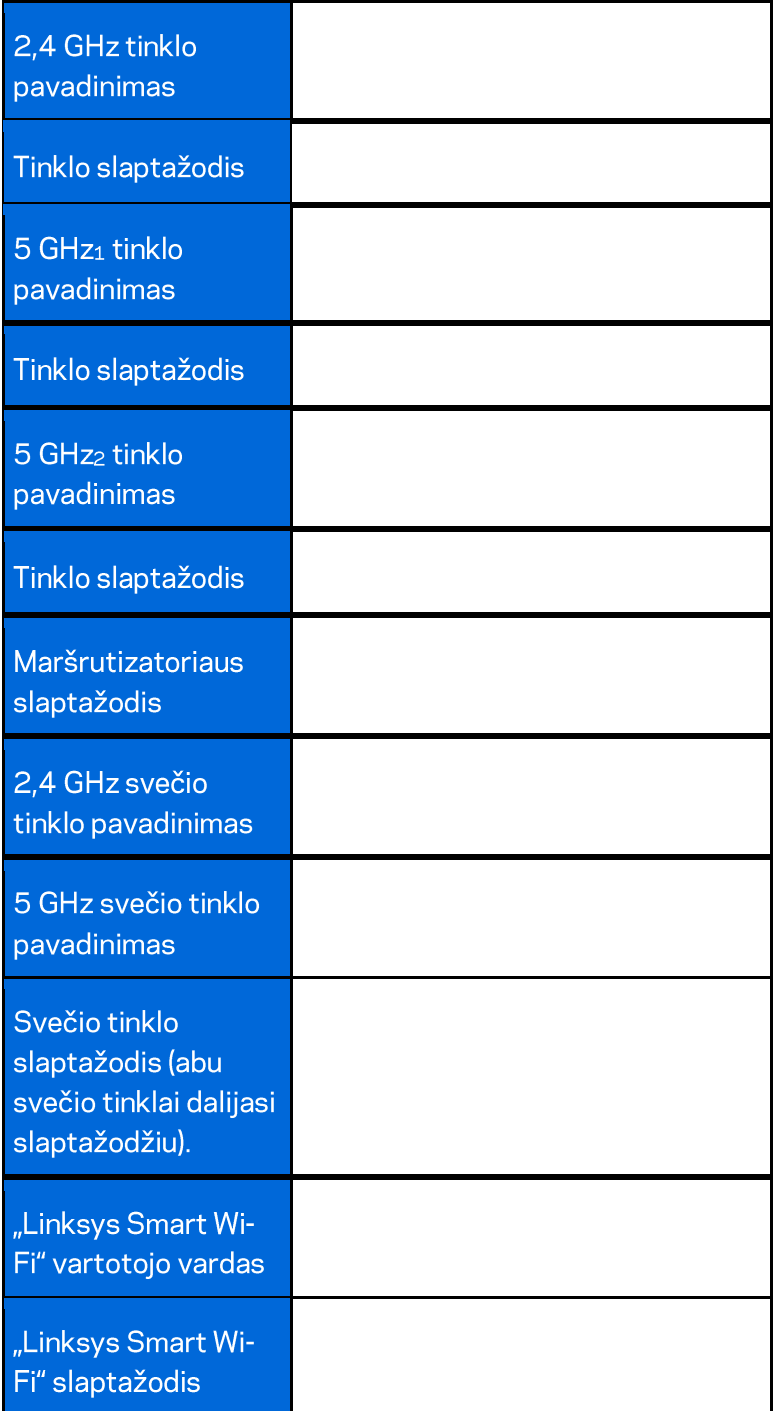

# Kaip naudoti "Linksys Smart Wi-Fi"

Maršrutizatorių galite konfigūruoti bet kurioje pasaulio vietoje, naudodami "Linksys Smart Wi-Fi". Be to, jį galite konfigūruoti ir tiesiogiai namų tinkle. "Linksys Smart Wi-Fi" taip pat galima naudoti mobiliajam jrenginiui. Norėdami gauti informacijos, žr. įrenginio programėlių prekyvietę.

#### Kaip prijungti prie "Linksys Smart Wi-Fi"

Norint prijungti prie "Linksys Smart Wi-Fi"

- 1. Atverkite kompiuterio žiniatinklio naršyklę.
- 2. Apsilankykite adresu http://LinksysSmartWiFi.com ir prisijunkite prie savo paskyros.

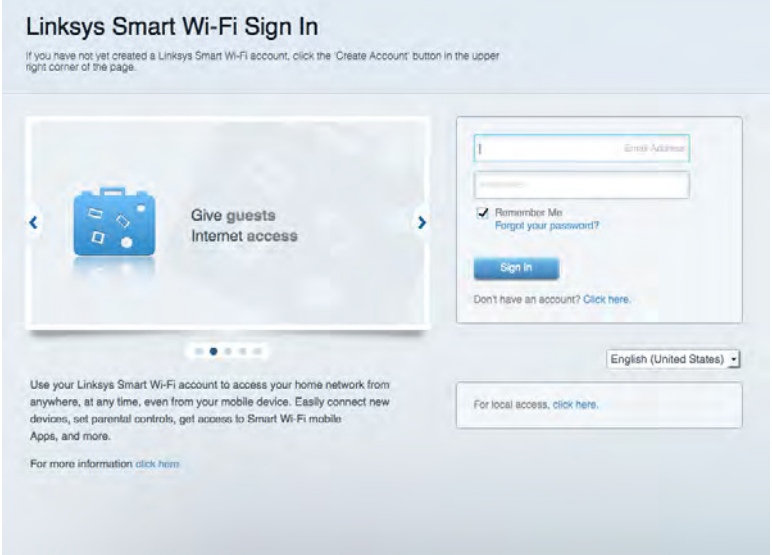

Jei neprisimenate slaptažodžio, paspauskite "Forgot your password?" (pamiršote slaptažodį?) ir vykdykite ekrane pateiktas instrukcijas, kad jį atkurtumėte.

#### Tinklo žemėlapis

Leidžia peržiūrėti ir valdyti visus prie maršrutizatoriaus prijungtus tinklo prietaisus. Galite peržiūrėti pagrindiniame ir svečio tinkluose esančius prietaisus arba peržiūrėti informaciją apie kiekvieną prietaisą.

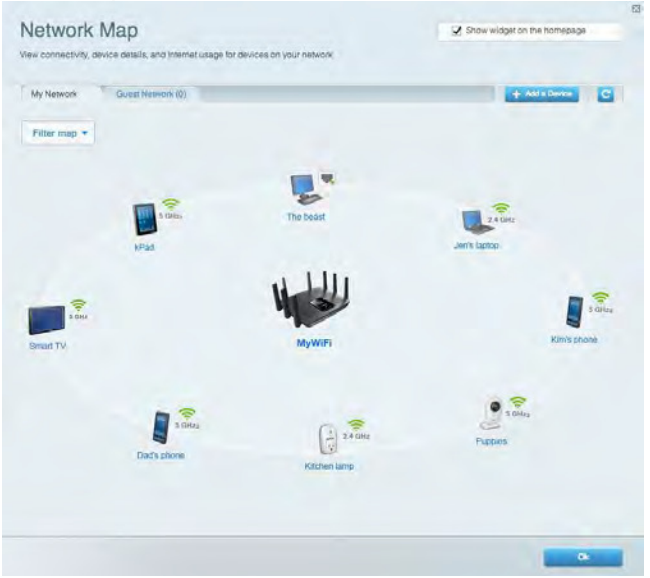

#### Svečio prieiga

Leidžia sukonfigūruoti ir stebėti tinklą, kurį svečiai gali naudoti nepasiekdami visų jūsų tinklo išteklių.

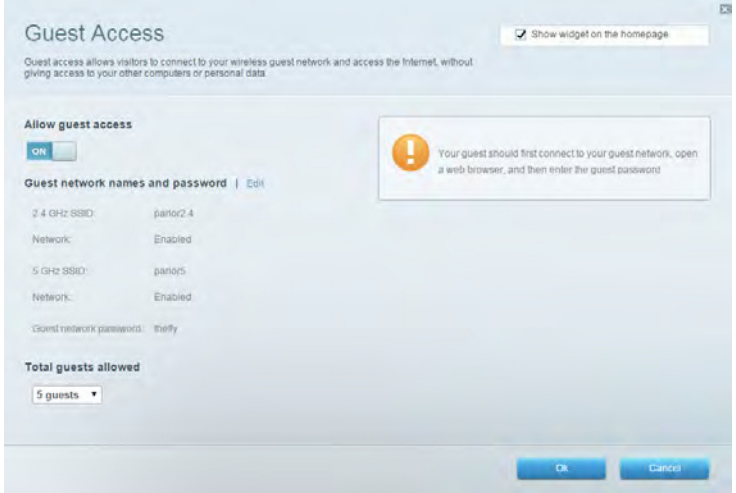

### Tėvų kontrolė

Leidžia blokuoti žiniatinklio svetaines ir nustatyti interneto prieigos kartus.

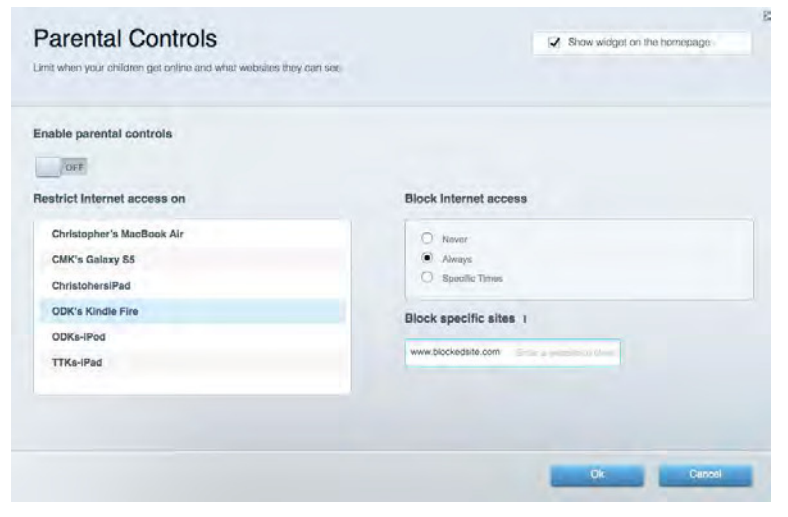

#### Medijos prioritizacija

Leidžia nustatyti, kurie prietaisai ir programos jūsų tinklo sraute turi prioritetą.

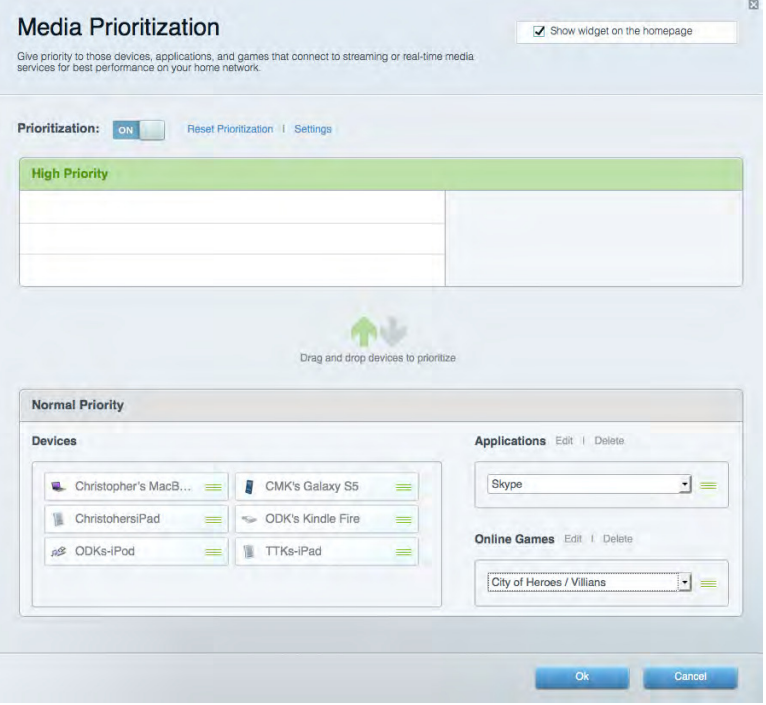

#### Greičio bandymas

Leidžia patikrinti tinklo interneto ryšio greitį.

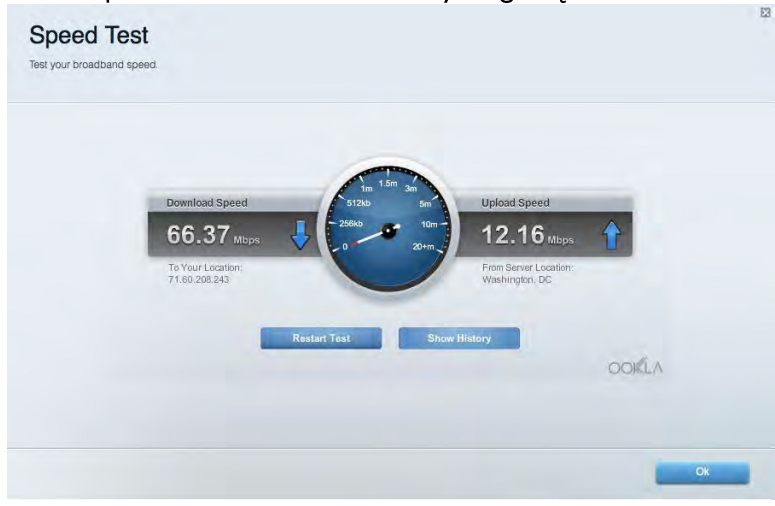

#### Išorinė saugykla

Leidžia pasiekti prijungtą USB diską (nepridedamas) ir nustatyti failų bendrinimą, medijos serverį ir

FTP prieigą.

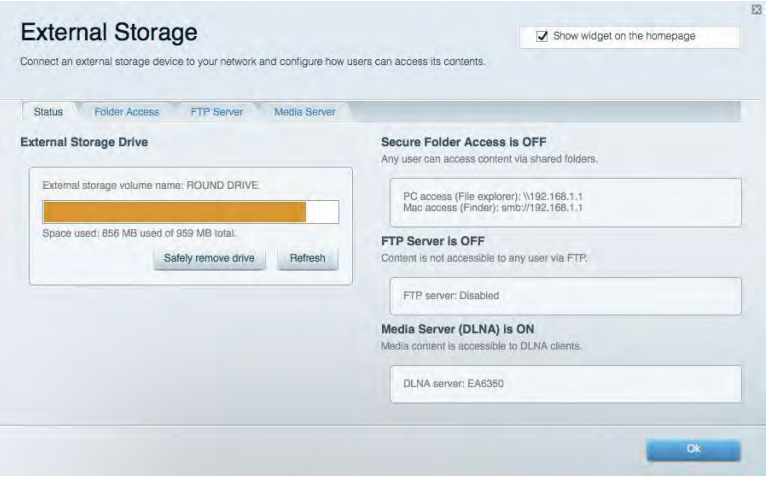

#### **Jungiamumas**

Leidžia sukonfigūruoti pagrindinius ir išplėstinius tinklo nustatymus.

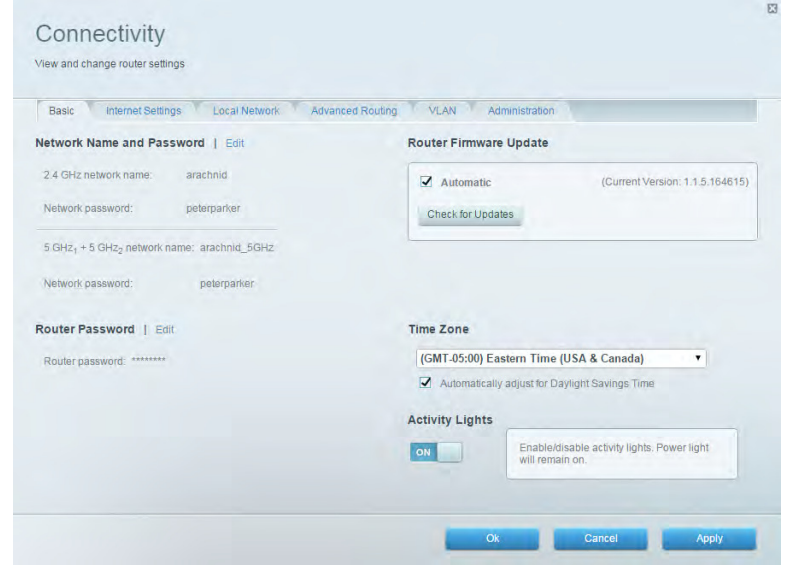

#### Trikčių nustatymas ir šalinimas

Leidžia nustatyti maršrutizatoriaus problemas ir patikrinti tinklo būseną.

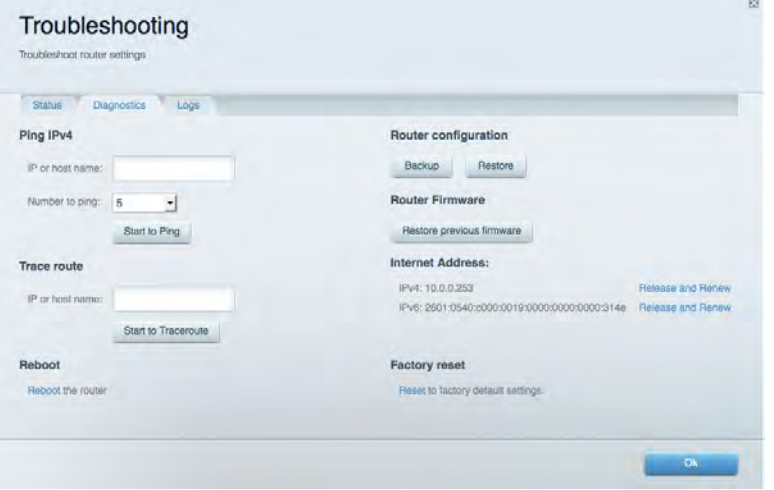

#### **Belaidis ryšys**

Leidžia sukonfigūruoti maršrutizatoriaus belaidžio ryšio tinklą. Galite pakeisti tinklo pavadinimą, saugos režimą, slaptažodį, MAC filtravimą ir prijungti prietaisus naudojant "Wi-Fi Protected Setup™".

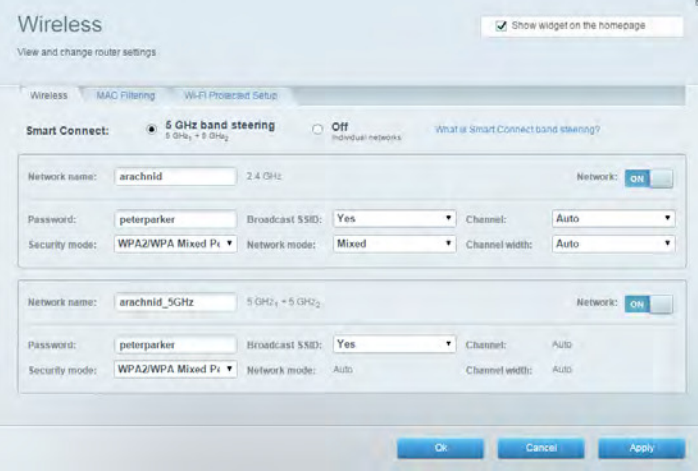

#### **Sauga**

Leidžia sukonfigūruoti maršrutizatoriaus belaidžio ryšio apsaugą. Galite nustatyti ugniasienę, VPN nustatymus ir atlikite pasirinktinius programų ir žaidimų nustatymus.

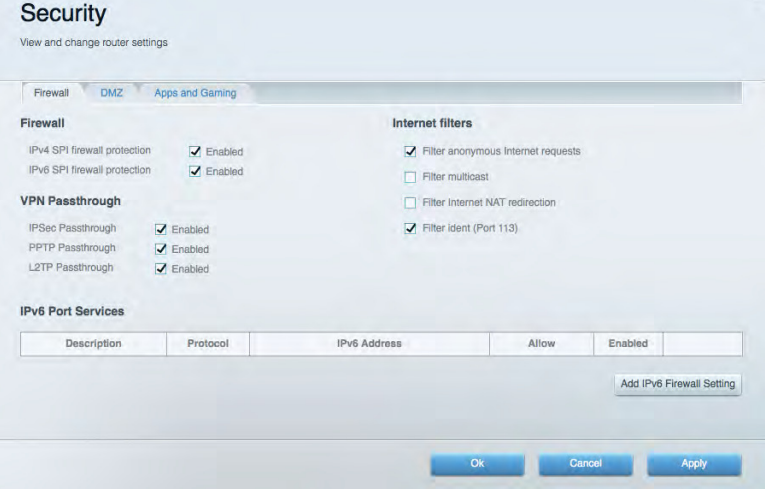

## gedimų šalinimas

Daugiau pagalbos rasite mūsų apdovanojimą laimėjusiame klientų palaikymo skyriuje adresu Linksys.com/support/EA9500.

#### Maršrutizatorius nustatytas nesėkmingai

Jei "Linksys Smart Wi-Fi" neatlieka sąrankos, galite išmėginti šiuos veiksmus:

Paspauskite ir laikykite nuspaudę ant maršrutizatoriaus esantį mygtuką Nustatyti iš naujo su sąvaržėle arba smeigtuku tol, kol išsijungs šviečiantis "Linksys" logotipas ir pradės mirksėti "MU-MIMO" indikatoriai (apie 10 sekundžių). Vėl prijunkite maršrutizatorių.

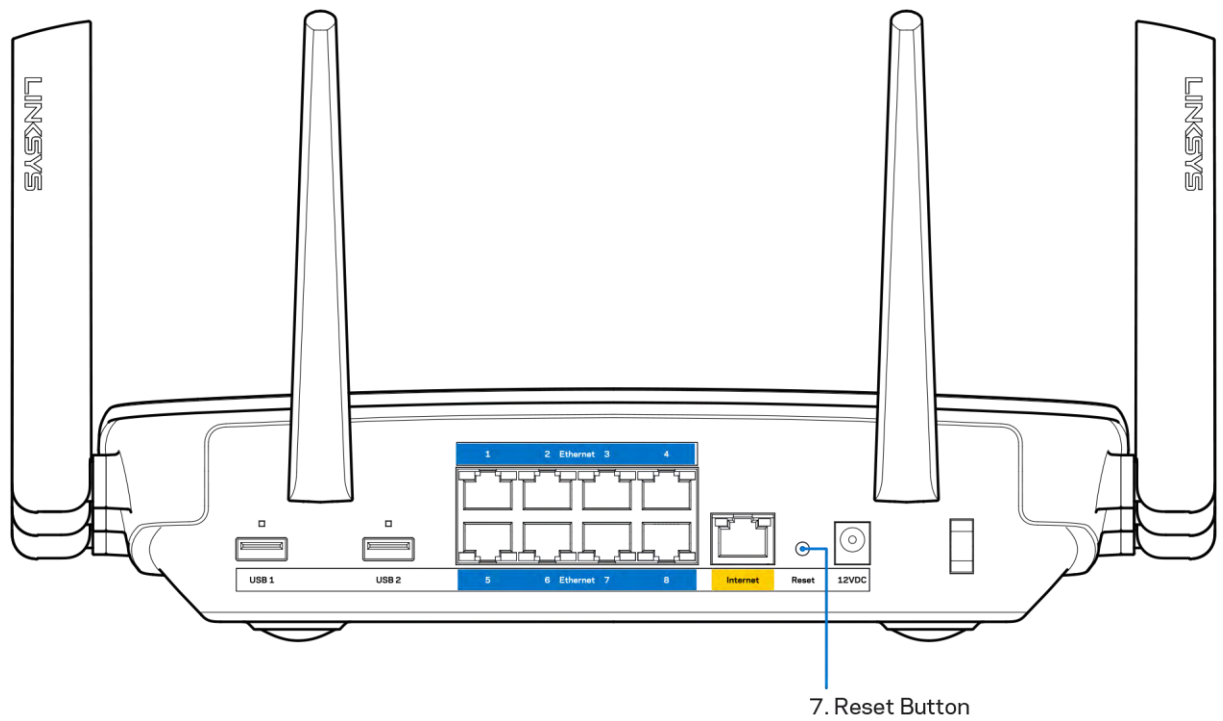

- Laikinai išjunkite kompiuterio ugniasienę (žr. saugos programinės įrangos instrukcijas, kur pateikiama pagalbos). Vėl prijunkite maršrutizatorių.
- $\bullet$ Jei turite kitą kompiuterį, naudokite tą kompiuterį ir vėl prijunkite maršrutizatorių.

### Pranešimas Your Internet cable is not plugged in (apie neprijungtą interneto kabelį)

Jei rodomas pranešimas "Jūsų interneto kabelis neprijungtas", mėginant nustatyti maršrutizatorių, atlikite šiuos trikčių šalinimo veiksmus.

Jsitikinkite, kad eterneto arba interneto laidai (arba kitas laidas, pvz., kartu su maršrutizatoriumi tiekiamas laidas) yra tvirtai prijungti prie geltono interneto prievado maršrutizatoriaus gale bei prie atitinkamo modemo prievado. Šis modemo prievadas įprastai paženklintas kaip "Ethernet" (eternetas).

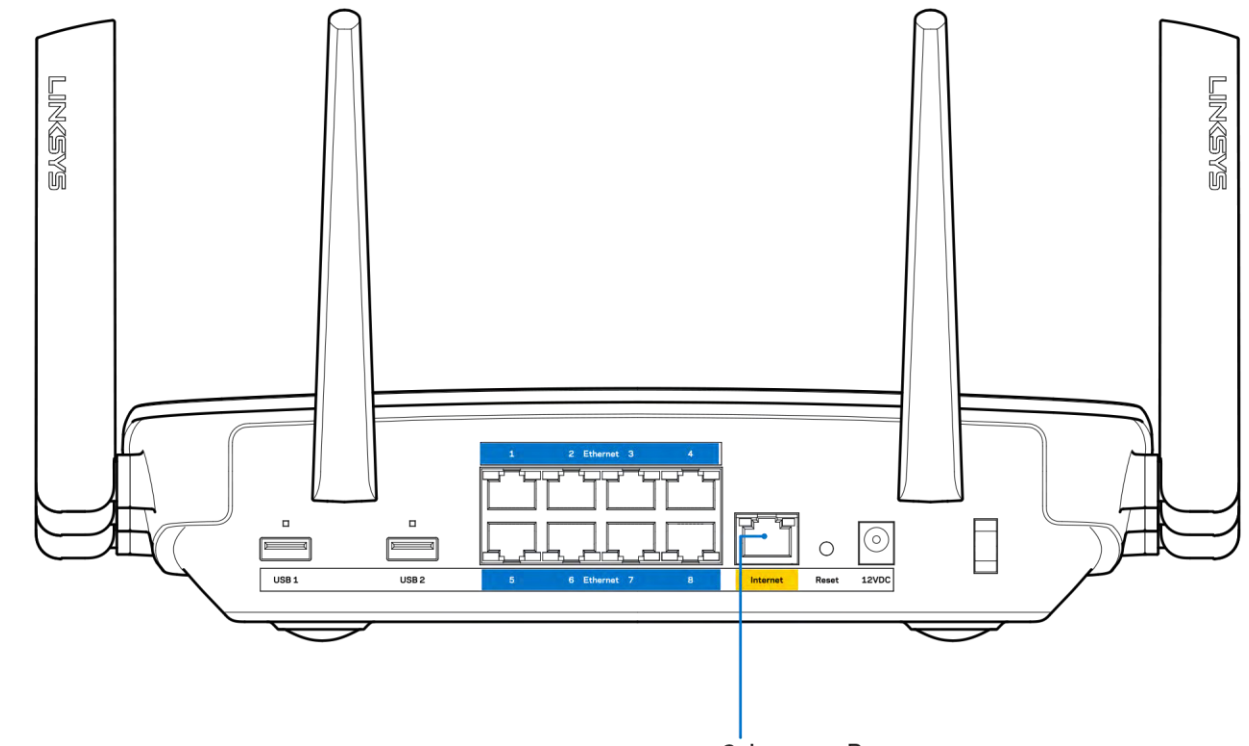

6. Internet Port

Įsitikinkite, kad modemas prijungtas prie maitinimo ir yra įjungtas. Jei jis turi maitinimo jungiklį, jsitikinkite, kad jis nustatytas į ON (jjungta) arba | padėtį (o ne O padėtį).

Jei interneto paslauga yra kabelinė, įsitikinkite, kad kabelio modemo CABLE (kabelio) prievadas yra prijungtas prie ISP tiekiamo bendraašio kabelio.

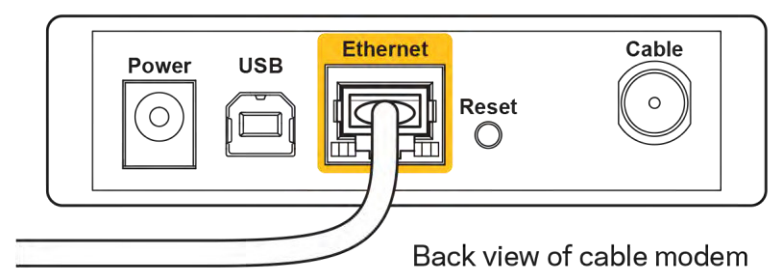

 $\bullet$ 

Jei interneto paslauga yra teikiama per DSL, įsitikinkite, kad DSL telefono linija yra prijungta prie modemo DSL prievado.

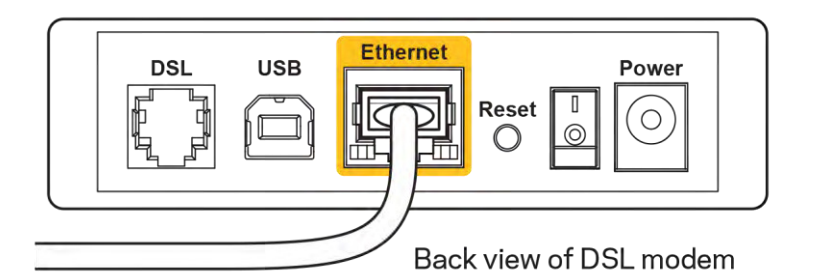

- Jei kompiuteris anksčiau buvo prijungtas prie modemo USB laidu, atjunkite USB laidą.
- Vėl prijunkite maršrutizatorių.

### Pranešimas Cannot access your router (nepavyko pasiekti maršrutizatoriaus)

Norėdami pasiekti maršrutizatorių, turite prisijungti prie tinklo. Jei šiuo metu turite belaidę interneto prieigą, gali būti, kad atsitiktinai prisijungėte prie kito belaidžio tinklo.

Norėdami pašalinti problemą "Windows" kompiuteriuose, atlikite šiuos veiksmus\*:

- 1. "Windows" darbalaukyje spustelėkite belaidžio tinklo piktogramą, esančią sistemoje. Bus parodytas galimų tinklų sąrašas.
- 2. Spustelėkite tinklo pavadinimą. Spustelėkite "Prisijungti". Pavyzdyje toliau kompiuteris buvo prijungtas prie kito belaidžio ryšio tinklo, pavadinto "wraith 5GHz". "Linksys EA9500" maršrutizatoriaus belaidžio ryšio tinklo pavadinimas "Damaged Beez2.4" šiame pavyzdyje yra rodomas pasirinktas.

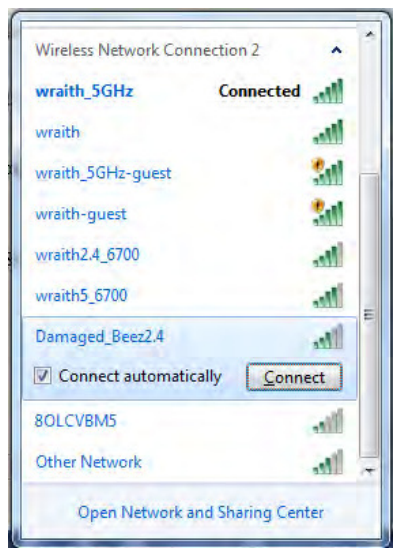

3. Paraginus įvesti tinklo saugos kodą, įveskite slaptažodį (saugos kodą) į tinklo saugos kodo laukelj. Spustelekite OK (gerai).

4. Kompiuteris jungsis prie tinklo ir jūs galėsite pasiekti maršrutizatorių.

\*Priklausomai nuo "Windows" versijos, atliekant šiuos veiksmus žodžiai ar piktogramos gali skirtis.

Norėdami pašalinti problemą "Mac" kompiuteriuose, atlikite šiuos veiksmus:

- 1. Meniu juostoje, esančioje ekrano viršuje, spustelėkite "Wi-Fi" piktogramą. Bus parodytas belaidžių tinklų sarašas. "Linksys Smart Wi-Fi" automatiškai priskyrė tinklui pavadinimą.
- 2. Pavyzdyje toliau kompiuteris buvo prijungtas prie kito belaidžio ryšio tinklo, pavadinto "wraith\_5GHz". "Linksys EA9500" maršrutizatoriaus belaidžio ryšio tinklo pavadinimas "Damaged\_Beez2.4" šiame pavyzdyje yra rodomas pasirinktas.

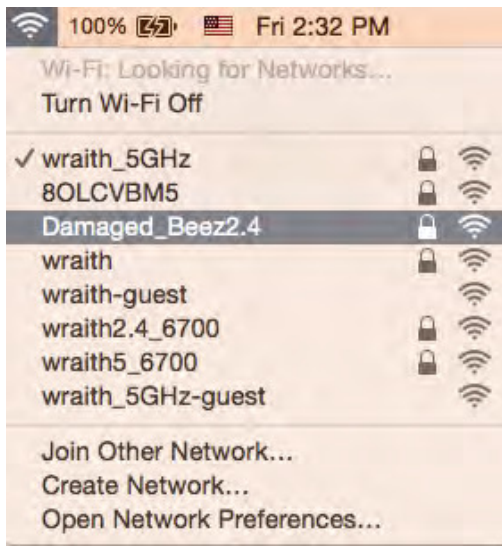

- 3. Spustelėkite "Linksys EA9500" maršrutizatoriaus belaidžio tinklo pavadinimą ("Damaged Beez2.4" pavyzdyje).
- 4. Jrašykite belaidžio tinklo slaptažodį (saugos kodą) į laukelį "Password" (slaptažodis). Spustelėkite OK (gerai).

#### Po sąrankos

#### Nera interneto

Jei internetui kilo sunkumų užmezgant ryšį su jūsų maršrutizatoriumi, žiniatinklio naršyklėje problema gali būti parodyta kaip pranešimas "Cannot find [Internet address]" (nepavyko rasti [interneto adresas]). Jei žinote, kad interneto adresas yra teisingas ir, pamėginus įvesti keletą galiojančių interneto adresų, buvo gautas tas pats rezultatas, pranešimas gali rodyti, kad kilo jūsų ISP arba modemo ryšio su maršrutizatoriumi problema.

Pamėginkite atlikti šiuos veiksmus

- Jsitikinkite, kad tinkamai prijungti tinklo ir maitinimo laidai.  $\bullet$
- Jsitikinkite, kad maitinimo lizdui, prie kurio prijungtas maršrutizatorius, tiekiama įtampa.  $\bullet$
- Perkraukite maršrutizatorių.
- Susisiekite su ISP ir pasiteiraukite apie ryšio nutraukimą jūsų vietovėje.

Dažniausiai naudojamas mašrutizatoriaus gedimų lokalizavimo būdas - jį išjungti ir vėl jiungti. Tuomet maršrutizatorius gali įkelti pasirinktinius parametrus, o kiti įrenginiai (pvz., modemas) galės rasti maršrutizatorių ir su juo užmegzti ryšį. Šis procesas vadinamas perkrovimu.

Norėdami perkrauti maršrutizatorių naudojant maitinimo laidą, atlikite šiuos veiksmus:

- 1. Atjunkite maitinimo laidą nuo maršrutizatoriaus ir modemo.
- 2. Palaukite 10 sekundžių, tada maitinimo laidą vėl prijunkite prie modemo. Įsitikinkite, kad juo teka jtampa.
- 3. Palaukite, kol nustos blyksėjęs modemo prisijungimo indikatorius (apie dvi minutes). Vėl prijunkite maitinimo laidą prie maršrutizatoriaus.
- 4. Palaukite, kol užsidegs šviečiantis "Linksys" logotipas. Prieš mėgindami jungtis prie interneto kompiuteryje, palaukite dvi minutes.

Norėdami perkrauti maršrutizatorių naudojant "Linksys Smart Wi-Fi", atlikite šiuos veiksmus:

- 1. Prisijunkite prie "Linksys Smart Wi-Fi". (Žr. "Kaip prijungti prie "Linksys Smart Wi-Fi" 9 psl.)
- 2. Ties nuostata Router Settings (maršrutizatoriaus nuostatos) paspauskite Troubleshooting (gedimų lokalizavimas).
- 3. Spustelėkite skirtuką Diagnostics (diagnostika).
- 4. Ties dalimi "Reboot" (perkrauti) spustelėkite "Reboot" (perkrauti).

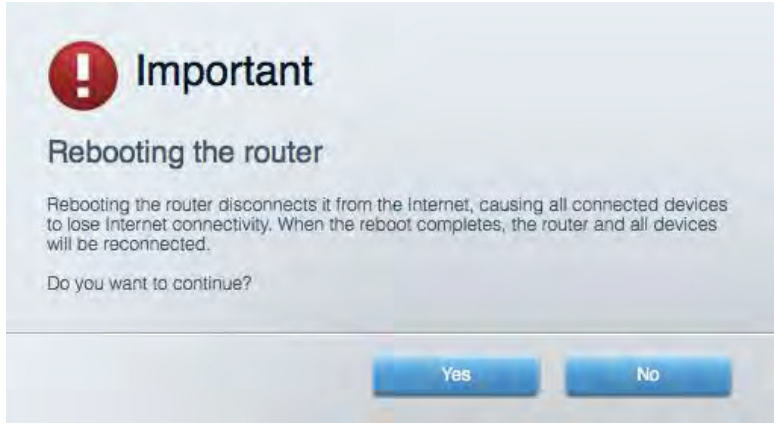

5. Spustelėkite Yes (Taip). Maršrutizatorius bus perkrautas. Kol maršrutizatorius perkraunamas, visi prijungti įrenginiai praras interneto ryšį. Kai maršrutizatorius vėl bus pasiruošęs, jie automatiškai prisijungs iš naujo.

#### "Linksys Smart Wi-Fi" neatsidaro žiniatinklio naršyklėje

Naujausios "Google Chrome™", "Firefox®", "Safari®" versijos (skirtos "Mac®" ir "iPad®"), "Microsoft Edge", "Internet Explorer®" 8 versija ir naujesnės veikia su "Linksys Smart Wi-Fi".

# Techniniai duomenys

### "Linksys EA9500"

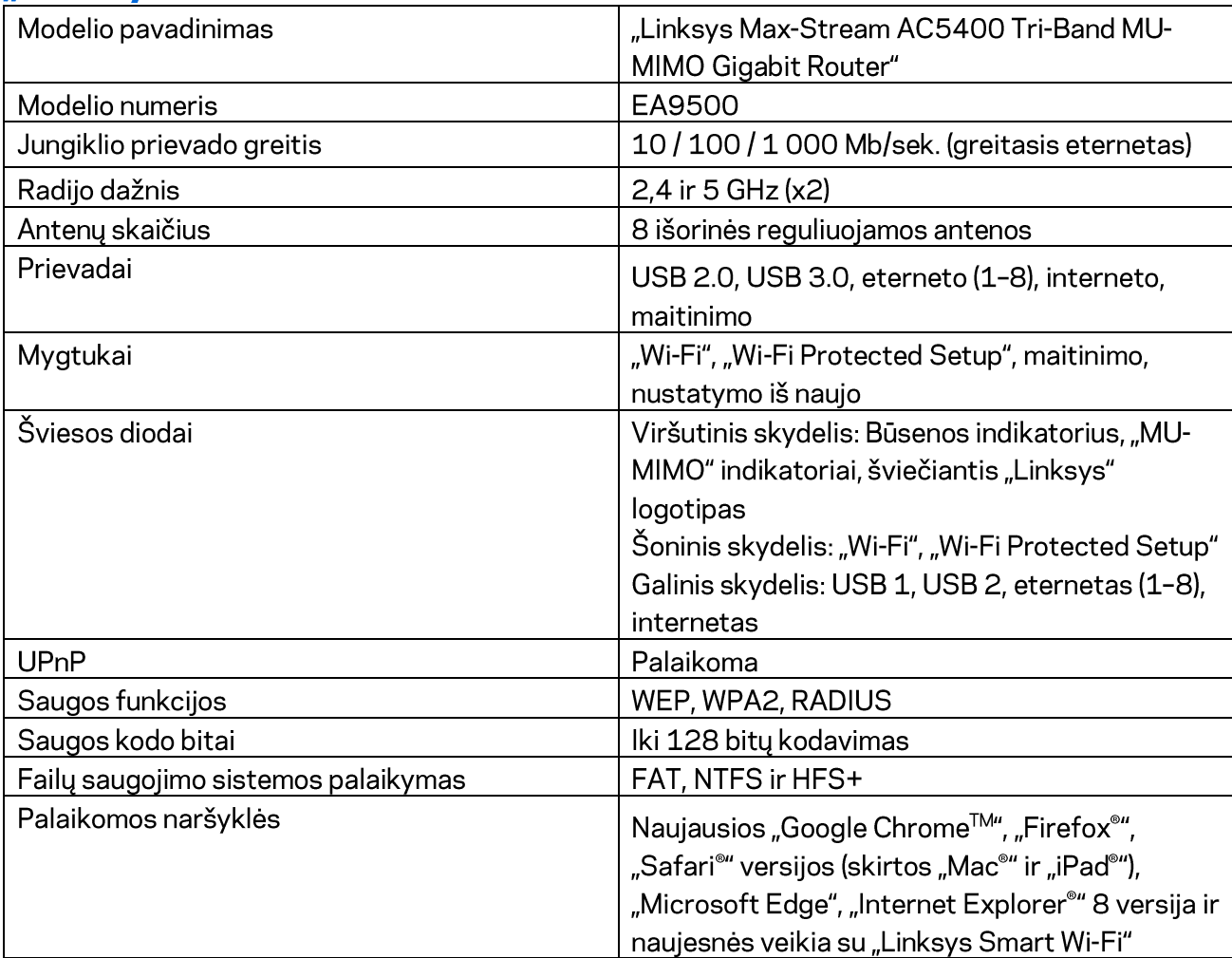

### Aplinkos duomenys

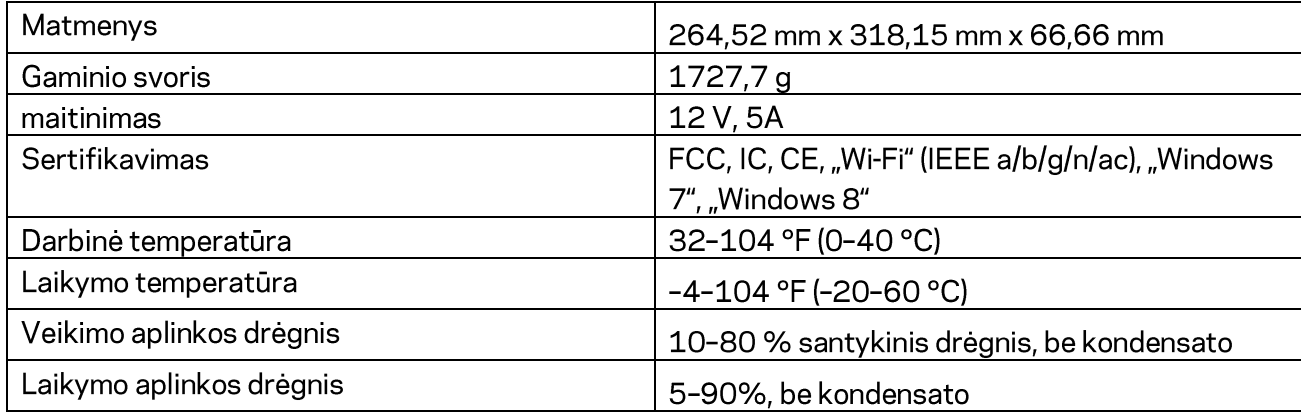

#### Pastabos:

norėdami sužinoti reikalavimus, garantines sąlygas ir saugos informaciją, žr. kartu su maršrutizatoriumi gautą kompaktinį diską arba apsilankykite adresu Linksys.com/support/EA9500.

Techniniai duomenys gali būti keičiami iš anksto nepranešus.

Didžiausias našumas siejamas su IEEE standarto 802.11 techniniais duomenimis. Faktinis veikimas gali skirtis, įskaitant mažesnį belaidžio tinklo pajėgumą, duomenų perdavimo greitį, diapazoną ir aprėptį. Veikimo rezultatus lemia daugybė veiksnių, sąlygų ir kintamųjų, įskaitant atstumą nuo prieigos taško, tinklo srauto apimtį, statybines medžiagas ir konstrukciją, naudojamą operacinę sistemą, naudojamų belaidžių gaminių derinį, trikdžius ir kitas neigiamas sąlygas.

"BELKIN", "LINKSYS" ir daugelis gaminių pavadinimų ir logotipų yra "Belkin" bendrovių grupės prekių ženklai. Minimi trečiųjų šalių prekių ženklai yra atitinkamų savininkų nuosavybė. Šiame gaminyje naudojamos trečiųjų šalių įrangos licencijas ir pranešimus galima peržiūrėti čia: http://support.linksys.com/en-us/license. Susisiekite su http://support.linksys.com/enus/gplcodecenter, jei turite klausimų arba GPL šaltino kodo užklausų.

© 2015 m. "Belkin International, Inc." ir (arba) jos pavaldžiosios įmonės. Visos teisės saugomos.

LNKPG-00249 B00 perž.

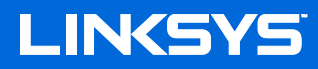

Lietotāja rokasgrāmata

## MAX-STREAM™ TRĪSJOSLU AC5400 Wi-Fi **MARŠRUTĒTĀJS**

Modelis Nr. EA9500

### **Saturs**

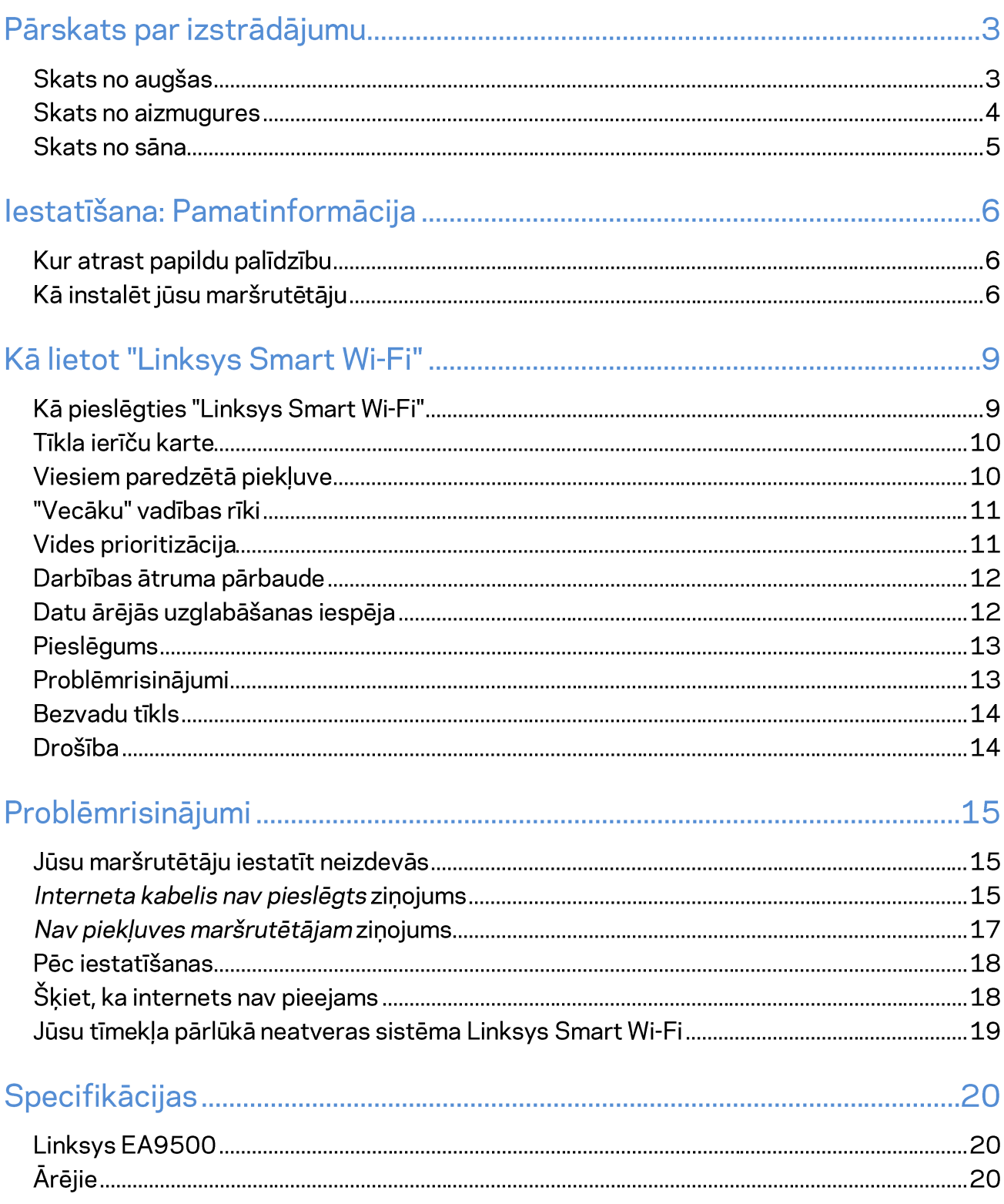
# Pārskats par izstrādājumu

# Skats no augšas LINKSYS

Sistēmas statusa indikators

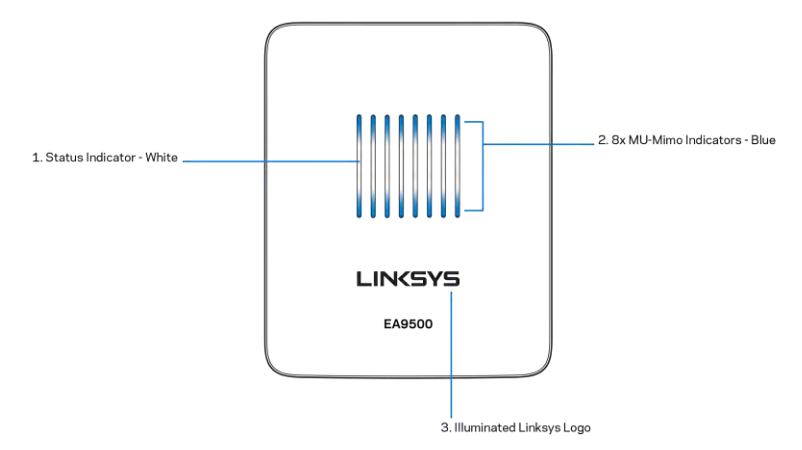

Statusa indikators - balts (1)—Maršrutētāja ieslēgšanās laikā deg nemainīgi. Maršrutētāja darbības laikā mirgo, ja radušies interneta savienojuma traucējumi. Izslēdzas, tiklīdz tiek izslēgts Wi-Fi.

MU-MIMO indikators\* - zils (2)—LED diožu pāri (virs un zem statusa indikatora) secīgi mirgo (no kreisās uz labo pusi) maršrutētāja ieslēgšanās laikā. Iedegas un turpina secīgi mirgot aparātprogrammatūras atjaunināšanas laikā. Maršrutētāja darbības laikā pastāvīgi ieslēgts LED diožu pāris liecina par MU-MIMO ierīču savienojumu.

\*MU-MIMO darbības nodrošināšanai, iespējams, nepieciešams veikt programmatūras/aparātprogrammatūras atjaunināšanu, kas pieejama vietnē: linksys.com/support/ea9500.

Izgaismots Linksys logotips—Liecina, ka maršrutētājs saņem strāvas barošanu un darbojas.

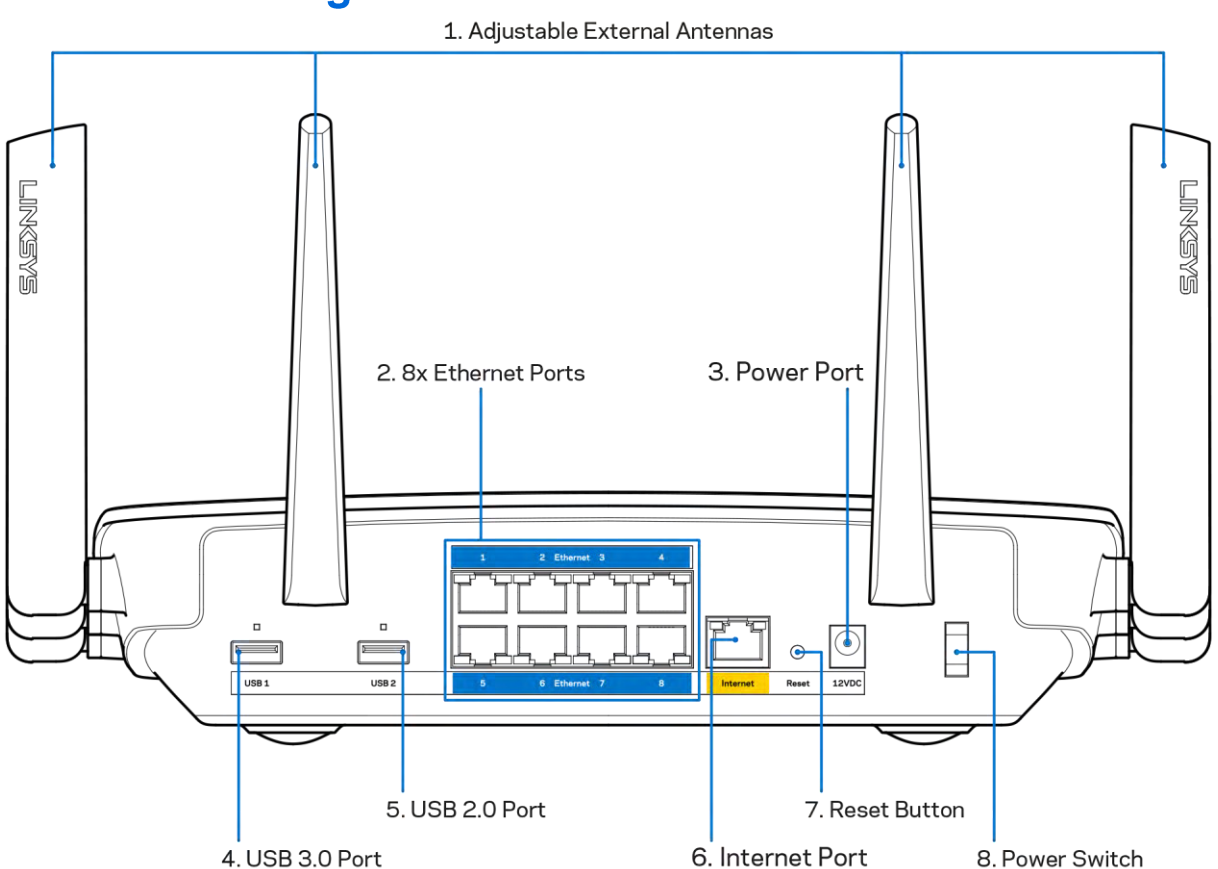

#### **Skats no aizmugures**

Regulējamas antennas (1)—Lai nodrošinātu vislabāko veiktspēju, novietojiet antenas vertikālā stāvoklī 90 grādu leņķī.

Ethernet tīkla pieslēgvietas (2)-savienojiet Ethernet tīkla kabeļus ar šīm zilajām gigabita (10/100/1000) pieslēgvietām un vadu ierīcēm jūsu tīklā.

Piezīme - lai darbība būtu labāka, savienojumam ar Ethernet pieslēgvietām izmantojiet CAT5e vai augstākas kategorijas kabeļus.

Barošanas pieslēgšanas ports (3)—Pievienojiet komplektā iekļauto maiņstrāvas adapteri.

USB 3.0 pieslēgvieta (4)—Pieslēdziet un koplietojiet USB savā tīklā vai tīmeklī.

USB 2.0 pieslēgvieta (5)—Pieslēdziet un koplietojiet USB savā tīklā vai tīmeklī.

Interneta tīkla pieslēgvieta (6)-Savienojiet Ethernet tīkla kabeli ar šo dzelteno gigabita  $(10/100/100)$ 

Piezīme—Lai darbība būtu labāka, savienojumam ar interneta tīkla pieslēgvietu izmantojiet CAT5e vai augstākas kategorijas kabeli.

Reset (Atiestatīšanas) poga (7)—Lai atiestatītu rūpnīcas iestatījumus, nospiediet un turiet nospiestu, līdz izgaismotais Linksys logotips nodziest un sāk mirgot zilie MU-NIMO indikatori. Jūs varat arī atiestatīt rūpnīcā ierīkotos iestatījumus, izmantojot Linksys Smart Wi-Fi tīmeklī vai mobilo lietojumprogrammu.

Barošanas slēdzis (8)—Nospiediet | (ieslēgts), lai ieslēgtu maršrutētāju.

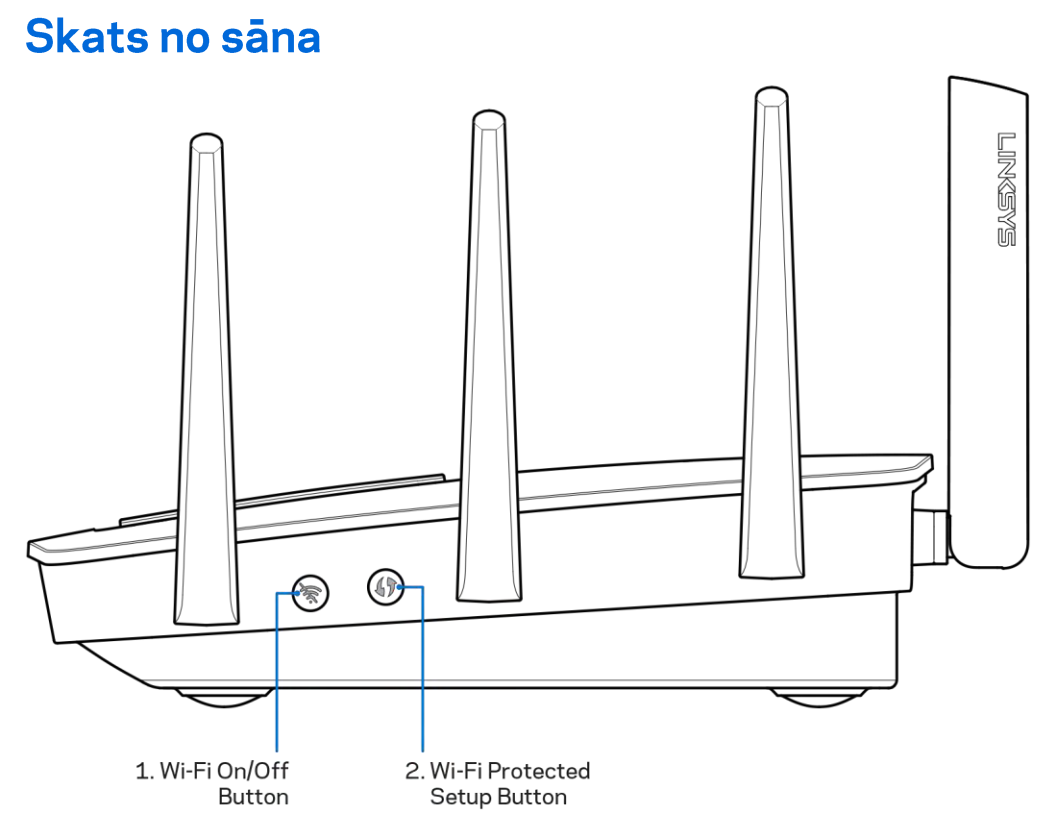

Wi-Fi poga (1)—Nospiediet, lai izslēgtu bezvadu tīklu (izgaismojas LED diodes). Lai ieslēgtu bezvadu tīklu, nospiediet vēlreiz (LED diodes nodziest).

Wi-Fi Protected Setup™ (bezvadu tīkla aizsargātā iestatīšana) poga (2)—Nospiediet šo pogu, lai konfigurētu bezvadu sakaru drošību tīkla ierīcēs, kuras spēj darboties Wi-Fi Protected Setup režīmā.

# lestatīšana: Pamatinformācija

### Kur atrast papildu palīdzību

Papildus šai Lietotāja rokasgrāmatai jūs palīdzību varat atrast šādās vietās:

- Linksys.com/support/EA9500(dokumentācija, lejupielādes, BUJ, tehniskā palīdzība, saruna tiešsaistē, forumi);
- Linksys Smart Wi-Fi palīdzība (pievienojieties Linksys Smart Wi-Fi, tad noklikšķiniet palīdzības pogu Help ekrāna augšdaļā)

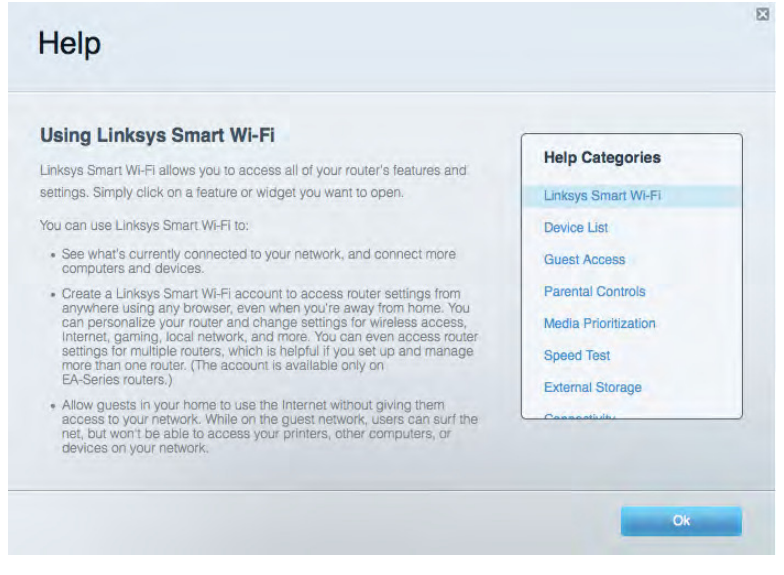

Piezīme—Šajā izstrādājumā izmantotās trešo personu programmatūras licences un paziņojumi ir aplūkojami šeit: http://support.linksys.com/en-us/license. Jautājumu vai GPL avota kodu pieprasījumu gadījumā, lūdzu, sazinieties ar http://support.linksys.com/en-us/gplcodecenter.

### Kā instalēt jūsu maršrutētāju

- Esoša maršrutētāja nomaiņas gadījumā vispirms atvienojiet šo maršrutētāju. 1.
- 2. Pievienojiet antenas, kā parādīts, un pieslēdziet maršrutētāju barošanas avotam. Nospiediet barošanas slēdzi stāvoklī | (ieslēgts).
- 3. Savienojiet sava modema Internet tīkla kabeli ar maršrutētāja dzelteno Internet tīkla pieslēgvietu. Gaidiet, līdz izgaismojas Linksys logotips.
- 4. Pieslēdzieties tīkla nosaukumam, kas parādīts Ātrās darba sākšanas rokasgrāmatā, kas tika piegādāta ar maršrutētāju. (Jūs varat mainīt tīkla nosaukumu un paroli vēlāk.) Lai turpmāk automātiski tiktu izveidots savienojums ar šo tīklu, izvēlieties atbilstošo iespēju. Ja jums nepieciešama palīdzība, pieslēdzoties tīklam, skatiet savas ierīces dokumentāciju. Piezīme - Piekļuve internetam ir liegta, iekams nav pabeigta maršrutētāja iestatīšana.

5. Atveriet tīmekļa pārlūkprogrammu, lai palaistu Linksys Smart Wi-Fi maršrutētāja iestatīšanas norādījumus. Ja neredzat norādījumus, ierakstiet http://LinksysSmartWiFi.com adreses laukā.

lestatīšanas beigās rīkojieties saskaņā ar ekrānā redzamajiem norādījumiem, lai izveidotu savu Linksys Smart Wi-Fi kontu. Izmantojiet Linksys Smart Wi-Fi, lai konfigurētu maršrutētāju no jebkura datora ar pieslēgumu Internet tīklam.

Maršrutētāja iestatījumu pārvaldība:

- maršrutētāja nosaukuma un paroles maiņa;  $\bullet$
- piekļuves izveidošana viesim;  $\bullet$
- "Vecāku" vadības rīku konfigurēšana;  $\bullet$
- ierīču pieslēgšana jūsu tīklam;  $\bullet$
- jūsu Interneta tīkla savienojuma ātruma pārbaude.  $\bullet$

Piezīme - Linksys Smart Wi-Fikonta izveidošanas laikā jūs saņemsiet pārbaudes e-pasta ziņojumu. Savā mājas tīklā noklikšķiniet e-pasta ziņojumā saņemto saiti, lai savu maršrutētāju piesaistītu Linksys Smart Wi-Fi kontam.

Padoms - Izdrukājiet nākamo lappusi un tālāk redzamajā tabulā atsaucei ierakstiet sava maršrutētāja un konta iestatījumus. Piezīmes glabājiet drošā vietā.

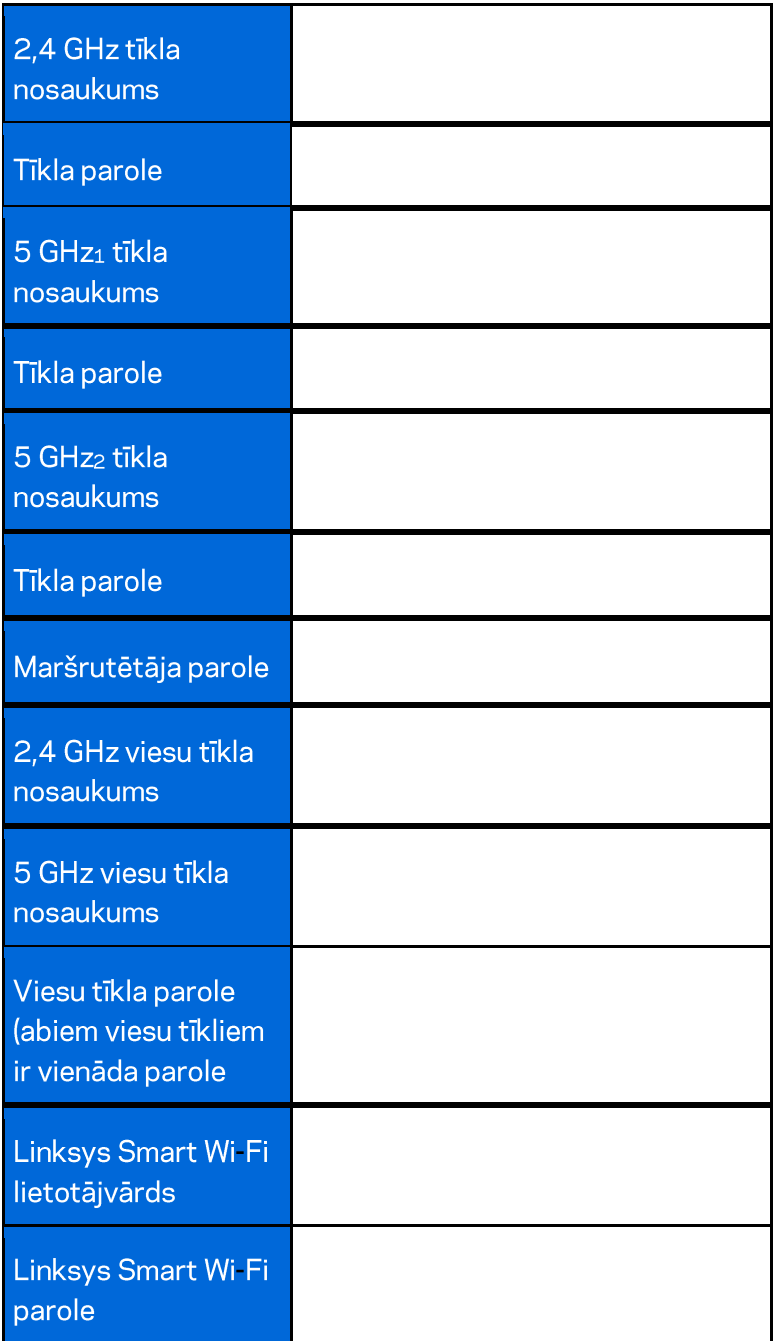

# Kā lietot "Linksys Smart Wi-Fi"

Izmantojot Linksys Smart Wi-Fi, savu maršrutētāju varat konfigurēt no jebkuras vietas pasaulē, bet savu maršrutētāju varat konfigurēt arī tieši no sava mājas tīkla. Linksys Smart Wi-Fi tīkls var būt pieejams arī jūsu mobilajai ierīcei. Lai saņemtu informāciju, skatiet savas ierīces lietojumprogrammu veikalu.

#### Kā pieslēgties "Linksys Smart Wi-Fi"

Kā pieslēgties "Linksys Smart Wi-Fi":

- 1. atveriet sava datora tīmekļa pārlūku;
- 2. Dodieties uz saiti http://LinksysSmartWiFi.com un piesakieties savā kontā.

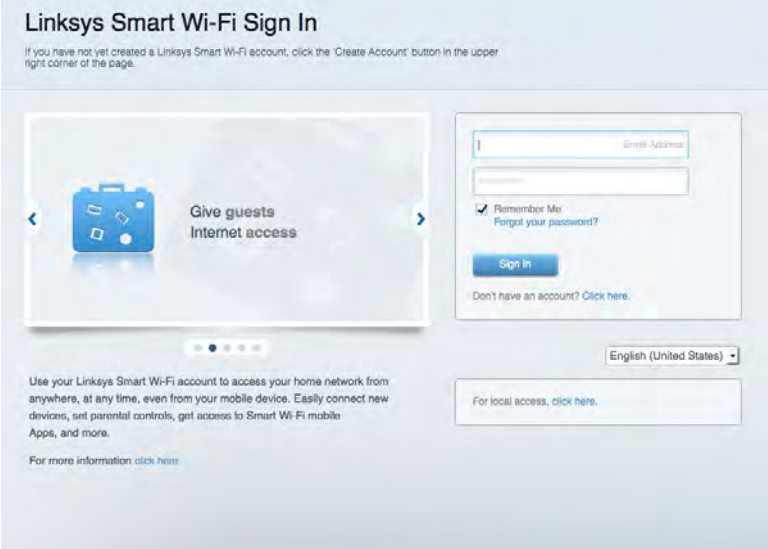

Ja neatceraties savu paroli, noklikšķiniet uz Forgot your password? (Aizmirsāt savu paroli)? un izpildiet ekrānā redzamās norādes, lai to atgūtu.

#### Tīkla ierīču karte

Sniedz jums iespēju pārlūkot un pārvaldīt visas jūsu maršrutētājam pieslēgtās tīkla ierīces. Jūs varat pārskatīt ierīces savā galvenajā tīklā un viesu tīklā vai pārlūkot informāciju par katru ierīci.

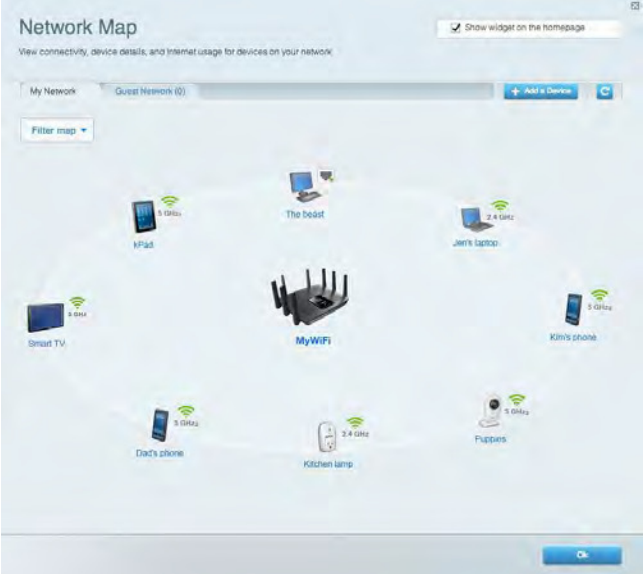

### Viesiem paredzētā piekļuve

Sniedz jums iespēju konfigurēt un kontrolēt tīklu, kuru drīkst izmantot viesi, nepiekļūstot visiem jūsu tīkla resursiem.

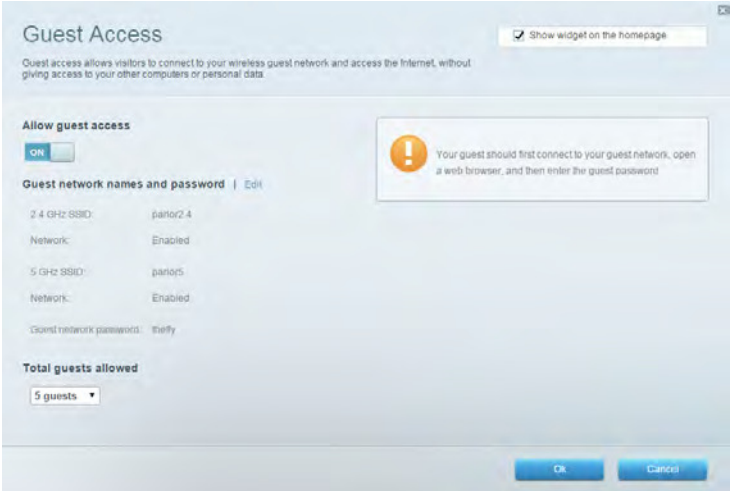

#### "Vecāku" vadības rīki

Sniedz jums iespēju bloķēt tīmekļa vietnes un noteikt tīmekļa piekļuves laikus.

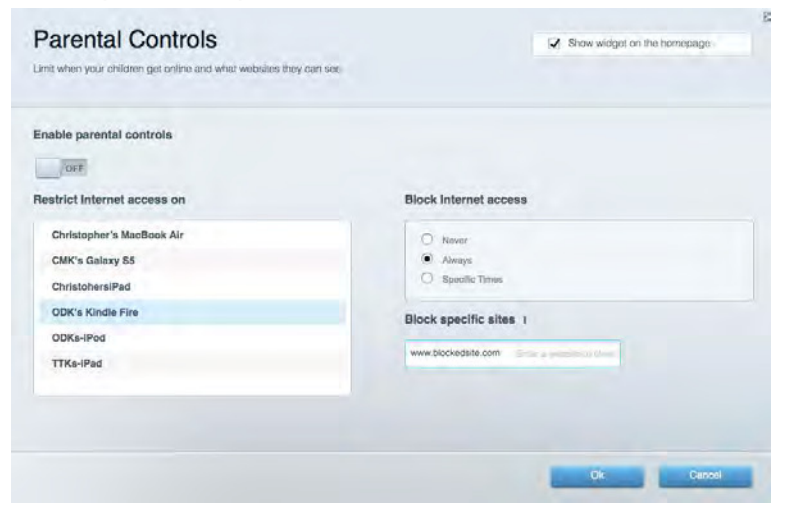

#### Vides prioritizācija

Sniedz jums iespēju noteikt, kuras ierīces un lietojumprogrammas ir prioritāras jūsu tīklā.

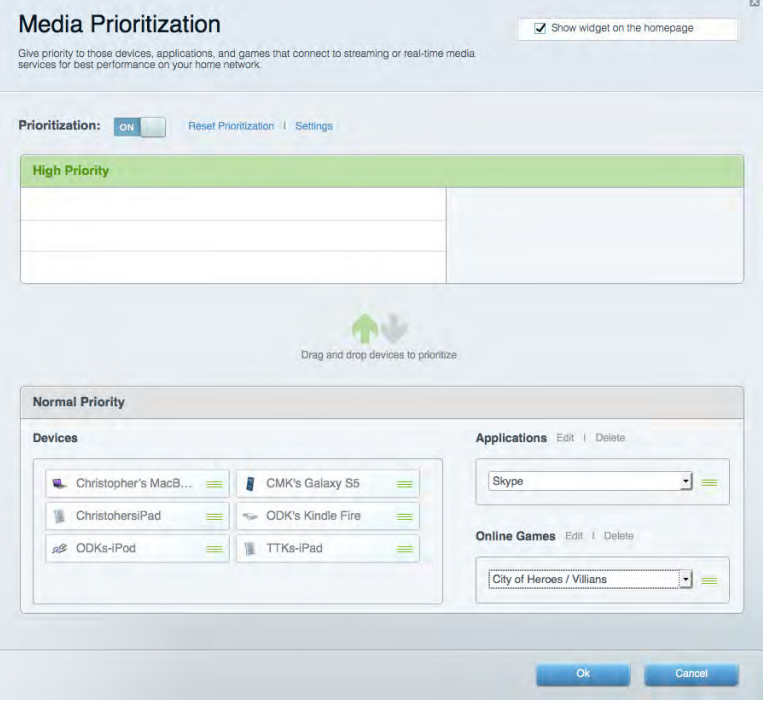

#### Darbības ātruma pārbaude

Sniedz jums iespēju pārbaudīt interneta pieslēguma ātrumu jūsu tīklā.

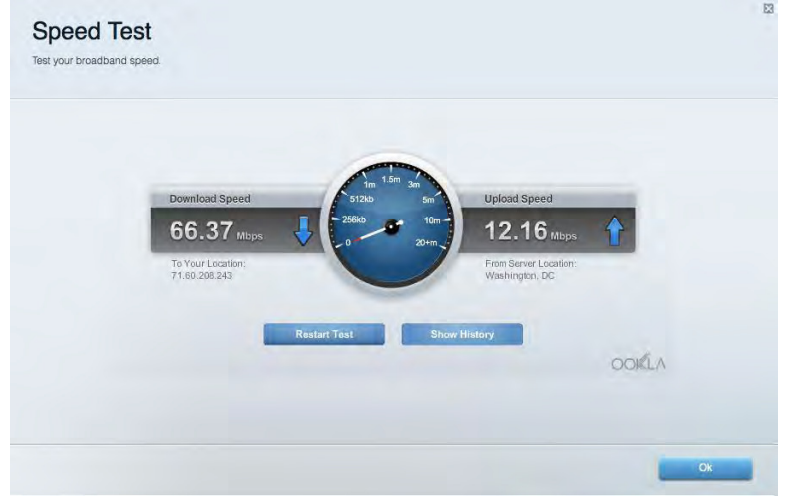

#### Datu ārējās uzglabāšanas iespēja

Sniedz jums iespēju piekļūt pievienotajam USB dzinim (komplektācijā neietilpst) un izveidot datņu koplietošanu, multivides serveri un FTP piekļuvi.

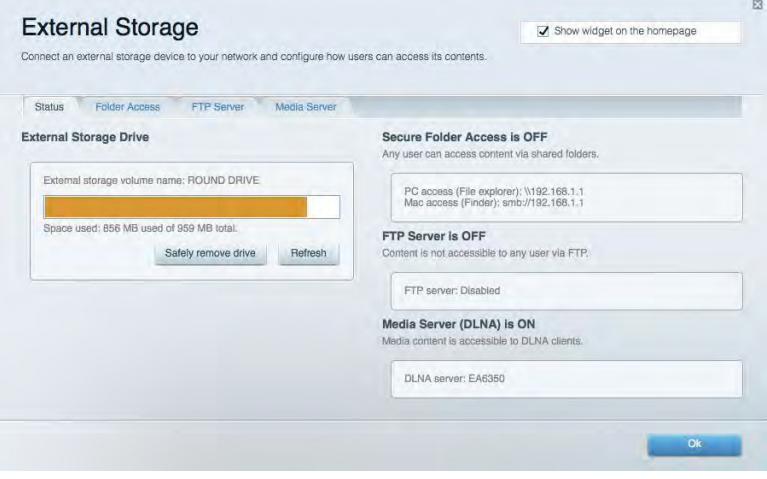

### **Pieslēgums**

Sniedz jums iespēju mainīt pamata un plašākus tīkla iestatījumus.

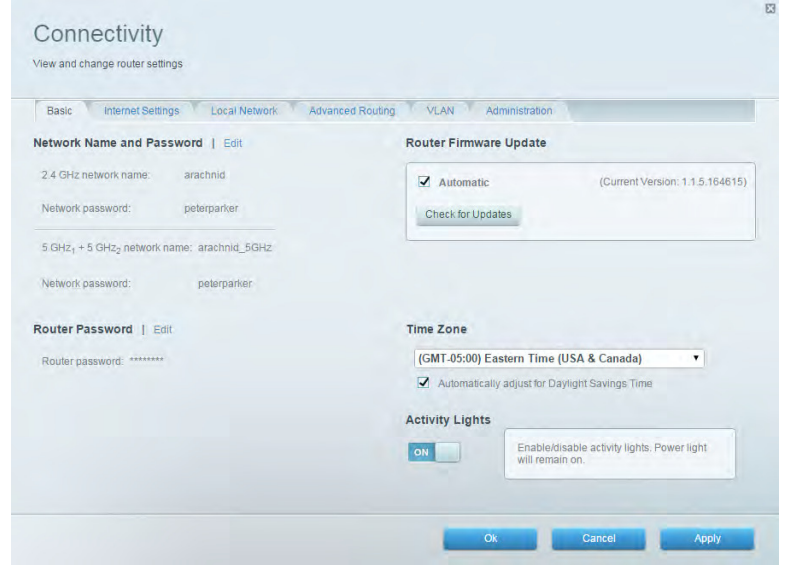

#### Problēmrisinājumi

Sniedz jums iespēju diagnosticēt problēmas saistībā ar jūsu maršrutētāju un pārbaudīt tīkla statusu.

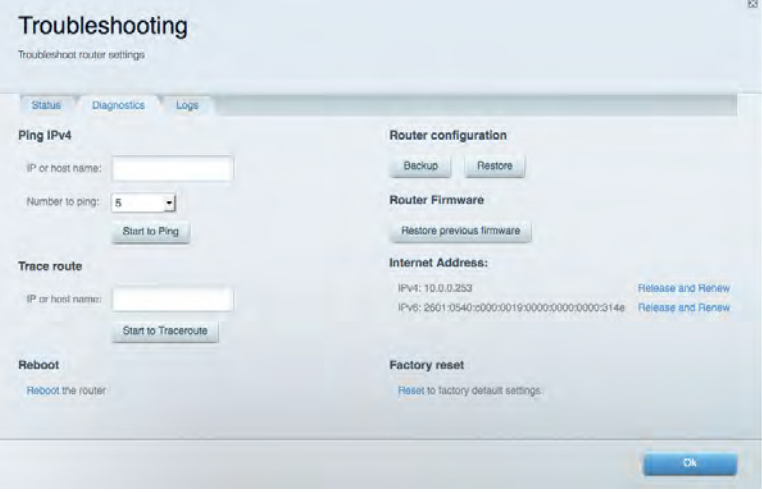

#### **Bezvadu tīkls**

Sniedz jums iespēju konfigurēt sava maršrutētāja bezvadu tīklu. Jūs varat mainīt tīklu nosaukumus, drošības režīmu, paroli, MAC filtrus, kā arī pieslēgt ierīces, izmantojot funkciju Wi-Fi Protected Setup<sup>™</sup>.

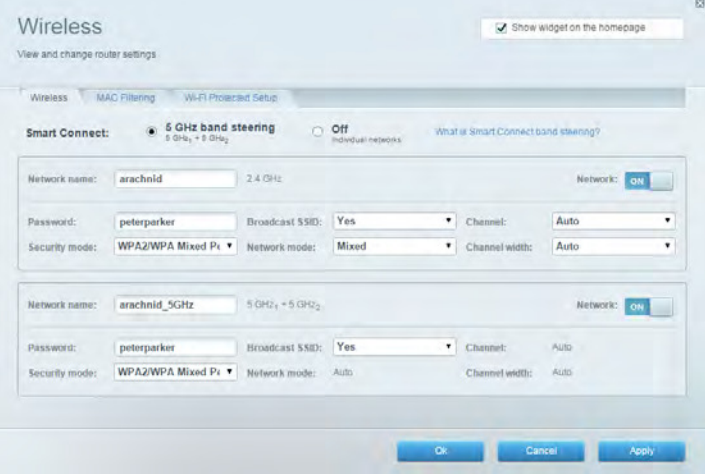

#### **Drošība**

Sniedz jums iespēju konfigurēt sava maršrutētāja bezvadu tīkla drošību. Jūs varat izveidot ugunsmūri, VPN iestatījumus, kā arī izveidot individualizētus iestatījumus lietojumprogrammām un spēlēm.

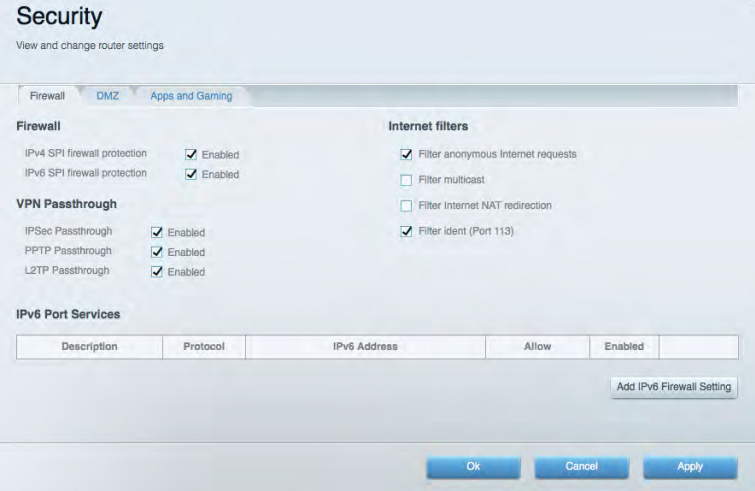

# Problēmrisinājumi

Jūs varat saņemt vairāk palīdzības no mūsu godalgotā klientu apkalpošanas dienesta vietnē Linksys.com/support/EA9500.

#### Jūsu maršrutētāju iestatīt neizdevās

Ja Linksys Smart Wi - Fi neveic iestatīšanu, varat rīkoties šādi:

Ar saspraudi nospiediet un turiet nospiestu maršrutētāja Reset (atiestatīšanas) pogu, līdz  $\bullet$ izgaismotais Linksys logotips izdziest un sāk mirgot zilie MU-NIMO indikatori (aptuveni 10 sekundes). Instalējiet maršrutētāju vēlreiz.

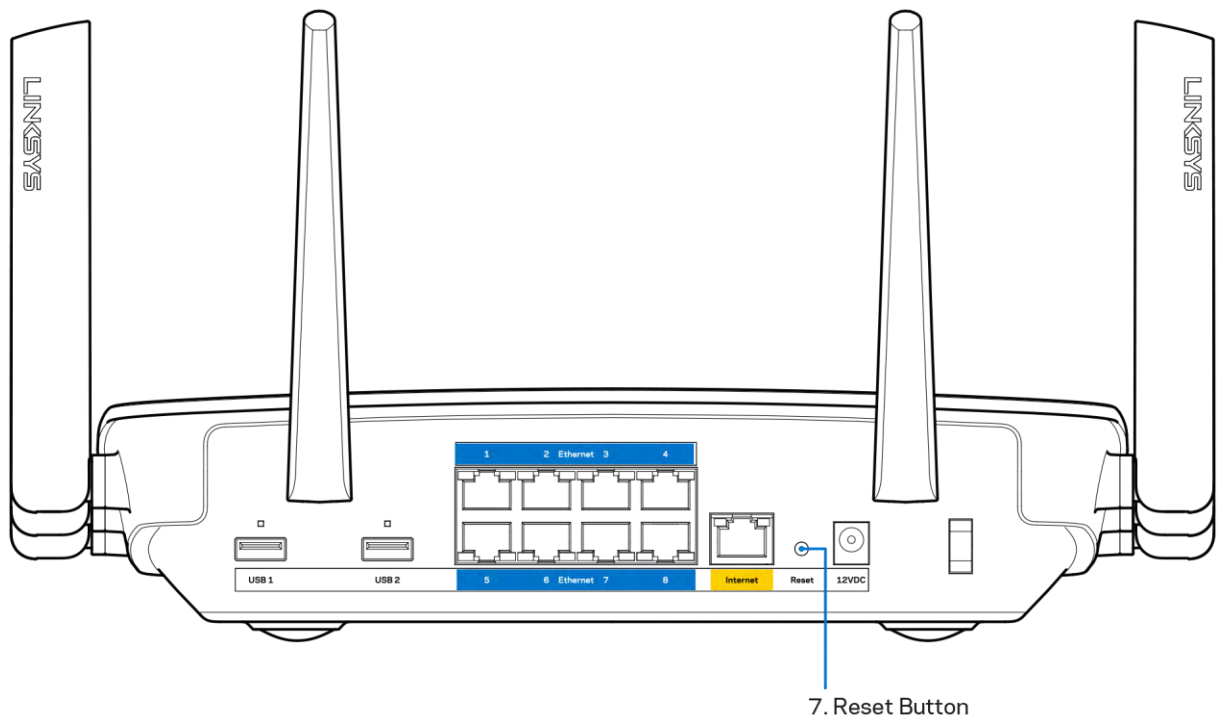

- Uz laiku atslēdziet sava datora ugunsmūri (palīdzībai skatiet norādījumus par drošības programmatūru). Instalējiet maršrutētāju vēlreiz.
- Ja jums ir cits dators, izmantojiet šo datoru, lai instalētu maršrutētāju no jauna.

### Interneta kabelis nav pieslēgts ziņojums

Ja, mēģinot iestatīt savu maršrutētāju, saņemat ziņojumu "Jūsu Internet tīkla kabelis nav pieslēgts", izpildiet šādas problēmu novēršanas darbības.

Pārliecinieties, vai Ethernet tīkla vai Internet tīkla kabelis (vai kopā ar maršrutētāju piegādātais  $\bullet$ kabelis) ir droši pievienots dzeltenajai WAN pieslēgvietai maršrutētāja aizmugurē un attiecīgajai jūsu modema pieslēgvietai. Šo pieslēgvietu uz modema parasti apzīmē ar Ethernet.

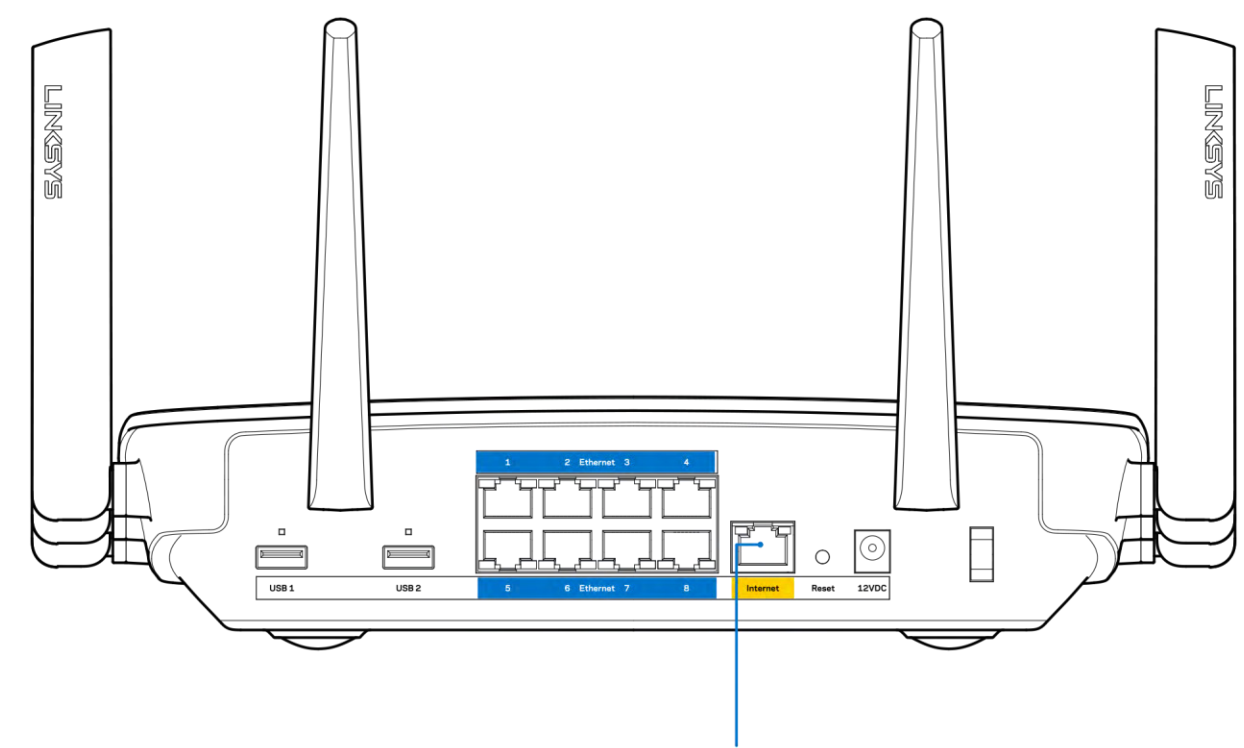

6. Internet Port

Pārliecinieties, vai jūsu modems ir pieslēgts barošanas avotam un, vai ir ieslēgts. Ja tas ir aprīkots ar barošanas slēdzi, pārliecinieties, vai tas atrodas ieslēgtā stāvoklī ON vai | (pretēji O).

Ja jūs interneta pieslēgumu saņemat pa kabeli, pārliecinieties, vai kabeļa modema pieslēgvieta  $\bullet$ CABLE (KABELIS) ir pievienota jūsu ISP piegādātajam koaksiālajam kabelim.

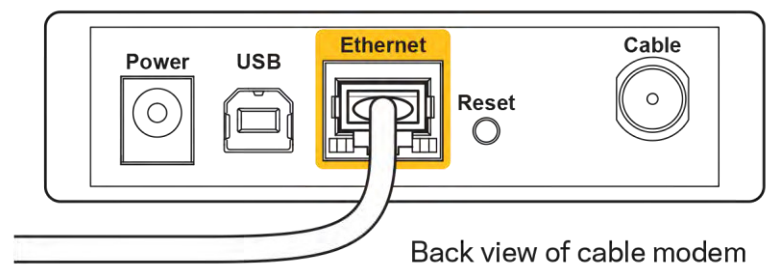

 $\bullet$ 

Vai arī, ja saņemat DSL interneta pieslēgumu, pārliecinieties, vai jūsu DSL tālruņa līnija ir pieslēgta modema DSL pieslēgvietai.

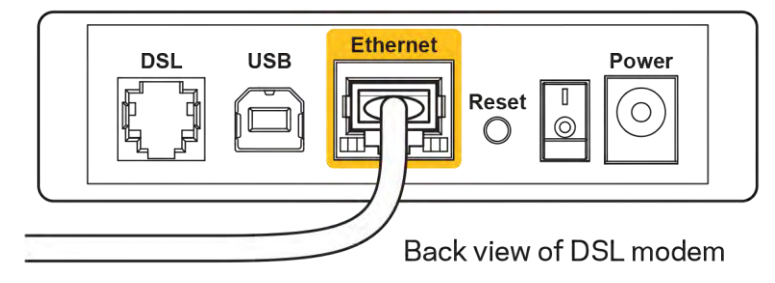

- Ja jūsu dators iepriekš bija pieslēgts jūsu modemam ar USB kabeļa palīdzību, atvienojiet USB kabeli.
- Instalējiet maršrutētāju vēlreiz.  $\bullet$

#### Nav piekļuves maršrutētājam ziņojums

Lai piekļūtu maršrutētājam, jābūt izveidotam pieslēgumam jūsu pašu tīklam. Ja jūs patlaban, lai piekļūtu Internet tīklam, izmantojat bezvadu piekļuvi, problēma var būt apstāklī, ka nejauši esat savienojies ar citu bezvadu tīklu.

Lai atrisinātu šo problēmu datoros ar Windows, rīkojieties šādi\*:

- 1. Windows darbvirsmā noklikšķiniet uz bezvadu tīkla piktogrammas sistēmas piktogrammu joslā. Ekrānā redzams pieejamo tīklu saraksts.
- 2. Noklikšķiniet uz sava bezvadu tīkla nosaukuma. Noklikšķiniet Connect (Savienot). Zemāk redzamajā piemērā dators ir savienots ar citu bezvadu tīklu ar nosaukumu wraith 5GHz. Šajā piemērā ir parādīts, ka bezvadu tīklā ir atlasīts maršrutētājs Linksys EA9500 ar nosaukumu Damaged Beez2.4.

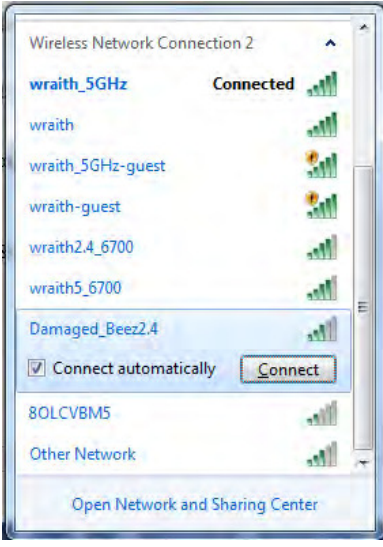

3. Ja jūs saņemat ziņojumu, ka jāievada tīkla drošības atslēga, ierakstiet savu paroli (drošības atslēgu) lauciņā security key. Noklikšķiniet OK (Labi).

4. Jūsu dators izveido savienojumu ar tīklu, un jums ir iespēja piekļūt maršrutētājam.

\*Atkarībā no jūsu Windows versijas šajās darbībās nedaudz var atšķirties formulējums vai ikonas.

Lai atrisinātu šo problēmu datoros ar Windows, rīkojieties šādi:

- 1. Izvēlnes joslā ekrāna augšdaļā noklikšķiniet uz Wi-Fi piktogrammas. Ekrānā redzams pieejamo tīklu saraksts. Linksys Smart Wi-Fi automātiski piešķir jūsu tīklam nosaukumu.
- 2. Zemāk redzamajā piemērā dators ir savienots ar citu bezvadu tīklu ar nosaukumu wraith 5GHz. Šajā piemērā ir parādīts, ka bezvadu tīklā ir atlasīts maršrutētājs Linksys EA9500 ar nosaukumu Damaged Beez2.4.

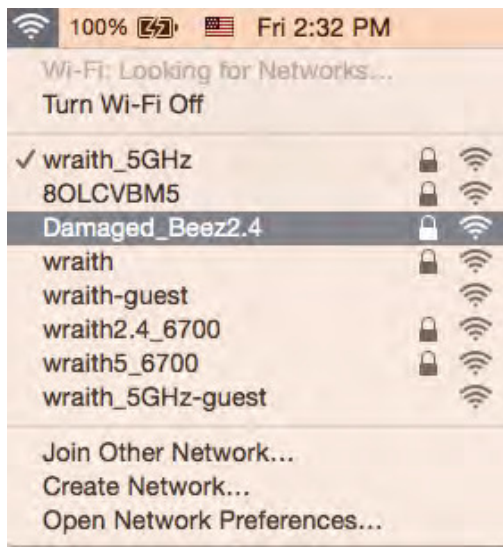

- 3. Noklikšķiniet uz sava Linksys EA9500 maršrutētāja bezvadu tīkla nosaukuma (Damaged Beez2.4 šajā piemērā).
- 4. levadiet savu bezvadu tīkla paroli (drošības atslēgu) Password laukā. Noklikšķiniet OK (Labi).

### Pēc iestatīšanas

#### Šķiet, ka internets nav pieejams

Ja internetam ir radušās grūtības sazināties ar jūsu maršrutētāju, tad tā var tikt attēlota kā ziņojums "Cannot find [Internet address]" ("Nevar atrast [interneta adresi]" ) jūsu tīmekļa pārlūkā. Ja zināt, ka interneta adrese ir pareiza, un ja esat izmēģinājis vairākas derīgas interneta adreses, iegūstot to pašu rezultātu, tad šis paziņojums varētu nozīmēt to, ka jūsu ISP vai modemam ir grūtības sazināties ar jūsu maršrutētāju.

Mēģiniet veikt tālāk norādītās darbības:

- pārbaudiet, vai tīkla un barošanas kabeļi ir cieši pievienoti;
- pārbaudiet, vai barošanas izejā, pie kuras ir pieslēgts maršrutētājs, ir elektrība;
- atsāknējiet datoru;  $\bullet$

sazinieties ar savu ISP un jautājiet par darbības pārtraukumiem jūsu rajonā.

Visizplatītākā maršrutētāja problēmu novēršanas metode ir to izslēgt, un pēc tam atkal ieslēgt. Pēc tam maršrutētājs var atkal ielādēt standarta iestatījumus, un citas ierīces (tādas kā modems) varēs atkal atrast maršrutētāju un sazināties ar to. Šo procesu sauc par atsāknēšanu.

Lai atsāknētu maršrutētāju, izmantojot barošanas vadu, rīkojieties šādi:

- 1. atvienojiet barošanas vadu no maršrutētāja un modema.
- 2. Pagaidiet 10 sekundes, un tad no jauna pievienojiet barošanas vadu pie modema. Pārbaudiet, vai tam pienāk elektrība.
- 3. Uzgaidiet, līdz modema tiešsaistes indikators pārstāj mirgot (aptuveni divas minūtes). No jauna pievienojiet barošanas vadu pie maršrutētāja.
- 4. Gaidiet, līdz izgaismojas Linksys logotips. Pagaidiet divas minūtes, pirms cenšaties pieslēgties internetam no kāda datora.

Lai atsāknētu maršrutētāju, izmantojot sistēmu Linksys Smart Wi-Fi, rīkojieties šādi:

- 1. piesakieties sistēmā Linksys Smart Wi-Fi (Skatiet sadaļu "Kā pieslēgties Linksys Smart Wi-Fi" 9 lappuse)
- 2. izvēlnē Router Settings (Maršrutētāja iestatījumi) noklikšķiniet Troubleshooting (Problēmu novēršana);
- 3. noklikšķiniet cilni Diagnostics (Diagnostika);
- 4. Sadaļā Reboot (Atsāknēt) noklikšķiniet Reboot (Atsāknēt).

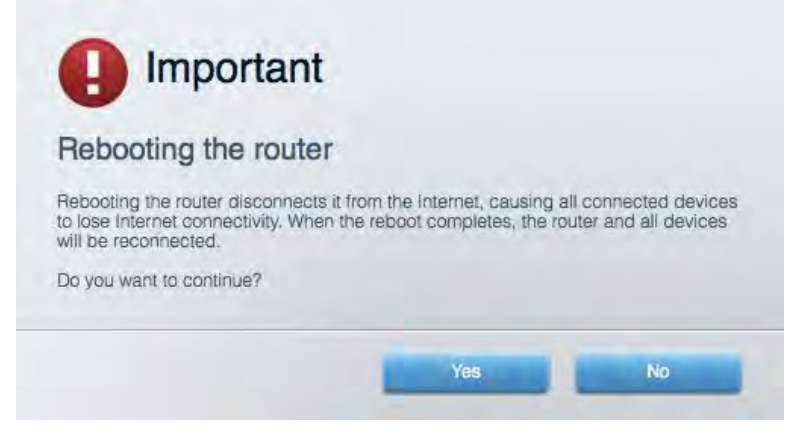

5. Noklikšķiniet Yes (Jā). Maršrutētājs atsāknēsies. Kamēr maršrutētājs atsāknējas, visas pieslēgtās ierīces zaudē interneta pieslēgumu, un tās automātiski pieslēgsies no jauna, kad maršrutētājs būs atkal gatavs.

#### Jūsu tīmekļa pārlūkā neatveras sistēma Linksys Smart Wi-Fi

Jaunākās Google Chrome™, Firefox®, Safari® (Mac® un iPad®), Microsoft Edge versijas un Internet Explorer® 8 un jaunākas versijas atbalsta Linksys Smart Wi-Fi.

# Specifikācijas

## Linksys EA9500

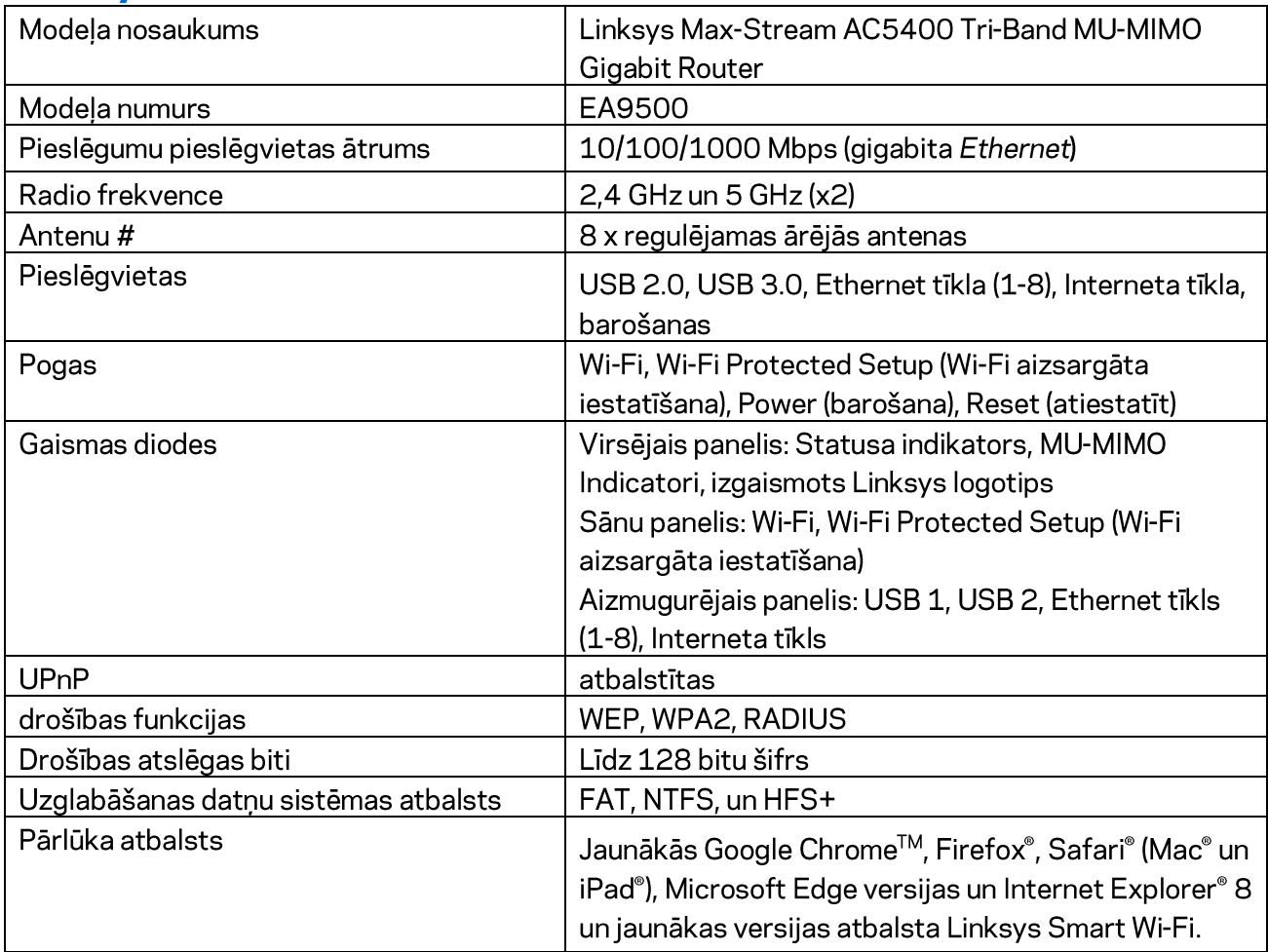

## **Ārējie**

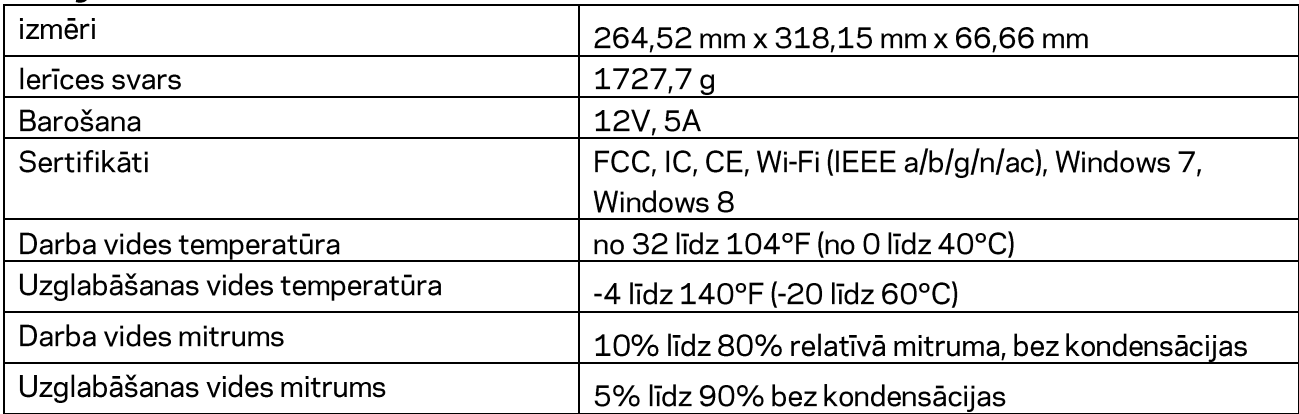

#### Piezīmes

Informāciju par tiesiskajiem aspektiem, garantiju un drošību skatiet komplektā ar maršrutētāju piegādātajā kompaktdiskā, vai dodieties uz vietni Linksys.com/support/EA9500.

Specifikācijas var tikt mainītas bez iepriekšēja brīdinājuma.

Maksimālie darbības lielumu pamats ir IEEE Standarta 802.11 specifikācijas. Faktiskie darbības lielumi var mainīties, tostarp iespējama mazāka bezvadu tīkla kapacitāte, datu pārraides ātrums, amplitūda un pārklājums. Darbība ir atkarīga no daudziem faktoriem, apstākļiem un mainīgajiem lielumiem, kas aptver attālumu no piekluves vietas, tīkla noslogotību, celtniecības materiālus un konstrukcijas, lietoto operētājsistēmu, izmantoto bezvadu ierīču kopumu, traucējumus un citus nelabvēlīgus faktorus.

BELKIN, LINKSYS un daudzi citi produktu nosaukumi un logotipi ir Belkin uzņēmumu grupas preču zīmes. Minētās trešo personu preču zīmes ir to atbilstīgo īpašnieku īpašums. Šajā izstrādājumā izmantotās trešo personu programmatūras licences un paziņojumi ir aplūkojami šeit: http://support.linksys.com/en-us/license. Jautājumu vai GPL avota kodu pieprasījumu gadījumā, lūdzu, sazinieties ar http://support.linksys.com/en-us/gplcodecenter.

© 2015 Belkin International, Inc. un/vai tā filiāles. Visas tiesības saglabātas.

LNKPG-00249 Pärsk, B00

## **LINKSYS**

Gebruikershandleiding

## MAX-STREAM™ TRI-BAND AC5400 Wi-Fi-ROUTER

Artikelnummer EA9500

## Inhoud

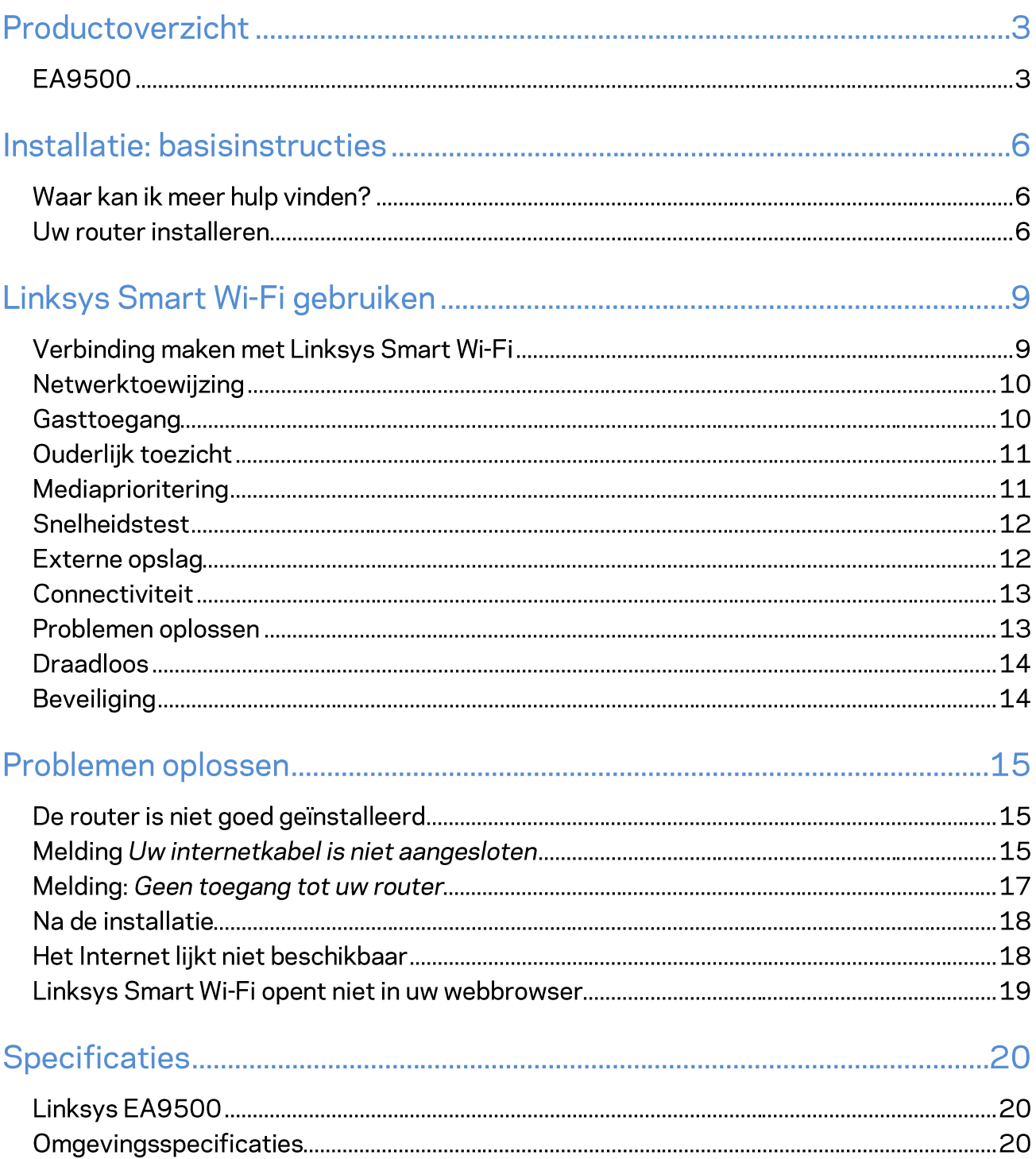

## Productoverzicht

### **EA9500**

Bovenaanzicht

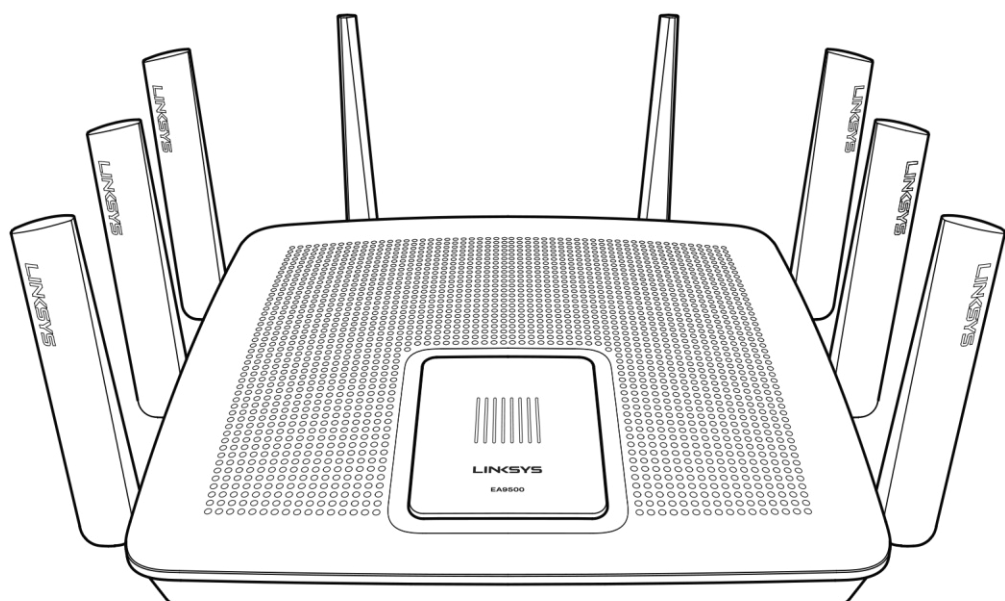

#### Systeemstatuslampjes

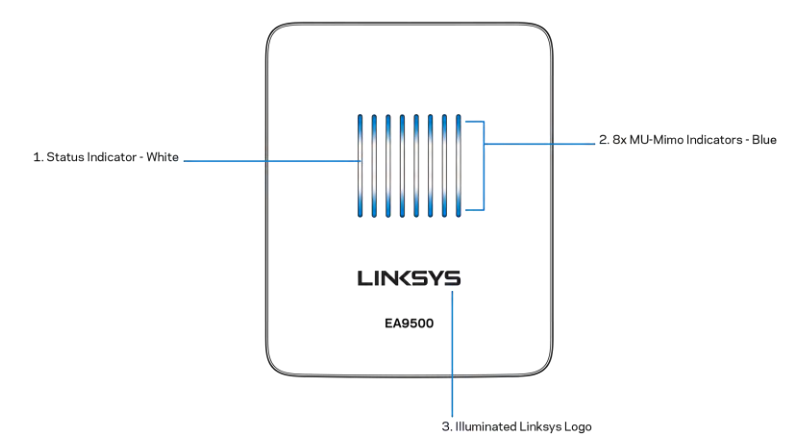

Systeemstatuslampjes - wit (1): Blijven branden tijdens het opstarten van de router. Knipperen als de router in werking is en er een probleem is met de Internetverbinding. Gaan uit als Wi-Fi is uitgeschakeld. MU-MIMO-lampjes\* - blauw (2): Deze lampjes (boven en onder de statuslampjes) knipperen achtereenvolgens (van links naar rechts) tijdens het opstarten van de router. Gaan een voor een

branden, en blijven branden, tijdens een firmware-update. Als de router in werking is, geven deze lampjes aan dat de MU-MIMO-apparaten verbonden zijn door te blijven branden.

\*Voor MU-MIMO-functionaliteit kan een software/firmware-update nodig zijn. Deze kunt u downloaden van linksys.com/support/ea9500.

Verlicht Linksys-logo: Geeft aan dat de router van stroom wordt voorzien en in werking is.

#### Achteraanzicht

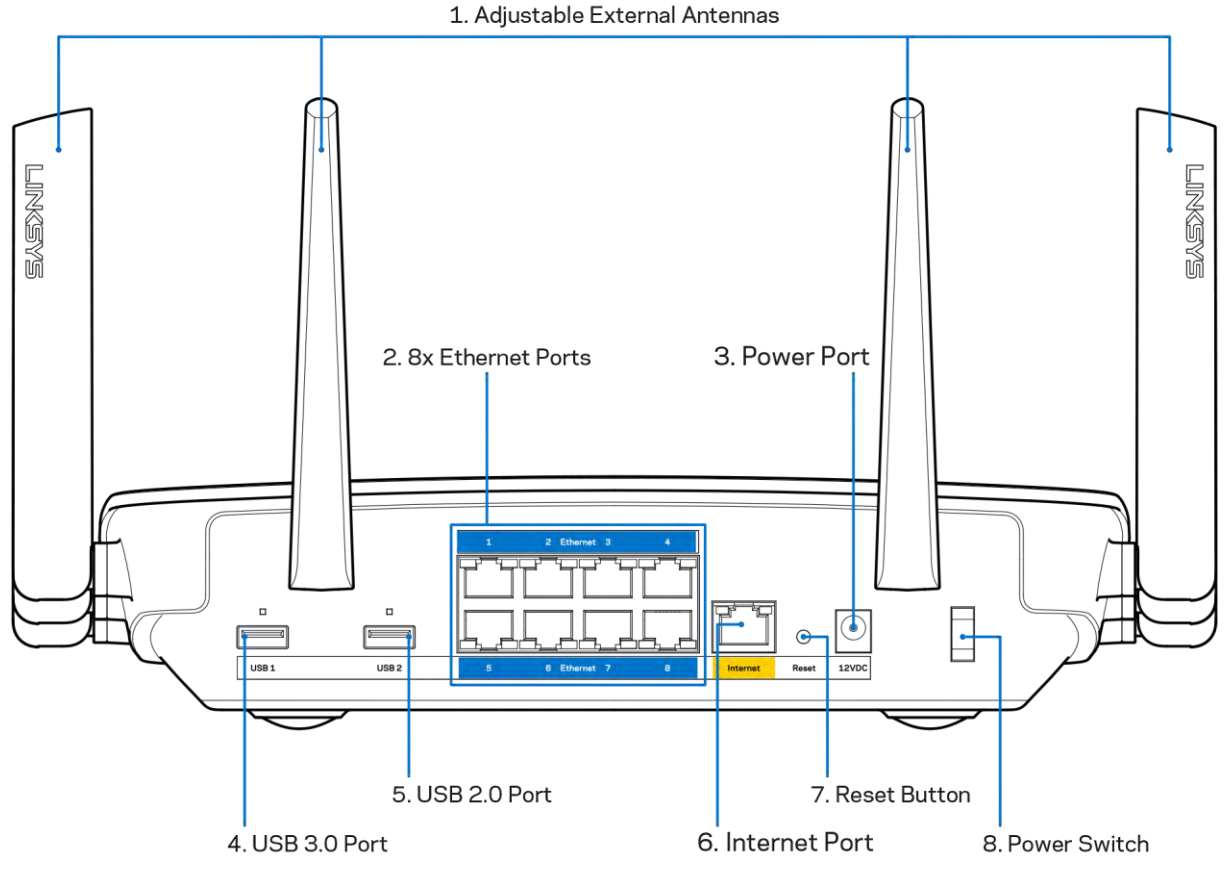

Verstelbare antennes (1): Voor de beste prestaties zet u de antennes in verticale stand, in een hoek van 90 graden.

Ethernet-poorten (2): Sluit Ethernet-kabels aan op deze blauwe Gigabit-poorten (10/100/1000) en op de apparaten die u via deze kabels met uw netwerk wilt verbinden.

Opmerking: Gebruik voor de beste prestaties CAT5e-kabels of hoger voor het aansluiten van apparaten op de Ethernet-poorten.

Voedingsaansluiting (3): Sluit de meegeleverde wisselstroomadapter aan op deze poort.

USB 3.0-poort (4): Sluit USB-stations aan om deze te delen op uw netwerk of het Internet.

USB 2.0-poort (5): Sluit USB-stations aan om deze te delen op uw netwerk of het Internet.

Internet-poort (6): Sluit een Ethernet-kabel aan op deze gele Gigabit-poort (10/100/1000) en op een breedbandinternetkabel-, ADSL- of glasvezelmodem.